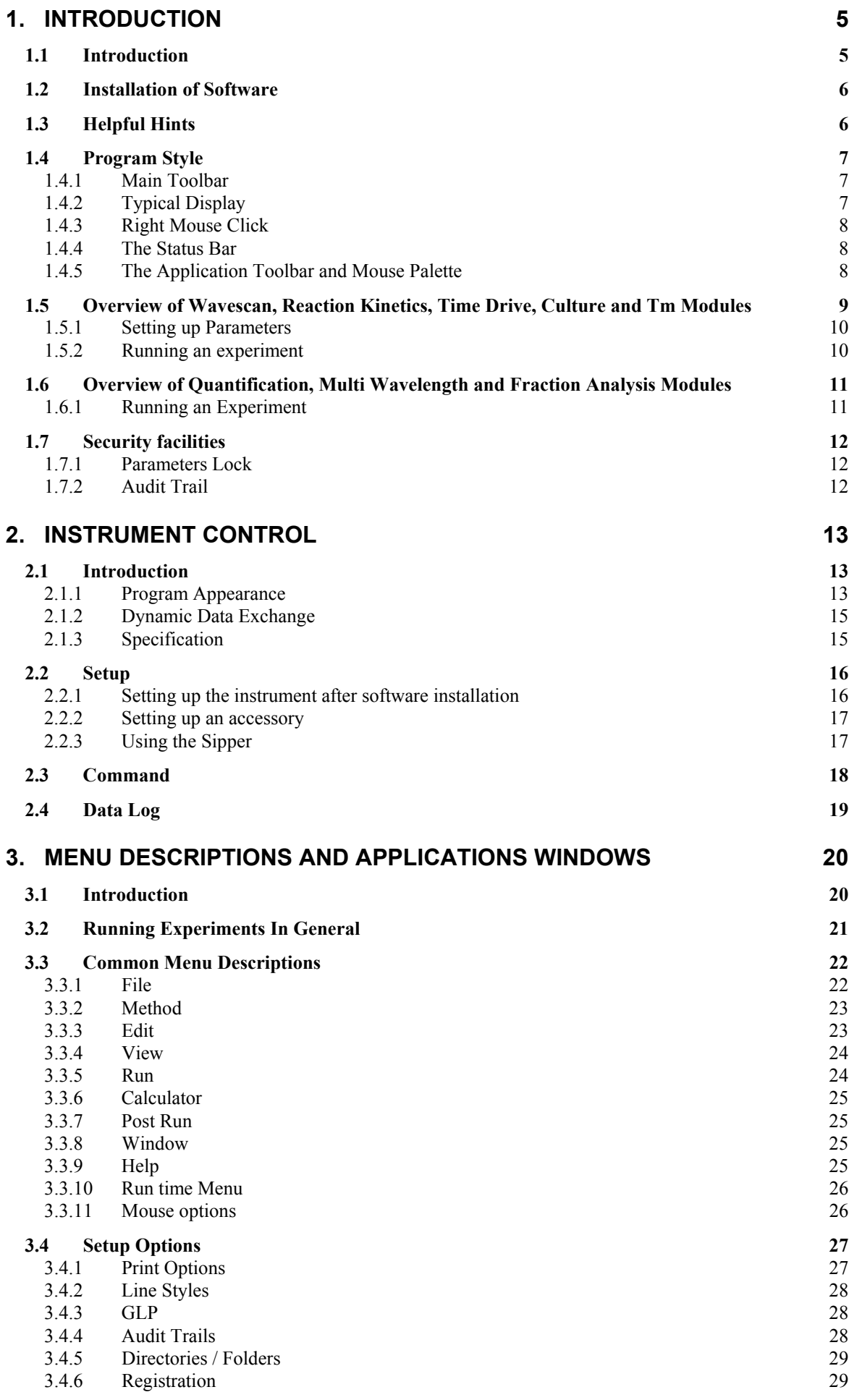

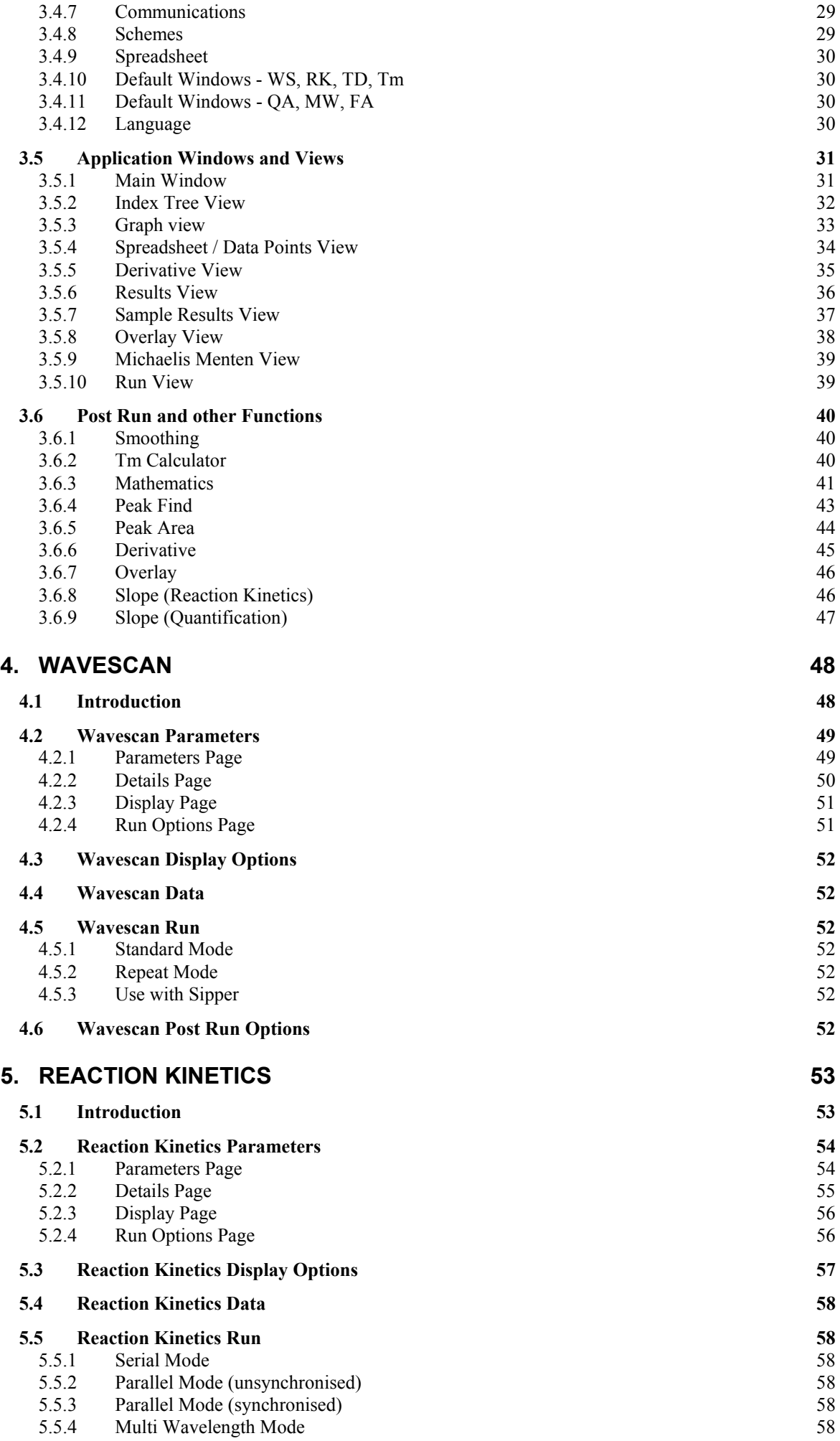

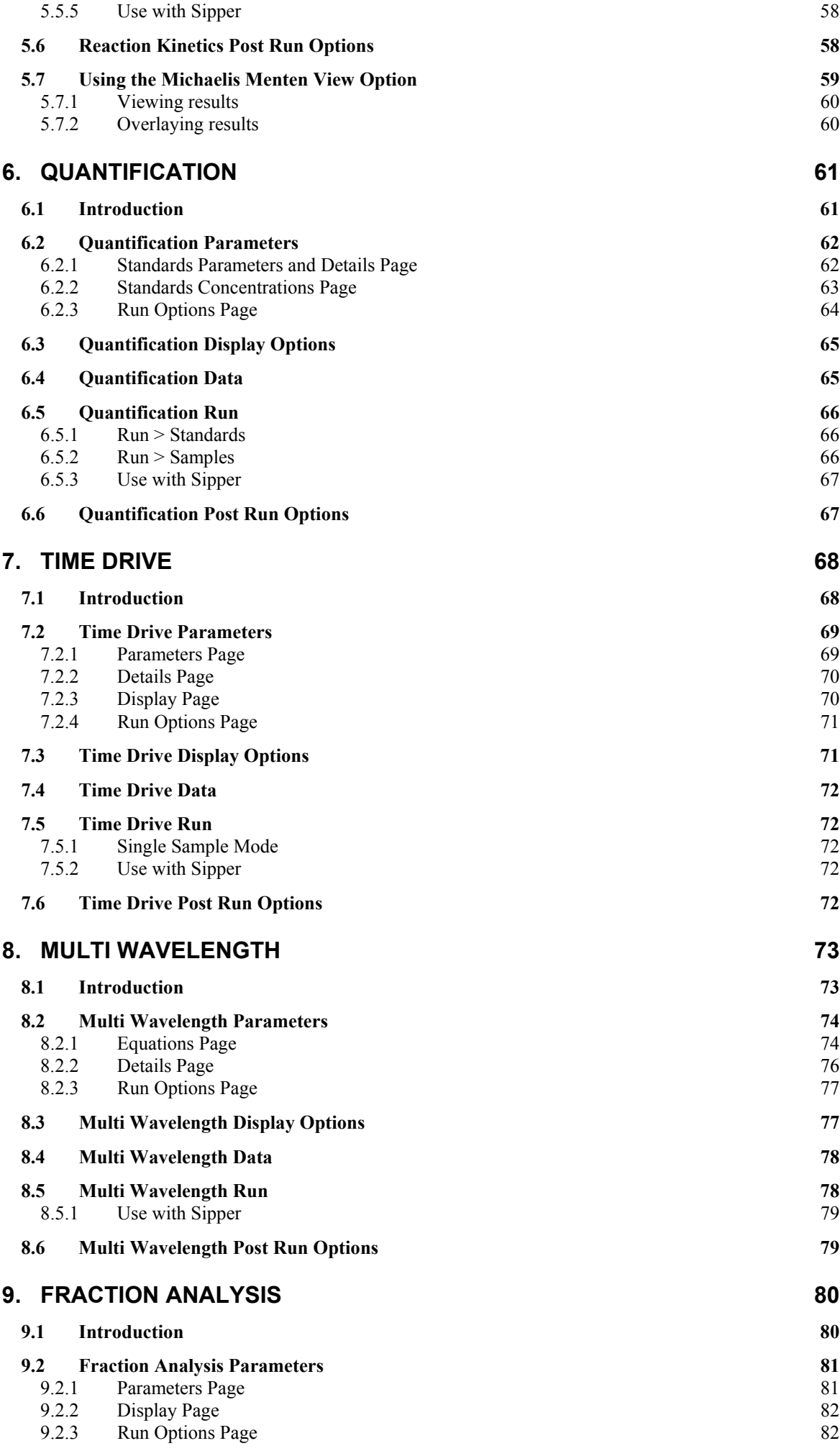

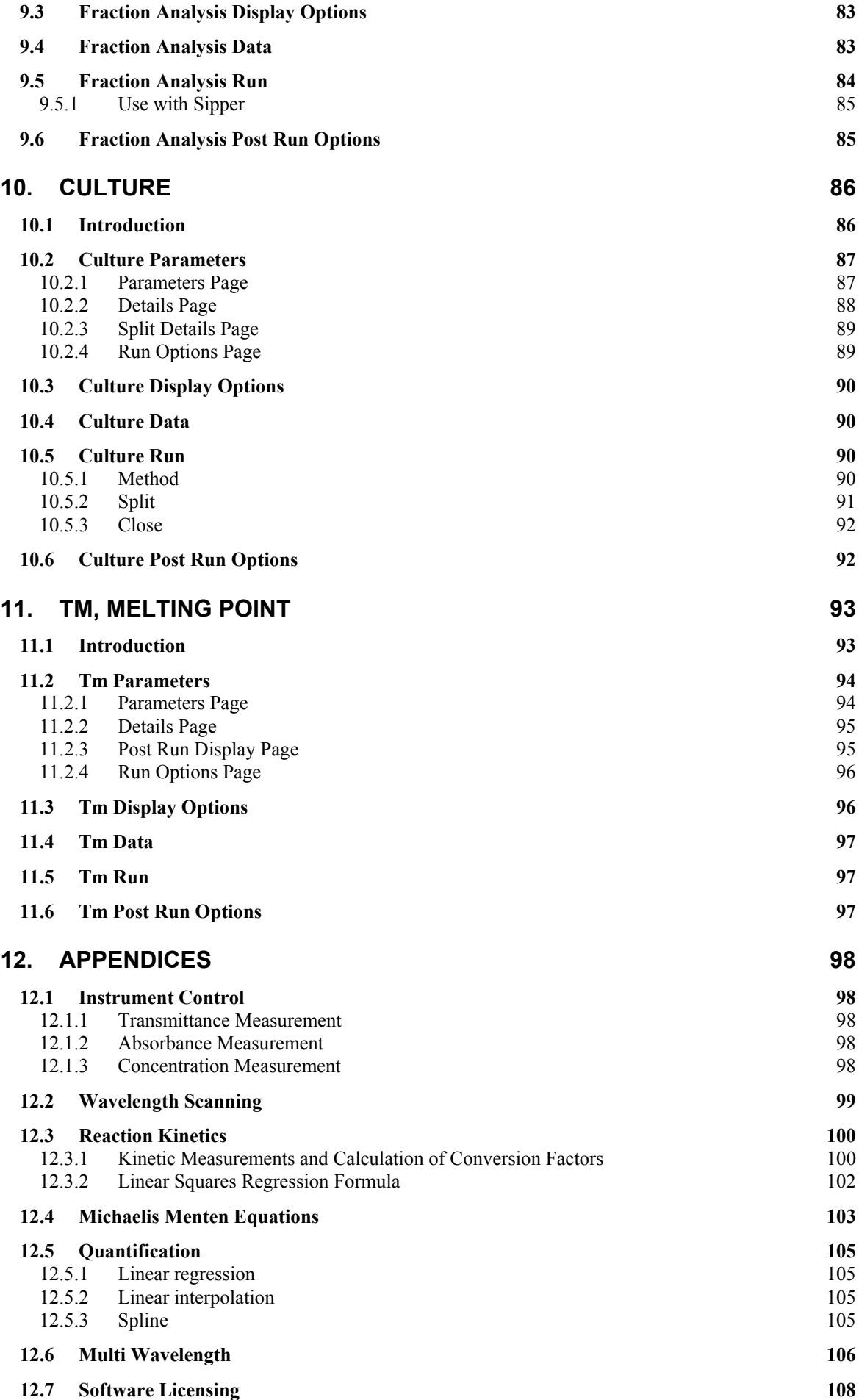

# **1. INTRODUCTION**

# **1.1 Introduction**

*All references to the products of the Microsoft and the International Business Machines Corporations are hereby acknowledged.*

This software operates in the Windows<sup>®</sup> 95, 98, 2000 and NT environments and comprises a number application modules, listed below.

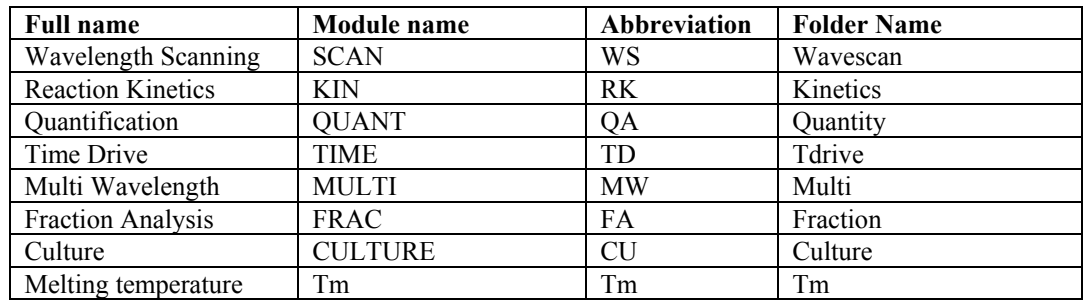

They are supplied grouped as follows:

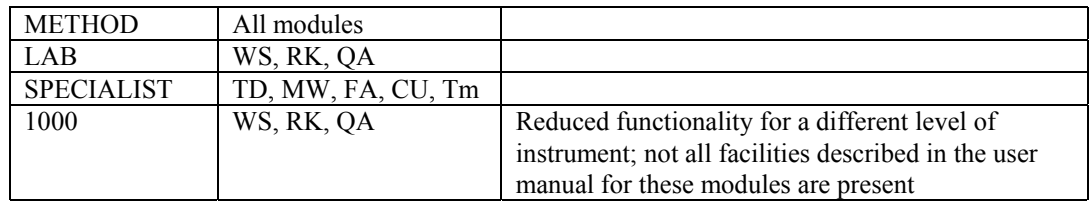

All modules are described in this manual.

**Instrument Control** is associated with each of these application modules. This simulates the display of a stand-alone instrument, representing basic operation mode. After installation of the software, this should be the first module examined (Folder name is Instment).

- **Dialog boxes** display parameters, control options and results. The applications makes use of the new style controls, especially the tabbed dialog boxes, which allow the various dialog box contents to be grouped into logical pages. The new Windows Controls are used throughout the applications to enhance the program.
- The applications all accept **drag and drop**, allowing files to be dropped onto the application. The files are loaded automatically, and processed in a manner suitable to the window type upon which it falls.
- The **colours and line styles** for each application can be defined using the dialog box in the Setup page. In some cases text sizes can also be defined, for ease of use and visibility.
- **Printouts** are divided into three categories; these are Index (group) Reports, Graph (individual) Reports and Spreadsheet Reports. The report can be broken down into different printable components that can be customised to suit. The graphs can be customised independently of the display, and the contents of the report can be defined to include parameters, graphs, results and data points. The colours of the graph can be defined (including line styles), and the grid can be turned On/Off. Add-in sections can also be defined and allow the contents of an existing .TXT file to be added to the printouts.
- The **colours** of the graph can be defined (including line styles), and the grid can be turned On/Off. The axis can be defined independently of the scaling modes. Labels and Results formatting can be switched On/Off, and if relevant, the display modes can be specified.
- **Schemes** for the above options can be defined to suit user preference and recalled for use when appropriate, making for ease of use in a multi user environment.
- All results obtained with the software can be saved in a format that is compatible with Microsoft **Excel**.
- **Graphical results** are copied to clipboard in a metafile format for ease of importing into, and scaling within, other software packages.
- On line, context sensitive **help** is available

The software has been produced in accordance with the **ISO 9001** certification of the manufacturer.

- The principle of Good Laboratory Practice (GLP) is that a record is kept of instrument performance. The audit trail, or automatic run log as it can be known, is a record of the software manipulations that are carried out in order to obtain the experimental result. In particular, it is a means of ensuring that data points are not edited to give, for example, a better straight line than was actually obtained during an analysis.
- Data logging as an audit trail file is available for validation purposes with this software. If selected, each action for a particular data file in an application is logged to that data file as a separate read only / write protected file with a \*.log file extension. A laboratory supervisor can use a password to lock all applications into the audit trail. Note that this facility is not available in Instrument Control.
- If requested, the instrument will go through a GLP self test routine upon switch on and calibration. A GLP print out is available on request.

As your spectrophotometer may be used with many different types of PC, we cannot instruct you in the safe operation of your particular PC. Refer to your PC user manual for safe operation and maintenance. Before beginning, it is assumed that a basic knowledge of Microsoft Windows 95, 98, 2000 or NT is known. If this is not the case, refer to the appropriate *Microsoft Windows User's Guide*.

# **1.2 Installation of Software**

The software takes up approximately 10 M Bytes of disk space when METHOD is installed.

Proceed as follows to install on a non-NT networked PC:

- Place disk into the CD-ROM drive of the  $PC$  it will auto install
- Press Next on the Welcome dialog box
- The default folder (directory) is C:\ PROGRAM FILES \\*\*\*\*. To change this use Browse, otherwise press Next
- Select Typical on the Setup page. Press Next.
- Follow the instructions as they are presented.

The software installs into Windows NT with information going automatically into the installer's area, thus only the installer can use it. To enable other users access, contact your System Administrator to do the following:

- 1. Move the software folder from Installer's Start menu to All Users Start menu: Winnt\Profiles\"installer"\Start Menu\Programs\\*\*\*\* Winnt\Profile\All Users\Start Menu\Programs\
- 2. Enable Permission so that Everyone has the rights to use it: Winnt\Profile\All Users\Programs\\*\*\*\* Right mouse click, then Properties>Security>Permissions>Add >Highlight "All Users">Add>OK

# **1.3 Helpful Hints**

Note the following:

- Use the Main Toolbar to launch applications. It appears when the software is run after installation (Start > Shut Down... > Restart the computer?), and can be positioned (docked) to any edge of the display.
- Set up Windows so that file extensions are displayed to help distinguish between the file types (Parameters, Data, Method etc.) which the software uses. This is done by:

Start > My Computer > View > Options... > View

Toggle OFF the "Hide MS-DOS file extensions for file types that are registered".

- On line, context sensitive help is available by either by pressing F1 or by using the Help icon after selecting the menu item or calling up the required dialog box. A Help Index is available.
- If using a portable computer, ensure that the Power Management System is set to OFF (or NEVER); this facility is found in the Computer Setup.
- Ensure that you have the most recent printer driver available installed on your PC. This can usually be downloaded free of charge from the printer manufacturer's web page.

# **1.4 Program Style**

## **1.4.1 Main Toolbar**

The Main Toolbar provides quick access to any application, including Instrument Control. It appears when the software is run after installation (Start > Shut Down... > Restart the computer?), and can be positioned (docked) to any edge of the display. It can also be called up from Start > Programs > \*\*\*\* > \*\*\*\*. The Main Toolbar options are selected by clicking the right hand mouse button on it:

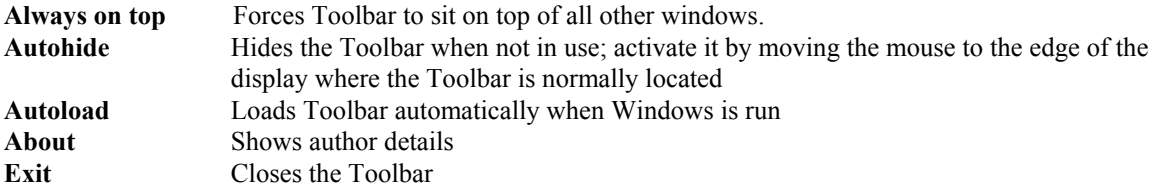

# **1.4.2 Typical Display**

The applications are of the Multiple Document Interfaces design (MDI), and consist of a Main window and a number of View windows that remain within the boundary area of the Main Window. The menu of the Main Window relates in general to the active View window; the View window does not have a menu.

Many means of control and input are available. All commands are available from the Menu, and some of the more commonly used functions are also available from Application Toolbar. Functions that require Mouse input can be selected from the Mouse Palette.

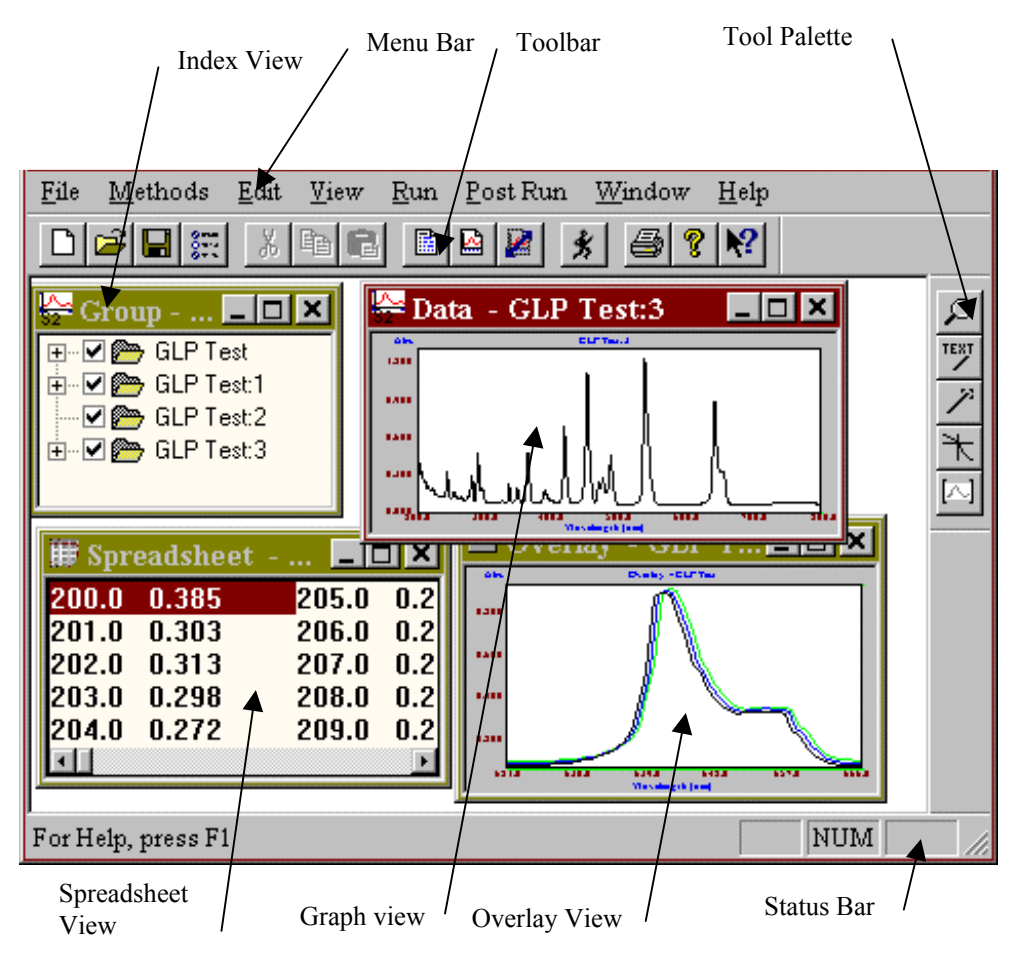

**Figure 1 - Typical Application Window**

# **1.4.3 Right Mouse Click**

The Right Mouse click is used a lot more in Windows than in Windows 3.1, in particular as a property function. Clicking with the Right Mouse button brings up a Pop-up Menu, with functions that can be applied to the item which the mouse is pointing at. The Right Mouse button can be clicked on the Main Window, the View Windows and even files in the File Manager to display the Properties Menu. The contents of the Properties menu, and mimic existing functionality found within the existing menu structure.

| P <u>a</u> rameters<br>Graph      |
|-----------------------------------|
| Run                               |
| Clear                             |
| Cuṯ<br>$\mathcal{Q}$ opy<br>Paste |

**Figure 2 - Right Click Menu**

NUM

# **1.4.4 The Status Bar**

The **Status Bar** displays information throughout the life of the application. When a menu item or application toolbar button is selected, the status bar displays the purpose of the selected item. When the mouse button is pressed, and the mouse is over a graph window, the current cursor location is displayed; during runtime, the instrument status is displayed. The status bar can be displayed or hidden from the main window.

For Help, press F1

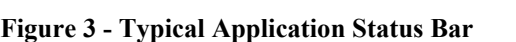

# **1.4.5 The Application Toolbar and Mouse Palette**

The **application toolbar** contains many of the most commonly used menu commands, as quick access buttons, and mimic their menu counterparts. The application toolbar can be displayed or hidden from the menu. Items that are typically displayed on the application toolbar include - Filing (New, Open, Save, Setup), Edit (Cut, Copy, Paste), View (Parameters, Graph, Options), Run (All Modes), Print, Help, and About. The application toolbar can be removed from the top line, and repositioned at a more convenient position.

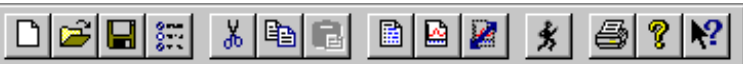

## **Figure 4 - Typical Application Toolbar**

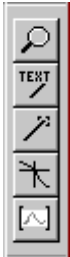

The mouse toolbox is a pop-up toolbar containing all of the graph→mouse modes. The options available are Zoom, Add label, Move item, Trace and Define region (after definition, a further pop-up enables this region to be Autoscaled, Peak searched etc.). The palette can be displayed or hidden from the main menu, or docked onto the main Toolbar.

## **Figure 5 - Typical Application Mouse Palette**

# **1.5 Overview of Wavescan, Reaction Kinetics, Time Drive, Culture and Tm Modules**

A number of different file types are mentioned throughout this manual: -

A **method file** contains pre-defined parameters that are ready to be run.

A **data file** contains scan / assay results after a method has been run.

A **spreadsheet file** is a text file created using the spreadsheet functions, and contains results in a format that can be picked up by a spreadsheet package such as Excel.

Files are opened and saved using the Windows Common Dialog Box. This supports the use of long filenames, and extensions, and also has the ability to do a certain amount of file maintenance, such as deleting and renaming.

These modules are based on a **group** concept, similar to the work-group feature in Microsoft Excel. This means that the possible views (section 3.5) associated with the manipulation and modification of the basic data file are all linked, and essentially part of the same file; details are displayed in the **index view**. Similarly, data items can be grouped together so that they can be manipulated as one entity if required; for example, running a parallel assay with six samples generates a group of assays and one data file, rather than six individual assays and six files.

After an experiment is run the collection of method (parameters) and data (results) files are saved as a **data group**, and displayed in an **Index view;** this provides a means of linking the files together. The method filename is defined by using the Save facility in Parameters and the data filename is derived from a name which can be defined at the parameters stage (default is scan for Wavelength Scanning) appended with the date and time; they can of course be different names.

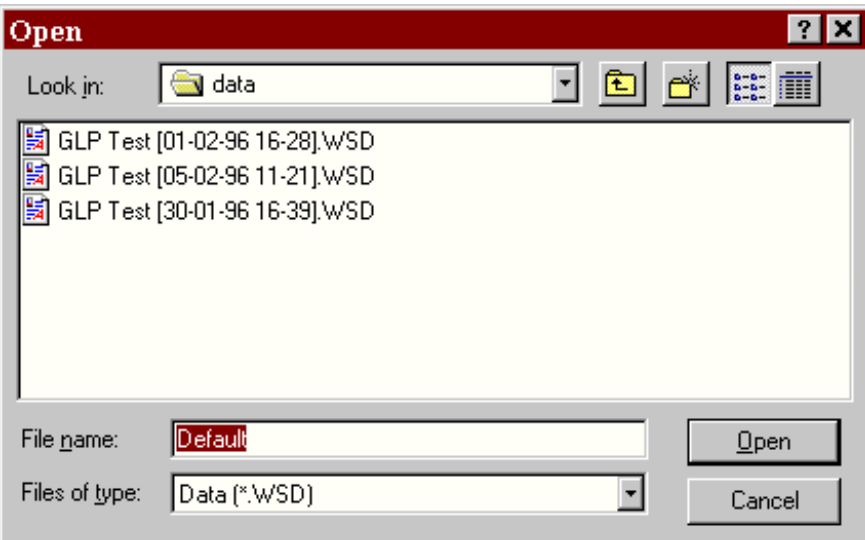

**Figure 6 - Windows Common File Dialog**

The files can be stored and retrieved using default path names. These can be defined from the Setup options, and allow the default paths for data, methods, audit logs and spreadsheet files to be defined.

# **1.5.1 Setting up Parameters**

A scan or assay consists of a set of parameters, some data and some results. The parameters contain the information that was used to generate the data and the information used to calculate the results. The Scan or Assay only contains one set of parameters. After a run these are read only, and cannot be modified. They can be viewed using the Parameters option. One or more scans / assays are stored and manipulated as a **Data Group**.

A Method is a collection of one or more sets of parameters. The parameters are derived from a single set of common parameters, with additional sample specific parameters to define each sample to be run. The parameters can be edited using the Parameters option.

The **Parameters** are displayed in a tabbed dialog box, separated into four pages; Parameters, Details, Display, and Run Options. Parameters describes the instrumental aspects of the method, Details describes other information (for example description, concentration etc.), Display describes how the data will be presented in terms of axis, and Run Options describes if any post run manipulations and print out should be done automatically and how data is to be viewed.

Some of the parameters can only be defined at run time. These can be defined in a method as a default value, which may be modified at run time, if the instrument Setup cannot handle the supplied parameters. These values are also stored in Data parameters for reference.

# **1.5.2 Running an experiment**

When saving parameters, the default option is to save as a **Method**. Unless the lock facility has been implemented, the parameters can be edited. The Method can be stored and edited as required.

When a method is run, the run time parameters are displayed in a dialog box. If more samples are requested, they can be added. If more samples are defined than are actually required, then the samples required can be selected from those defined. The changes made can be saved, and this will re-save the method to be used at a later date, including any new samples information. The method is then run, and each sample defined in the method is given its own data structure, with a copy of its own parameters, and its data is filled out and processed throughout the course of the experiment.

If run is selected from the **index**, the program copies the parameters from this as a new method, and the run cycle start from this. If run is selected without any Methods or data being selected, then a new (default) method is created, which can be defined using the Modify option on the Run Dialog box.

Quick run options are also available to automate the life cycle. If **Run**→**Method** is selected, when no method has been loaded, then a method can be loaded and run in one process. **Run**→**Default** is even quicker, in that this option either loads a method called **standard** or creates a new method and runs it automatically.

# **1.6 Overview of Quantification, Multi Wavelength and Fraction Analysis Modules**

These modules do **not** use the **index** concept discussed previously, but a more standard Method / Data approach. The data is broken into separate parts for these applications, some or all of which are applied. These are listed below: -

## **Parameters** Applies to all three applications. Contains run specific information. **Standard Concentrations** Applies to Quantification Only. Contains Standard Concentration Values. **Standards Data** Applies to Quantification Only. Contains Standards Data collected by application. **Sample List** Applies to all three applications. Contains information relating to individual samples. **Sample Data** Applies to all three applications. Data collected for each sample. **Results**

Applies to all three applications. Relates to sample Information and Data.

## **Spreadsheet**

Applies to all three applications. Converts data to a suitable format for pick up by a spreadsheet.

These are collected into three storage types, Methods, Standards and Samples, having the file extensions M, S and D respectively.

## **1.6.1 Running an Experiment**

Selecting the new option can create a method. This contains a default set of parameters, with no standards or samples defined. The method can be edited, and the standard concentrations defined by using the Parameters option. Similarly a method can be loaded and edited. Once the Method has been loaded, the Sample List is displayed in a view. This should be edited to define the current samples.

The life cycle depends upon the application: -

## **Quantification**

The Method must be run to obtain the standards values that create the Standard Curve. This can be saved and used as a template for later use.

The Standards are now run, to obtain the information about the samples. Firstly the samples are defined, with respect to the number and identification. These are then run, and the data either added to or replacing any existing sample data.

## **Multi Wavelength and Fraction Analysis**

The sample data is collected by directly running the Method.

During a run, the run time parameters are displayed in a dialog box. These are modified, as required. If more samples are requested, then these can be added automatically. If more samples are defined than are actually required, then those required can be selected from the list of defined samples. The method is then run, and a new data structure is created, with a copy of the method parameters. Each sample defined in the method is then added to the Data structure, and its data is filled out and processed throughout the course of the experiment.

If run is selected without any methods or data being selected, then a new method is created, which can be defined using the Modify option on the Run Dialog box.

Quick run options are available for all applications, and automate the life cycle. If **Run**→**Method** is selected, when no method has been loaded, then a method can be loaded and run in one process.

**Run**→**Default** is even quicker, in that this option either loads a method called **standard** or creates a new method, and run the method automatically.

# **1.7 Security facilities**

# **1.7.1 Parameters Lock**

It is possible to lock a set of parameters so that the method cannot be altered; there is no limit to the character string that can be entered. A different password can be assigned to specific methods. Note, however, that they are locked for editing purposes only, and that this does not provide security for any data files generated using the method; these can still be opened and viewed. To prevent access to the software, a password lock on the PC should be installed using a proprietary software package.

# **1.7.2 Audit Trail**

The Audit Trail facility enables operator actions in defining and creating results, followed by subsequent editing of results or data manipulation to be recorded in the form of a read only / write protected text file for subsequent examination by a supervisor. An audit trail is specific to a particular file, and is identified by the file extension \*.LOG.

The facility is enabled via Setup, and can be locked using a supervisor-defined password; there is no limit to the character string that can be entered. Note that the facility is generic, that is enabling it in one application will enable it in all applications.

Access to the \*.LOG audit trail file is via Notepad or WordPad (Start > Programs > accessories > WordPad, followed by File  $>$  Open  $>$  Go to "Look in" and select appropriate folder (default location is C:\ Program Files  $\ast$ \*\*\* \ required application) > Go to File name and type \*.log (carriage return) > Double click on the required \*.LOG file to open it. There is no control over viewing the file, that is combinations of the Parameters Lock / Unlock and Audit Trail Lock / Unlock do not provide restrictions. Since the audit trail is read only / write protected, however, the original file cannot be overwritten or changed.

Examination of the audit trail will reveal if the data is original or not, and file name changes are noted - all subsequent manipulations would now be under the new \*.LOG file.

# **2. INSTRUMENT CONTROL**

# **2.1 Introduction**

The Instrument Control Panel simulates the display of a stand-alone instrument and therefore represents the basic operation mode. When the Instrument Control Panel is run, it loads any control data required (e.g. instrument type) and installs any language libraries that have been specified.

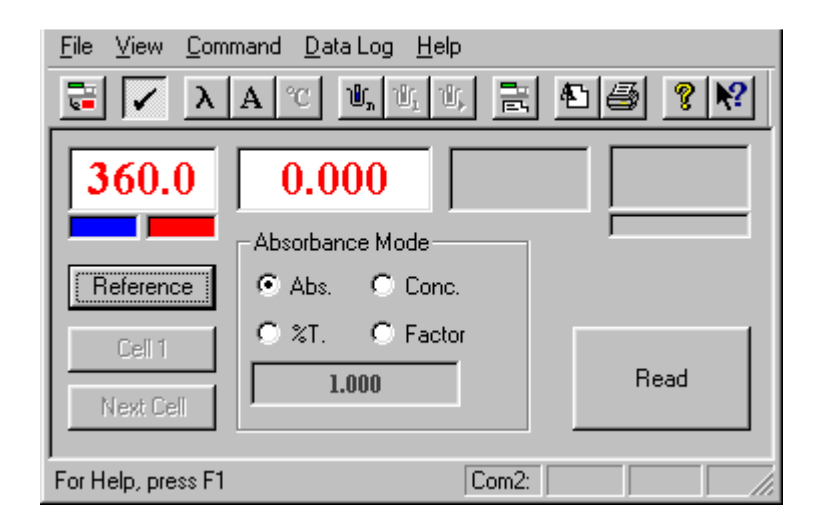

## **Figure 7 - Instrument Control Panel**

The Instrument Control Panel has two purposes, Setup and Instrument Control.

The Setup section allows all of the common application attributes to be set, although the individual applications are able to modify them. These include the parameters for Registration, Language, Spreadsheet format. Schemes and Communications, and are global parameters which can be accessed by all of the applications. The Setup procedures also allow the Data logging and GLP functions, if required.

The Instrument Command section allows the instrument to be driven in its basic operation modes, and to be accessed for servicing and maintenance. The main application display allows the instrument to be controlled in basic mode, i.e. setting Wavelength, Sample, Temperature and Absorbance Modes. The data collected can be logged to printer or spreadsheet. Also available are functions for retrieving Diagnostic and Calibration information, as well as enabling GLP printouts. In this mode, the instrument can be accessed for setting baselines, lamp lives, re-calibration etc.

## **2.1.1 Program Appearance**

The Instrument Control Panel is a dialog box base application, with a Title bar, Instrument Toolbar, Status bar, Application bar and Dialog Box functions.

The **Title bar** displays the applications title.

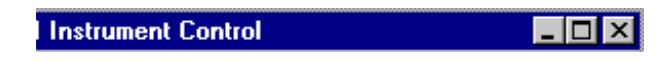

**Figure 8 - Instrument Control Title bar**

The **Instrument Toolbar** contains short cut buttons to the applications most common function.

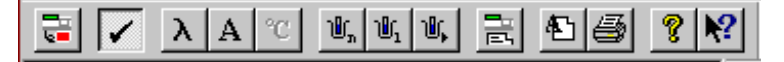

## **Figure 9 - Instrument Control Toolbar**

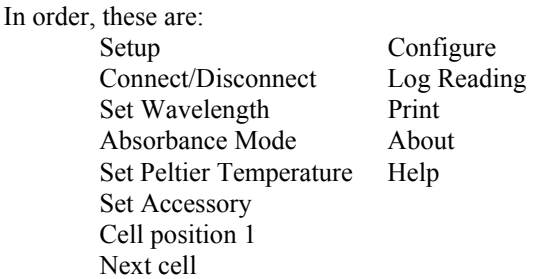

The **Status bar** contains a text pane, and four indicator panes.

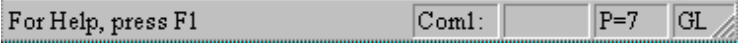

## **Figure 10 - Instrument Control Status Bar**

The text pane displays a help message or the selected control / menus action. The four small panes display the standard communications port, the secondary communications port, the data logging printer status and the GLP printer status.

The **Menu** contains all of the commands available, and is grouped into File, View, Command, Data Log and Help. The Setup and Command options for Instrument Control are described here; all other options are described in section 3.3, Common Menu Descriptions

If the instrument is not connected, then the Command options are disabled.

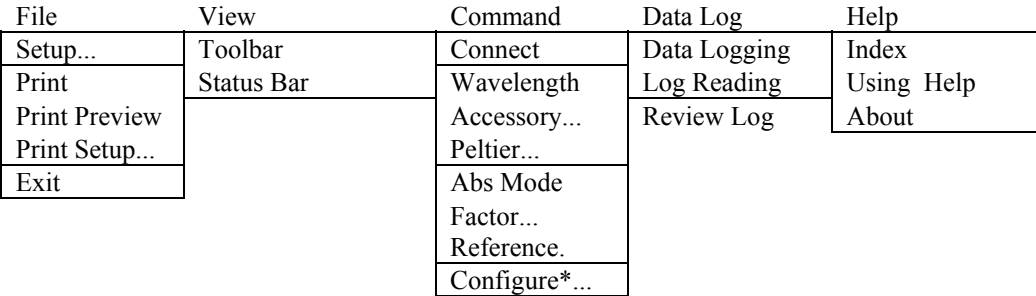

## **Figure 11 - Instrument Control Menu**

\* Configure available only for certain instruments that do not have keypads. Other instruments should have Configuration options set using the instrument keypad, and not via PC.

The Main body of the dialog box is responsible for the Instrument Control section of the program.

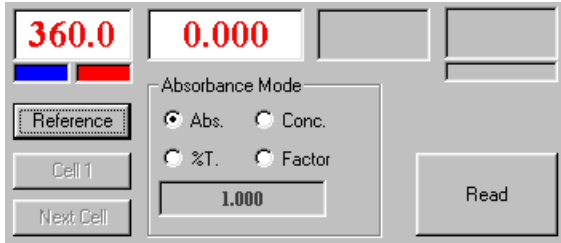

## **Figure 12 - Instrument Control Panel for xenon (press to read) instrument**

This displays the instrument status at a glance. The individual boxes refer to:

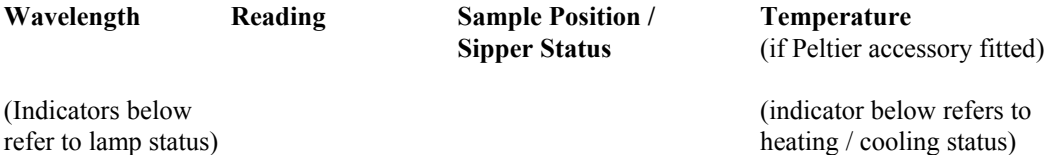

These are greyed if no instrument is connected, although they will still display readings, if they have been recorded by any other application. Selecting either the appropriate status window or the appropriate push button changes the instrument states. All data and commands are input using standard dialog controls.

The **Absorbance Mode box** offers the facilities of:

- 1) sample measurement in **Absorbance**
- 2) sample measurement in **%T**,
- 3) application of a **factor** to an Absorbance value,
- 4) entering a **concentration** value for a particular sample, and comparing others to it

To enter a factor or concentration, click on the numerical display box after selecting the mode.

# **2.1.2 Dynamic Data Exchange**

The Instrument Control Panel has Dynamic Data Exchange (DDE) facilities built into the core of the program. This allows other packages such as Excel, Word etc. to issue commands to an instrument and to collect data from it. These have a DDE language described in their Help Files.

# **2.1.3 Specification**

The specification of the Instrument Control Panel is very much related to the specification of the current instrument.

**Wavelength range** instrument dependent, typically 190.0 to 1100.0 nm or 190 to 900 nm **Temperature range** typically 20°C to either 50°C, 80°C or 105°C, depending upon the accessory fitted. **Absorbance range** is dependent upon the instrument, and is not clipped by the software. It is always displayed to 3 decimal places for Absorbance, 1 decimal place for % T and as a floating-point format for Concentration and Factor.

# **2.2 Setup**

Before the instrument can be used the system requires some information about the location, appearance and function of other components within the applications and hardware. These are done via a Setup dialog box, selected from the File > Setup menu, which has the following tab pages: -

## **Registration**

This page allows the user details to be added to a file for use on Reports and GLP statements etc. The parameters are - **user**s name, **address** and **instrument serial number.** The Applications will not run if a valid instrument serial number has not been entered.

## **Communications**

This page sets up the Instrument serial port location and associated hardware. The parameters are: - **Instrument**, **Instrument Com Port(s),** and whether an **External Peltier Device** such as the Tm Peltier Heated cell holder for Tm studies is connected (if so, the Com port must be specified).

# **Spreadsheet**

## **Direct to Excel**

This option will enable the direct incorporation of data into Excel. When the spreadsheet option is selected the data is automatically loaded into Excel; a prompt asks if you wish to close Excel or continue using the software.

## **To Text File**

This option allows the formatting of the spreadsheet output, so that different spreadsheets can be catered for. The options are colon, comma, space, Tab (default for Microsoft Excel) or can be user defined.

## **Language**

This dialog box displays a list of language variations of which one can be selected. Other international settings such as date / time format and number formats must be set up from the Windows international settings section in the control panel. Only **English** is available at present.

## **GLP**

This page allows the level of GLP reporting to be defined. If enabled, the application reads a GLP status that is stored, and can be added to the audit trail and or Data log output. GLP reports can be done at instrument switch on (**always**) or according to preference at regular intervals (**daily** or **weekly**).

## **Data logging**

This page sets up the Data Logging facilities. Data can be logged to either or both a printer and a spreadsheet file. Results are appended to an existing spreadsheet filename.

Data can be logged either automatically using **Auto Read** or manually using **Log Reading** (menu bar or icon).

## **Schemes**

This page enables the user to save a particular Setup format as a scheme for recall as required using the given scheme name; such customisation will be useful in project work, for example.

## **2.2.1 Setting up the instrument after software installation**

The first time the instrument is run, dialog boxes request the following:

- Select language from list
- Register the user information
	- Enter company name (this will appear as a header on print outs) Enter address Enter serial number of the instrument
	-
- Select instrument type in order to load correct device drivers.

Once the software has been registered, the instrument to PC communications must be Setup.

- Connect the instrument to the required Communications port*, and connect an external Peltier device to another comms port if required*.
- Run the Instrument Control Panel, and select the Setup menu option. Select the Communications page, and ensure that the Comms port settings match the configuration that you are using. Also check that the instrument type is correct. If not select the Instrument button, and select the instrument type from the list displayed.
- Close the Setup dialog box, and press the connect option. Instrument Control should now be active.

## **2.2.2 Setting up an accessory**

An accessory is automatically identified when the instrument connects; if the accessory is changed, it needs to be re-identified by selecting the Configure button, followed by the Check Accessory button. The following is displayed:

## **Single Cell Holder**

Blank display.

## **Peltier and Electrically Heated Cell Holders**

The display shows "Off" - double click on relevant box to set temperature; the red and blue bars signify heating and cooling, respectively. The Electric cell CANNOT be used with the Sipper and the software

## **Multi Cell Changer**

The display shows the current sample position, whilst selecting the option to allow the sample position to be set. The number of sample position depends upon the cell changer installed, and can be 4, 6 or 8.

## **Sipper**

Blank display

## **2.2.3 Using the Sipper**

- For installation of Sipper, refer to the Instructions supplied with the Sipper.
- Press Set Accessory on the Toolbar or double click on the box to set the Sipper parameters via the Pump Parameters dialog box which appears **(note that Sipper Setup for all applications has to be done in Instrument Control mode**).
- The **Sipper Parameters** are:

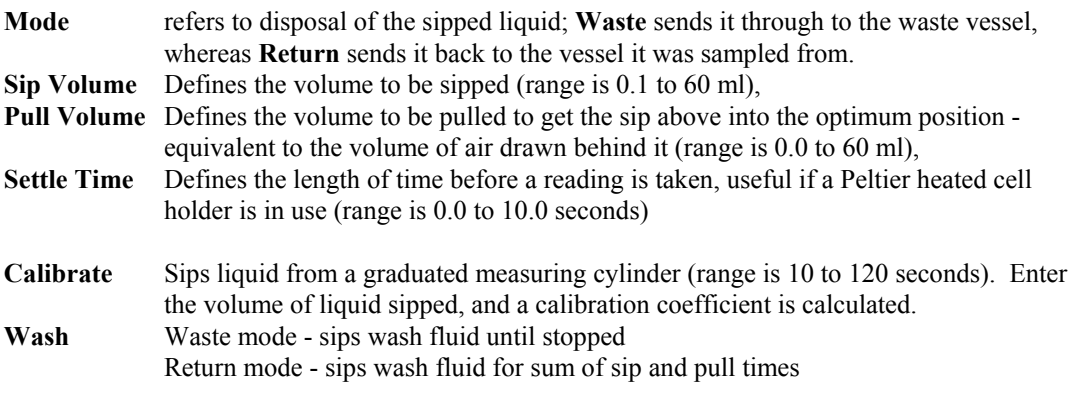

The display is one of the following: -

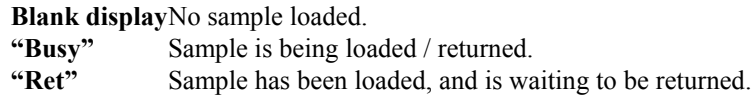

- For the **applications** (not Instrument Control), the Sipper operating sequence is as follows, and is indicated by a sequence of dialog boxes:
- 1) The beak / button on front of the Sipper is pushed.
- 2) The defined sip volume is sipped via tubing dipped into liquid in, for example, a test tube.
- 3) The instrument "beeps", indicating that the test tube and liquid should be removed.
- 4) The defined pull volume of air is sipped, moving the "slug" of liquid into the flowcell.
- 5) The Sipper remains inactive for the defined settle time allowing thermal equilibrium, for example, to be achieved.
- 6) The photometric measurement is taken.
- 7) If in Waste mode, the next sample is requested If in Return mode, the beak / button on front of Sipper is pushed to return the sample to the test tube.
- NOTE: If in Return mode and the Wash option is selected, the sum of the sip and pull volumes is sipped as the wash volume.

# **2.3 Command**

Once the instrument is connected it can be controlled from the main dialog box. The relevant status values are displayed in this. All actions are implemented by clicking on the relevant button or status display. The specific parameters depend upon the instrument that is connected, and the accessory connected may also restrict the level of access. Functions are actioned either immediately or via a dialog box that allows the relevant parameter to be changed.

The functions that can be applied from the Command menu are as follows: -

## **Wavelength**

Opens a dialog box, and request that the new wavelength be entered. The wavelength range is 190.0 to 1100.0 nm. (This may vary depending upon the instrument connected)

#### **Accessory**

Opens a dialog box to allow the sample accessory to be controlled. This page depends upon the current accessory. See the section on Setting up an Accessory for more details. If a cell changer is installed, then the options to select **sample 1** and the **next sample** are available from the Toolbar.

#### **Peltier**

Opens the Peltier page, to allow the temperature to be set. The available temperature range is 20°C to 50 $^{\circ}$ C, or 20 $^{\circ}$ C to 105 $^{\circ}$ C if the programmable Peltier accessory for Tm studies is used (the software for this is supplied with the accessory). The Electrically heated cell holder has fixed values of 25, 30 and 37°C.

#### **Absorbance Mode**

Selects the next absorbance mode, in the following sequence: - Absorbance, % Transmission, Concentration and Factor. These modes can also be selected directly from the Radio buttons displayed below the Reading Status. The factor can be entered either directly as a number, or calculated from an input concentration.

#### **Factor**

Enables a factor to be applied to an absorbance value.

## **Reference**

Actions a set reference.

#### **Configure**

Opens the Configuration dialog box (for spectrophotometers with no keypad).

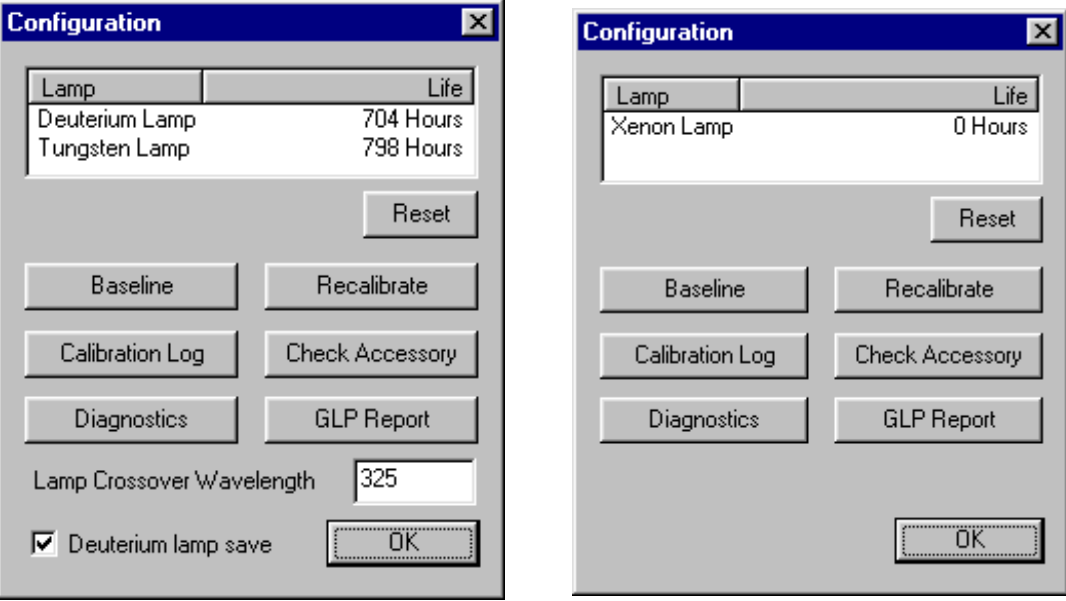

**Figure 13 - Configuration Dialog Box, deuterium / tungsten version. Xenon based instruments do not have lamp cross over wavelength and deuterium lamp save**

#### **Baseline**

This option runs and saves a new baseline.

## **Re-calibrate**

This option requests that the instrument re-calibrate itself.

#### **Calibration Log**

This prints out a copy of the calibration log, which can be faxed to service engineer to aid in problem solving.

# **Check Accessory**

This option allows a new accessory to be identified - see earlier for more information.

## **Diagnostics**

This prints out a diagnostics report, which can be faxed to a service engineer to aid in problem solving.

## **GLP Report**

#### This collects a GLP status, and automatically prints it out.

**Lamp Crossover Wavelength (not for xenon based instruments)**

This allows the wavelength at which the instrument changes from UV (deuterium) to visible (tungsten) lamp to be defined; range is from 290 to 380 nm, and the instrument reverts to the default of 325 nm at switch off. Use only if there is critical detail at, or around, 325 nm.

# **Deuterium lamp save (not for xenon based instruments)**

This switches off the deuterium lamp automatically after calibration.

**NOTE** (for deuterium / tungsten based instruments)

- Clicking on either of the lamp indicators on the Instrument Control Panel will toggle the status of that lamp, turning it off if it is on and vice versa. Switching a lamp off is instantaneous, but switching it on may take a few seconds, as it may need to strike.
- The red indicator going off when it should be on indicates tungsten lamp failure.
- The blue indicator going off when it should be on indicates UV (deuterium) lamp failure.

# **2.4 Data Log**

## **Data Logging**

This option defines the Data Logging facilities. Data can be logged to either or both a printer and a spreadsheet file\*. Results are appended to an existing spreadsheet filename. Data can be logged either automatically using **Auto Read** or manually using **Log Reading** (below).

## **Log Reading**

This option logs a reading in accordance with the requirements detailed above. Note that Log Reading also sends a completion signal to an auto-sampler, if connected, triggering a new sample to be loaded.

## **Review Log**

This option enables the spreadsheet log or the unprinted lines of the print log to be reviewed at any time.

\* To view a spreadsheet file in Excel, start this application and load the relevant file (default is datalog.log) by going to the appropriate directory; if the default settings have been used, this will be in:

program files > \*\*\*\* > instment (locate using all files \*.\*

In order to extract the values only from the cells (for example 325 from Wave = 325) for graphing or other purposes, select an empty cell on the same row and type:

 $=$ VALUE(RIGHT(A1,LEN(A1)-FIND("=",A1)))

The cell required should replace A1. This formula can then be copied to other cells as appropriate.

# **3. MENU DESCRIPTIONS AND APPLICATIONS WINDOWS**

# **3.1 Introduction**

After a **flow chart** indicating the way in which the software should be used (3.2), there is a detailed description of all the **menu items** (3.3); these are grouped under their respective Menu Bar headings for convenience, and many are common to all the applications.

The **Setup options**, actually a subset of File > Setup, are considered separately (3.4).

The various **Application Windows (or Views)** and the menus associated with them follow (3.5). Any differences are considered in the individual applications descriptions.

**Post Run** options, and how to use them, are then considered in detail (3.6).

# **3.2 Running Experiments In General**

The ethos of the software is running experiments as simply as possible. The following Flow Chart shows how simple but powerful the software may be; the short cut route is shown as dotted lines:

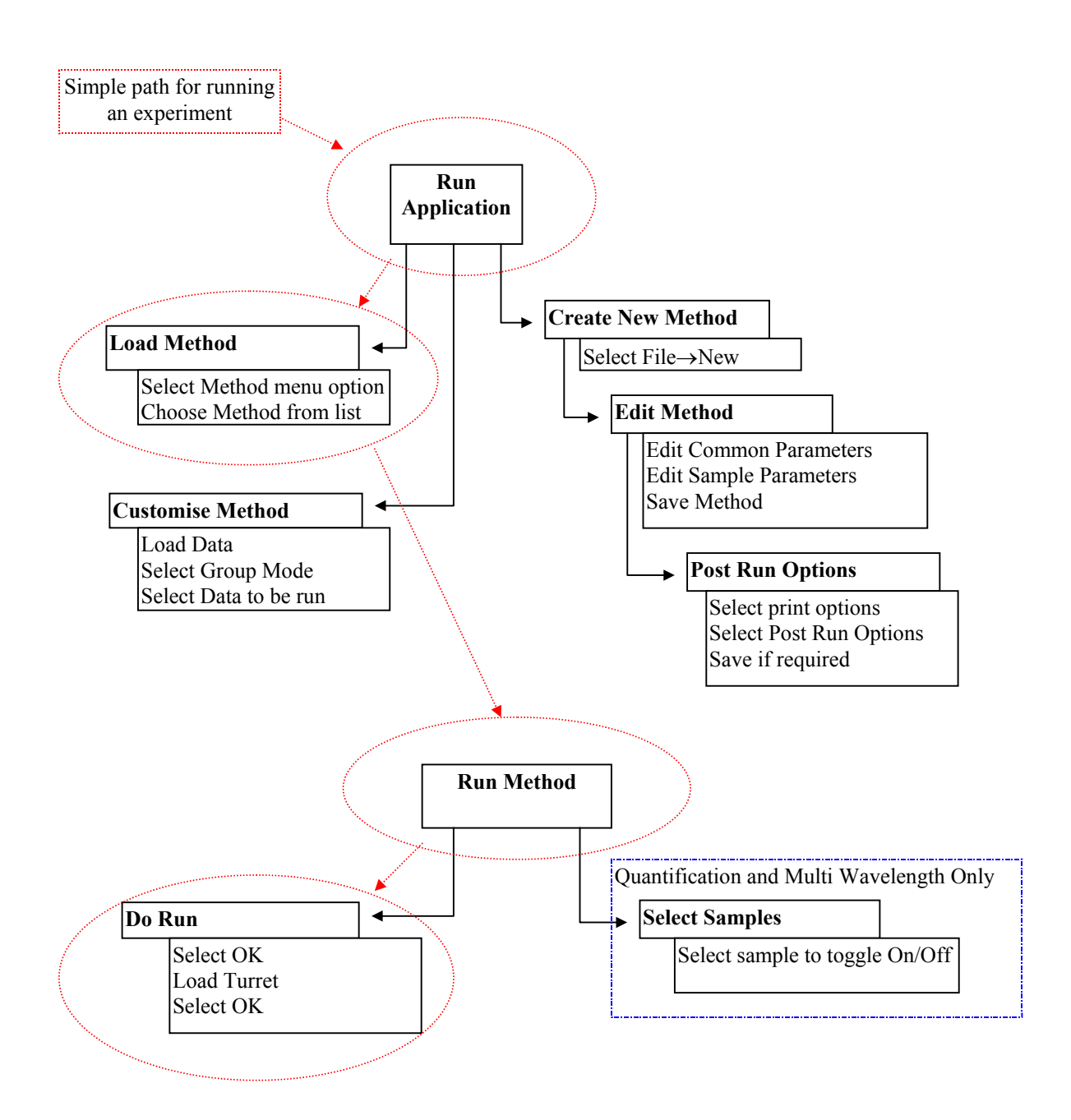

**Figure 14 - Running, the easy way**

# **3.3 Common Menu Descriptions**

Many, but not all of these menu items, are common to several applications.

## **3.3.1 File**

## **New**

Creates a new Method and sets default values. A default method is loaded if available; otherwise pre-defined defaults are used. To change the default method parameters, overwrite the file "Default. \*\*M" by setting the new parameters and pressing Save. The program automatically opens the parameters dialog box. This option is available from the toolbar.

## **Open**

Opens a file from a user selected directory; data type is specific to application.

**Method** - Opens a Method file. This can contain one or more sets of parameters.

**Data** - Opens a Data file. This can contain the results from a number of runs. The data includes any formatting that was stored with the data. The data is redisplayed in the same manner in which it was stored.

**Standards** - Opens standards data relating to Quantification.

This option is available from the toolbar.

**NOTE**: Pressing the **DELETE** button on the computer keyboard is a means of deleting a highlighted file. Several files can be opened (or deleted) at the same time by using the CTRL key on the keyboard. To sort files using Win 95 facilities, select the Details option on File > Open dialog box. Click on the various column headings to sort alphabetically, by size, by file type or by date.

## **Find**

Searches the specified directories for given samples name, and opens the file containing the selected sample. Only available in Quantification, Multi Wavelength and Fraction Analysis.

#### **Close**

Closes the active view.

#### **Save, Save As**

Saves data to a file. The exact operation will depend upon the current situation. The result is a Method file, a Data File, a Standards File, or a Spreadsheet file.

## **Export**

**Spreadsheet** saves data in a format which is suitable for reading by a spreadsheet, and it is controlled by the corresponding option in File > Set up (section 3.4.9). The directory and name to which the new file should be saved can be defined. The file extension \*.??X is applied, and the file should be located by listing files of type "All Files (\*.\*)" in Excel (to Text File option only). Note that multiple sets of data, for example in Wavescan or Reaction Kinetics, can be saved if the Index view is highlighted - this links data files together.

**J-CAMP** (Wavescan only) saves scan data in a format that is suitable for reading by commercially available Multi Component Analysis software packages. The file extension \*.WSJ is applied, and the file is saved with the same filename in the Wavescan directory.

#### **Setup**

Displays a tabbed dialog box, which allows the various aspects of the applications to be set up. **See the Setup options section of this chapter**.

## **Schemes**

Display a list of the various schemes or Setup formats (see Setup) that have been applied in order to suit the needs of individual users - select that required.

#### **Print**

Prints a report. The style of the report varies depending upon which view type was selected. This can be a Group Report, a Data Report or a Spreadsheet report. The content depends upon the contents of the **Setup > Print Options** page.

#### **Print Preview**

Displays a preview of the required print format on the PC display. This should be used in conjunction with the Setup > Print Options page to optimise format.

## **Print Setup**

Runs the Common Print Dialog function to set up the printer.

## **Exit**

Exits the application.

## **3.3.2 Method**

## **Default**

These are the default methods supplied with the software, and selection allows fast loading.

## **User Methods**

These are user-defined methods, and selection allows fast loading. Up to 9 can be defined.

## **Define Method**

Enables the user to define methods for inclusion in the user method section, above. Press "Add" and select the method required from the dialog box; double clicking on the text and editing can change the method name displayed. To delete a method from the User Method section, highlight the method name and press Remove.

## **Default Settings**

Enables the default settings for the post run options of derivative, peak search and peak area to be defined. The original settings can be returned using the reset button.

## **Method (Michaelis Menten View)**

Allows the required display mode from Michaelis Menten, Lineweaver Burke, Hanes Woolf or Eadie Hofstee to be selected. The method is applied to all Data Sets.

## **3.3.3 Edit**

## **Edit (Spreadsheet View)**

Toggles the Spreadsheet View into display / edit modes. If the data is deemed read only, then this function is not available.

## **(Sample List View)**

Allows samples to be added to the list of samples to be run

## **Data Points (Michaelis Menten View)**

Allows Michaelis Menten data points to be manipulated. It includes adding and removing Data Pairs, and changing the Data Pairs values. All data pairs from all sets can be accessed.

## **Clear (Group View List)**

This option clears the data from the data set. Any views associated with the data are closed. **(Michaelis Menten View)**

Removes all the Michaelis Menten Data Sets from the View.

## **(Sample List)**

Removes all the samples from the Sample list.

#### **(Result view)**

Clears all the results within the results view.

## **Merge**

Merges data from different groups (experiments) into one file; this has to be done prior to using the overlay facility in View. Click on the Index dialog box to activate Merge.

## **Delete (Result View)**

Deletes the current item from the result view.

## **Cut**

Cuts the selected data to the clipboard (internal clipboard), removing it from the group.

## **Copy**

Copies the selected data to the clipboard (internal clipboard).

## **Paste**

Pastes the data items in the clipboard (internal clipboard) into the group.

#### **Copy Graph** This copies the view to the clipboard as a metafile.

## **Copy Data**

This copies the selected data to the clipboard in a text format.

## **Copy Results**

This copies the results as a text report to the clipboard as text.

## **Label (Add, Edit, Move)**

Adds a label to, edits existing label text or moves a label line when in the Graph view. This option is available from the palette. It can be applied to all views which display a graph.

## **Define Region**

Allows a region of the graph to be defined, after which the data within the region can be copied, scaled, or processed within a peak find routine by selection of the relevant function from the pop-up menu.

## **3.3.4 View**

## **Parameters**

Displays the Parameters for the current data. This option is available from the toolbar. The exact function depends upon the mode.

Overlay Views display the Overlay Parameters, which allow the overlay content, functions and offsets to be defined.

Derivative Views displays the derivative parameters, so that they can be modified, and the derivative recalculated.

Other views display the standard data parameters.

#### **Graph**

Displays the Graph view or selects the current Graph view if already open (see 3.5.3). This option is available from the toolbar.

## **Results**

Displays a table of results, if applicable (see 3.5.6).

## **Spreadsheet**

Displays the Spreadsheet View for the current data. If already open, then it is brought to the front of the pile. This option is available from the toolbar (see 3.5.4).

## **Overlay**

Displays an Overlay View. The current data is loaded automatically. If the data is from different groups (experiments), they should be merged first (Edit > Merge) - see 3.5.8.

## **Display**

Opens the Display page of the Setup dialog. Only the selected views options is changed. This option allows the scale to be defined, and the grid to be turned Off or On (as solid lines, ticks on the axis or crosses on the graph). To change the colour of the grid lines, go to Setup  $>$  Line Styles > Grid lines.

If relevant, the Absorbance mode of the data can be set to Abs or %T.

Any application specific parameters can also be turned On/Off here.

## **Legend (Culture)**

Shows Title and line colour for overlaid cell culture data - particularly useful for "split" data.

## **Scale (Auto, Full, Region, Zoom)**

Allows the relevant scaling function to be applied. Auto, Full and Region occur immediately, whilst Zoom requires that the zoom area be defined with the mouse.

## **Unscale**

Allows the Zoom and Scaling options to be undone.

## **Michaelis Menten Plot (Reaction Kinetics)**

Enables the slopes and concentrations for a series of kinetics assays to be plotted using the Michaelis Menten equations (see 3.5.9, 5.7 and 10.4).

#### **Results (Michaelis Menten View)**

Displays the results of the Michaelis Menten data manipulations; they can be shown either for the selected equation type or for comparison with each other

## **Show Intercepts (Michaelis Menten View)**

Allows scaling of the graph so that the intercepts can be included.

#### **Toolbar**

Toggles the Toolbar On/Off.

## **Status Bar**

Toggles the Status Bar On/Off.

## **Mouse Palette**

Toggles the Mouse Palette On/Off.

## **3.3.5 Run**

## **Run**

Runs the current Method. See relevant application for details.

**Default**

This function loads and runs a method called standard. If it cannot find the method, it creates a new method, with default values, which it runs instead.

## **Method**

Runs the current Method or loads and runs a method, as required.

## **3.3.6 Calculator**

Displays a Tm calculation routine, allowing theoretical melting temperatures to be calculated for an entered oligonucleotide base sequence (see 3.6.2). Available in Multi Wavelength and Tm applications.

## **3.3.7 Post Run**

## **Smoothing**

Applies a smoothing function (convolution filter) to the selected data. For Wavescan a data point conversion routine is also available for decreasing the step interval (this is irreversible once done). The exact operation depends upon the application. See 3.6.1.

## **Mathematics**

Applies mathematical routine functions to the selected data. Thus scans (or assays) can be subtracted from one another, or have a constant added to them. Individual data points can be manipulated using the Point routine; an example is absorbance ratio. The exact operation depends upon the application. See 3.6.3.

## **Peak Find**

Applies a peak find algorithm to the data, displaying peak positions in the graph view, and creates a Results View to show the peak information. This function can also tabulate all the Peak Find Results into one result view, so that the peaks, troughs and inflection points can be compared. The exact operation depends upon the application. See 3.6.4.

## **Peak Area**

Enables a peak area (either dropped baseline or sloping baseline) to be calculated over a userdefined region, and creates a Results View to show the area information. The exact operation depends upon the application. See 3.6.5.

## **Derivative**

Applies a derivative algorithm to the data, displaying the resulting derivative data in a Derivative View. The exact operation depends upon the application. See 3.5.5 and 3.6.6.

## **Slope (Reaction Kinetics)**

Applies a Slope calculation function to the data, and displays the slope results in a Results View. This function can also tabulate all the other slope results into a single dialog box, so that the slopes can be compared. See 3.6.8.

## **Slope (Quantification)**

Enables selection of a curve fit routine from Spline, Linear Regression and Linear Interpolation, and whether to include the zero point. Curves can also be extrapolated, if required. See 3.6.9.

## **Tm Calculation (Tm)**

Enables determination of Tm from the points at which denaturing starts and ends, either automatically or manually. The results, for the heating and cooling curves, can be displayed.

## **Trace**

Enables the cross hairs to be attached to the data line when the left-hand mouse button is pressed for easy identification of points of interest. Press the right hand mouse button at the same time to get a label identifying the selected point.

## **3.3.8 Window**

## **Tile**

Tiles all visible views, filling the Main Window.

## **Cascade**

Cascades all visible views one upon another.

## **Arrange Icons**

Arranges all icons along the base of the Main Window.

## **View**

Select the specified View, and bring it to the front, expanding it if necessary.

## **3.3.9 Help**

## **Index**

Displays the Help index. This option is available from the tool bar.

## **Using Help**

Displays information on using the Help routine.

## **About**

Displays author details.

## **3.3.10 Run time Menu**

## **Abort**

Aborts the experiment, displaying a dialog box that allows the current data to be saved and processed, or discarded as required. Abort may not happen immediately; this depends on both the application and the instrument connected.

## **Display Hide / Show**

Shows or Hides the run display status box

## **Scale**

Applies either a Full Scale or Auto Scale function to the data collected so far, and redraws the graph using the new scales.

## **Pause / Start**

Pauses / restarts an assay, so that multi-point kinetics can be implemented; this option only applies to Reaction Kinetics.

## **Next**

Terminates the current assay, and begins the next assay in the list; this option only applies to the serial kinetics mode in Reaction Kinetics.

## **3.3.11 Mouse options**

## **Zoom**

Enables a region within a graph to be enlarged, by selecting the region with the mouse. This region defines the axis of the data after the graph has been redrawn.

## **Label**

Allows a label to be drawn on the graph by dragging the mouse from the start point of the label, and the text is added via a dialog box. Clicking immediately with "?" entered will enter the co-ordinates of the end of the line.

## **Move**

Allows an item (Label, Offset, Peak area) to be moved by the dragging the mouse. Terminal points are indicated by boxes to make this easier.

## **Trace**

Causes the mouse to be locked onto the data, so that the cross hairs identify the axis values of the data as the point is moved around.

## **Define Region**

Shows a region to be defined on the graph. Once the region has been defined, a popup menu is displayed which allows the region to be processed. The options that can be applied to the region are application dependent, and are as follows: -

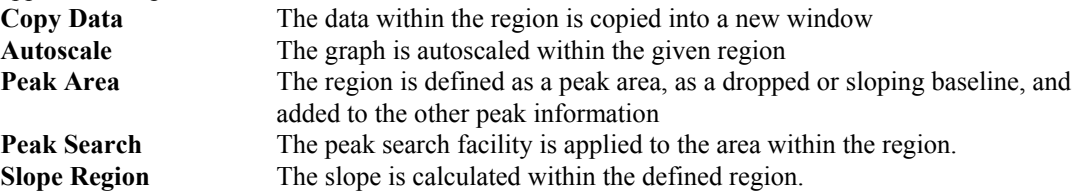

# **3.4 Setup Options**

Setup contains a large number of options, and is therefore considered separately. The actual content varies from application to application, but the bulk of the parameters and options remain the same.

## **3.4.1 Print Options**

| Group   Graph   Spreadsheet       | Reset Defaults |
|-----------------------------------|----------------|
| Group Options<br>Biochrom Ltd.    |                |
| GLP report<br>Parameters<br>Graph | Add            |
| Form Feed                         | Config         |
|                                   | Remove         |

**Figure 15 - Default Print Options Property Page (Wavescan)**

This option allows the format and content of reports to be customised. It should be used together with the **Print Preview** routine to optimise report format.

The Wavescan, Reaction Kinetics and Time Drive modules can have reports customised for a **group** of data (select Index Window icon on screen to print them all), an individual **graph** (select actual data window to be printed), and for data to be printed out in **spreadsheet** format. Reaction Kinetics has the additional possibility to have **Michaelis Menten** print outs customised.

The Quantification, Multi Wavelength and Fraction Analysis modules cannot have reports customised for individual graphs since only one graph is seen on the screen.

Each report is built up from a number of components which can be put into a user defined sequence using the **Add** and **Remove** buttons; the **Configure** button (or double clicking on one of these) calls up options which enable further customisation of the print out components. Note that the Print Preview facility is useful to examine print format before actually printing out. The options that can be set are: -

## **Group Options**

This option is default for the Group Report, and is non-removable. It determines whether to print the data sets individually in sequence, or whether to collate them. The option to include all common views, such as Overlays etc, is available.

## **Header**

This option allows a header to be defined for the first page. The header consists of the Date and Time, and a title that can be entered from a dialog box. The default title is the name entered during Registration.

## **GLP Report**

This option inserts the GLP report, stored with the data, as part of the Report; it can also be viewed on the PC display (note that the GLP and Print with Data Log options in Setup must be enabled). It is ignored if the GLP option is off in Setup > GLP.

## **Parameters**

This option prints the Parameters/Method associated with the report. They can be printed individually, as a list, or tabulated into a group. In the case of an overlay view being printed, then the option to display all parameters is included.

## **Graphs**

This option prints all the graphs associated with the report. The size of the graphs can be changed, as can the option to print the graphs in a group.

#### **Results**

This option controls the print out format of any results or tables associated with the report. WS, RK and TD - results can be printed individually or tabulated Q - standards and/or samples can be printed MW - tables of results can be printed horizontally or vertically and column widths can be altered to enable a better fit on the page (optimise using print preview) FA - samples names, dates and/or times can be printed

#### **Data Points**

This option includes a list of the data points.

#### **Form Feed**

This option adds a form feed to the report at user selected positions, enabling, for example, the graph and results to be on separate pages of the print out.

#### **Text**

This option allows a text file to be included into the report. The filename can be selected, as can the option to print the text on the Left, Centre or Right of the page. The text file can also include some formatting codes. Text include between {} is treated as control codes as follows:-

{Cnn} Start the next line at column nn

{Ffbu} The next text should use a font having point size f, and be either bold b and underlined u. The actual reports vary depending on the individual applications.

## **3.4.2 Line Styles**

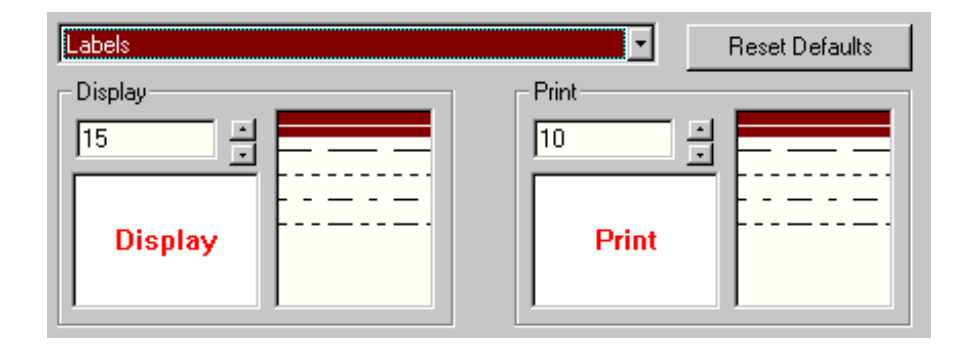

#### **Figure 16 - Line Styles Property Page**

This option allows each application to define the colours and line styles that are used to display and print data. Items can have Colour, Line Style and Font Size changed, depending upon their purpose. Each item can have different parameters for printing and display. The choice of items is selected from the down bar; by selecting one of these and double clicking on Display or Print, as appropriate, the required colour can be chosen from a colour palette.

## **3.4.3 GLP**

This enables the level of GLP reporting to be defined. If enabled, the application reads a GLP status (there is a 10 minute delay for deuterium / tungsten lamp instruments) which is stored, and can be added to the audit trail and or Data log output. GLP reports can be done at instrument switch on (**always**) or according to preference at regular intervals (**daily** or **weekly**).

## **3.4.4 Audit Trails**

This enables all data and actions, whether they be scans, readings, instrument commands, or user commands, to be recorded and stored as a text file, the so called Audit Trail, with the data file to which it refers. It is stored as a \*.LOG extension, and can be reviewed using WordPad. A laboratory supervisor can use a password to lock an application into the audit trail.

The use of this facility is discussed in detail in section 1.7.

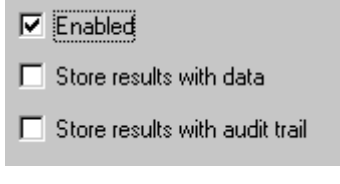

**Figure 17 - GLP Header Page**

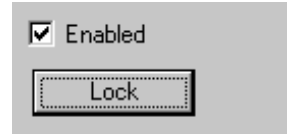

**Figure 18 - Audit Trail Page**

# **3.4.5 Directories / Folders**

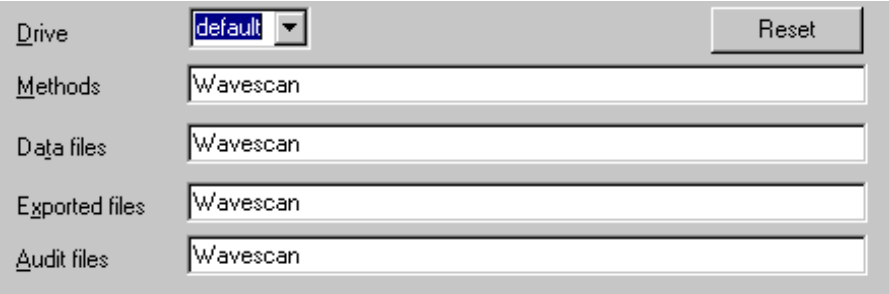

## **Figure 19 - Directories / Folders Page**

This page allows default directories (or, more correctly, folders) to be defined for saving Method, Data, Exported and Audit Trail files. The default for each application is derived from the application name. Other drives can be used, but A: and B: can only use the root directory / folder of the drive. The default drive is the path to the application. The default pathnames can be reset.

## **3.4.6 Registration**

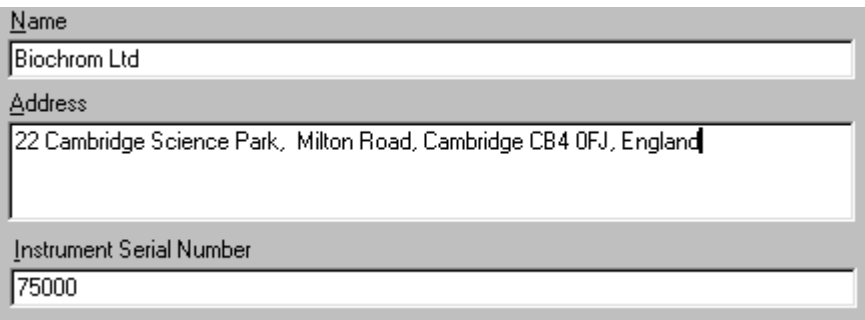

## **Figure 20 - Typical Registration Page**

The Registration page allows the input of information that identifies the user and instrument. The Registration appears by default at the top of any printed reports. The serial number must be entered, and must be valid; otherwise the software will not run.

# **3.4.7 Communications**

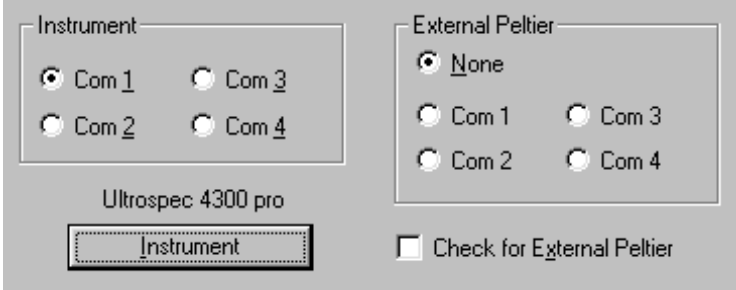

**Figure 21 - Communications Page**

The communications page allows the instrument type to be selected. The communication port must be defined for the instrument, as must that for an external Peltier device, if being used.

## **3.4.8 Schemes**

This option enables the user to save a particular Setup format as a scheme for recall as required using the given scheme name; such customisation will be useful in project work, for example, where different workers need to save results to a different project directory. All Setup options, including line styles, default directories and print options, can be suited to meet individual needs.

## **3.4.9 Spreadsheet**

The "Direct to Excel" option enables the direct incorporation of data into Excel. When the spreadsheet option in the application is selected the data is automatically loaded into Excel; a prompt asks if you wish to close Excel or continue using the software.

The "To text file" option defines the character that is used as a spacer when data is saved in spreadsheet format: note that the default for Microsoft Excel is Tab.

Charts should be viewed using the X-Y scatter option.

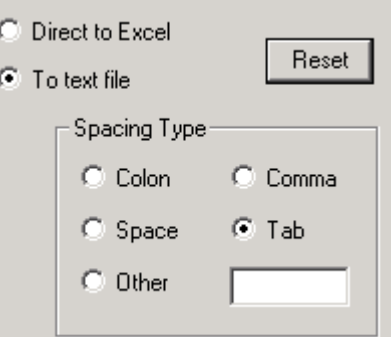

**Figure 22 - Spreadsheet options**

# **3.4.10 Default Windows - WS, RK, TD, Tm**

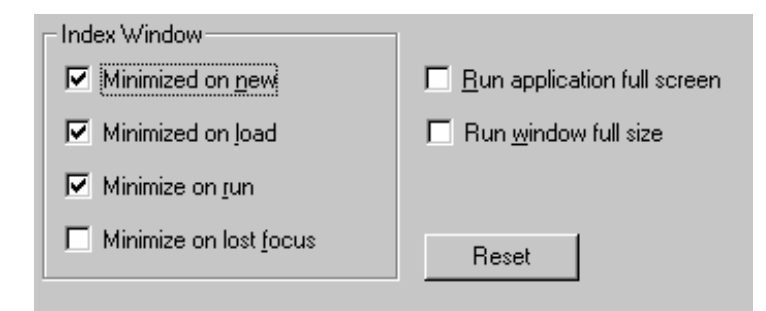

**Figure 23 - Default Window dialog box (Wavescan)**

This option allows the user to define whether the Index Window should be automatically minimised on new, load, run or lose focus (this means when another window is selected); it is recommended that these are all toggled on.

The user can also define whether the application window should fill the display screen, and whether the view window (including post run option tables) should fill the application window. The default options can be reset.

# **3.4.11 Default Windows - QA, MW, FA**

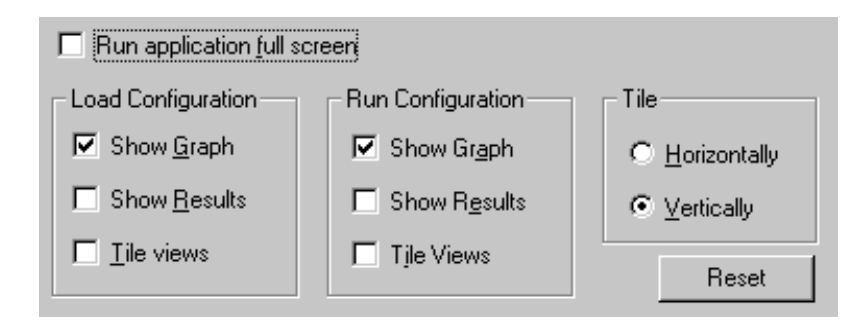

## **Figure 24 - Default Window dialog box (Quantification)**

This option defines whether the application window should fill the screen, and what should be displayed both prior to and after a run.

Put Tile Views on for a full PC screen.

Since Multi Wavelength is not graphical, there are restricted options.

The default options can be reset.

## **3.4.12 Language**

This option displays a list of language variations of which one can be selected. Other international settings such as date / time format and number formats must be set up from the Windows international settings section in the control panel. Only **English** is available at present.

# **3.5 Application Windows and Views**

# **3.5.1 Main Window**

The Main Application Window used in all applications has a Title Bar, Menu Bar, Toolbar and Status Bar, and contains a number of View Windows that can be independently controlled. View windows do not have individual menu bars, as the main menu bar changes to reflect the contents of the view window; however, they may have their own Control Bars if relevant. The role of the Main Window is to contain and control the data windows throughout the application.

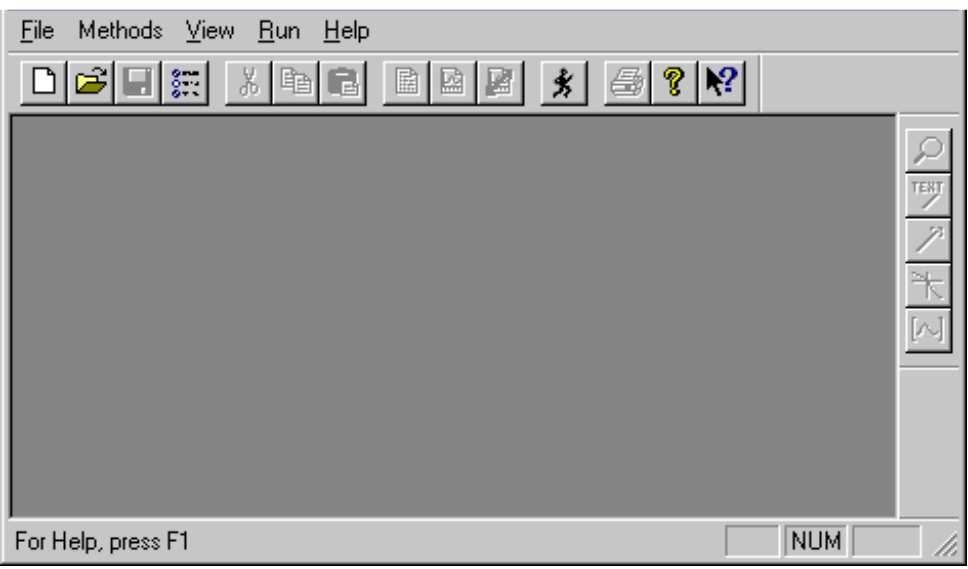

## **Figure 25 - Typical Application Main Window**

The main window contains all the static functions, which are not related to specific data or views. These contain functions for setting up the application, and for creating or loading documents.

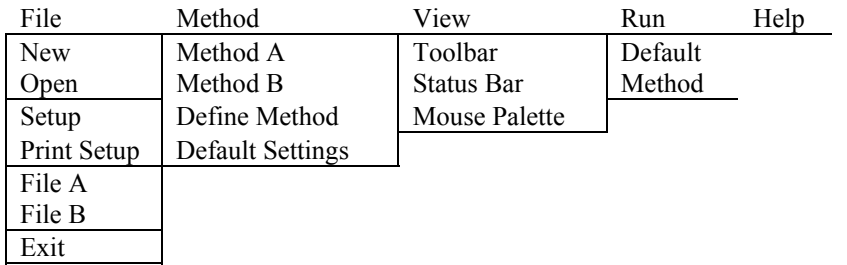

## **Figure 26 - Typical Application Main Menu**

A View is a window within the main application window. It has a Title bar of its own, and has a border that can be sized. The window can also be iconised (into the parent window). View windows are used to display any aspect of the data, and come in many forms. These view windows can be treated as any other application window, but they are restricted to the confines of the Main Application window. View windows have their own Menus, but instead of displaying them in their own window, they replace the Main Menu when active.

# **3.5.2 Index Tree View**

This view is responsible for displaying the structure and contents of the Group. It displays the information as a tree, with the Root being the Index Name, and the following levels being the data stored within the group, and the views of the data within the index respectively. The items within the Index can be expanded or reduced, using + and - buttons within the tree structure. The  $\checkmark$  symbol indicates whether the item is selected.

It can be set to be automatically minimised on new, load, run or when clicking on another window (recommended) changes focus.

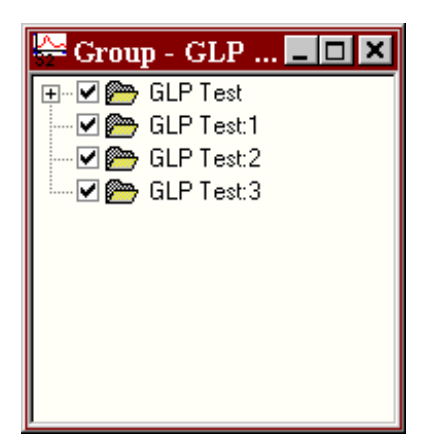

**Figure 27 - Typical Index View**

It should be selected prior to merging and printing if all the files within the index need to be active for this process.

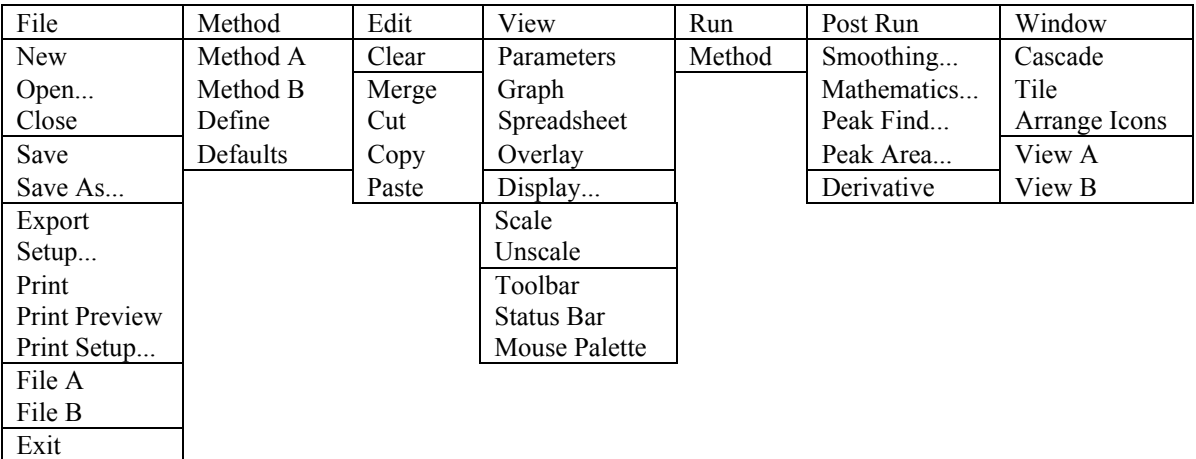

**Figure 28 - Typical Index Menu**

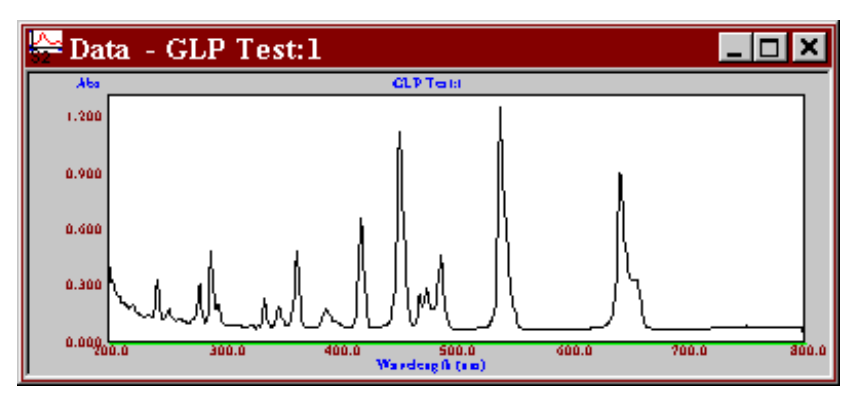

**Figure 29 - Typical Graph view (Wavescan)**

The graph view is responsible for displaying the data graphically. It plots the data against the relevant Xaxis. The scales can be manipulated, either by autoscaling, zooming, or by defining a fixed range. The cursor can be used to pin point specific items in the data, and labels can be added to the view to highlight information. The application can have one Graph view per data. This view also displays any slopes, peak data, labels etc. that have been applied by the application. The grid is optional, and the line style and colour can be user defined.

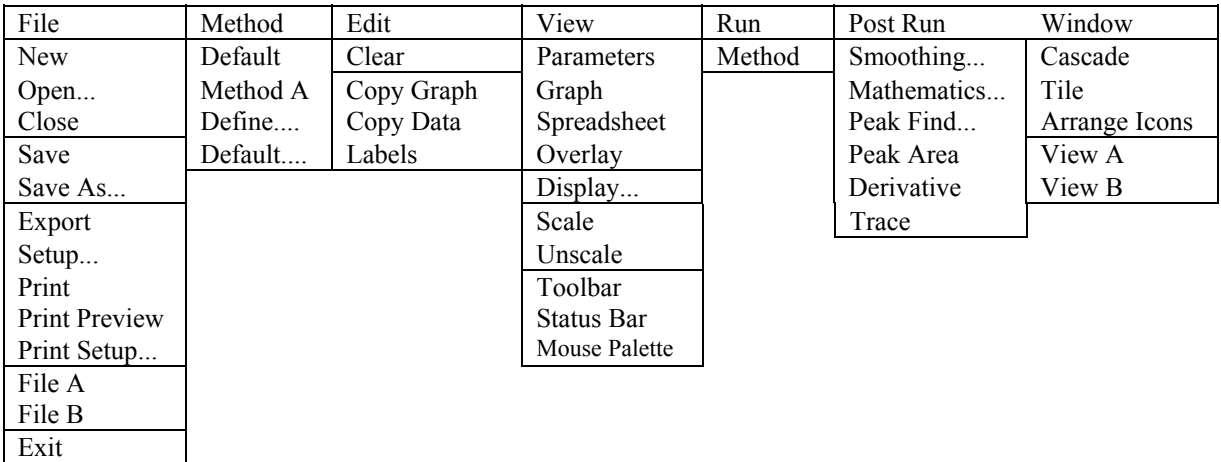

**Figure 30 - Typical Data Menu**

# **3.5.4 Spreadsheet / Data Points View**

|              |       | Spreadsheet - GLP Test:1 |       |       |       |      |
|--------------|-------|--------------------------|-------|-------|-------|------|
| 1200.0       | 0.385 | 208.0                    | 0.233 | 216.0 | 0.175 | 224  |
| <b>201.0</b> | 0.303 | 209.0                    | 0.228 | 217.0 | 0.169 | 225. |
| <b>202.0</b> | 0.313 | 210.0                    | 0.193 | 218.0 | 0.170 | 226. |
| 203.0        | 0.298 | 211.0                    | 0.201 | 219.0 | 0.178 | 227. |
| 204.0        | 0.272 | 212.0                    | 0.197 | 220.0 | 0.182 | 228. |
| 205.0        | 0.253 | 213.0                    | 0.189 | 221.0 | 0.173 | 229. |
| 1206.0       | 0.241 | 214.0                    | 0.182 | 222.0 | 0.158 | 230. |
| 207.0        | 0.236 | 215.0                    | 0.176 | 223.0 | 0.144 | 231  |
|              |       |                          |       |       |       |      |

**Figure 31 - Typical Spreadsheet / Data Points View (Wavescan)**

This view displays the data in a spreadsheet form. The data points are listed as text using a number of columns, and they can be edited by selecting Edit Mode. Each data point consists of an application specific identifier such as wavelength, time, sample number etc. and an absorbance value. When in Edit Mode, a Dialog bar appears at the top of the view, displaying the currently selected identifier and data point. This data point can be edited, with a new value being inserted. To accept the changed value, the Tick symbol must be selected, otherwise moving the database cursor, or selecting the Cross symbol reinstates the original value. Only one Spreadsheet view is permitted per Data Set. The data may be displayed as one or more columns, depending upon the data format and length of identifier.

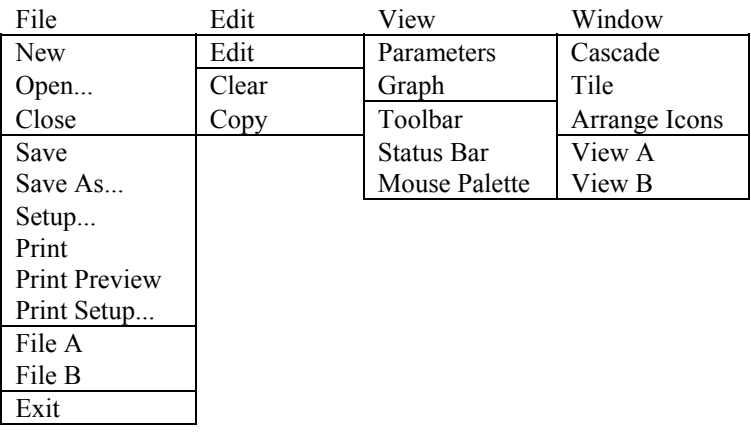

**Figure 32 - Typical Spreadsheet Menu**

# **3.5.5 Derivative View**

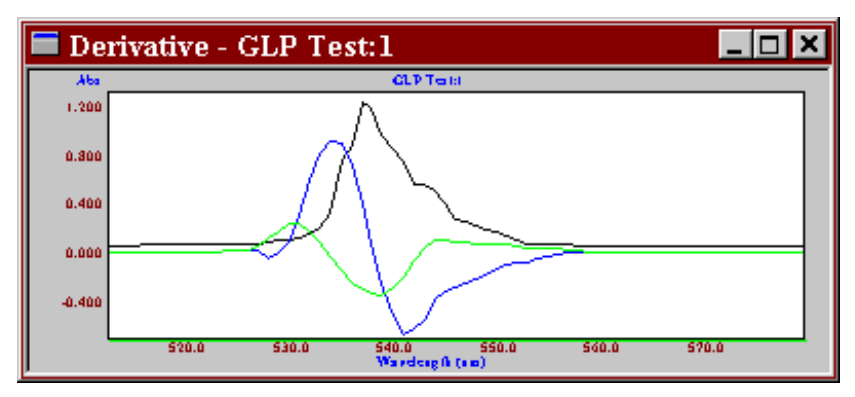

**Figure 33 - Typical Derivative View (Wavescan)**

The derivative view is similar to the graph view, except that it displays derivative data overlaid upon the original data. This view also displays any labels etc. that have been applied. The derivative trace is scaled to fit the data when it is created or when the autoscale option is used.

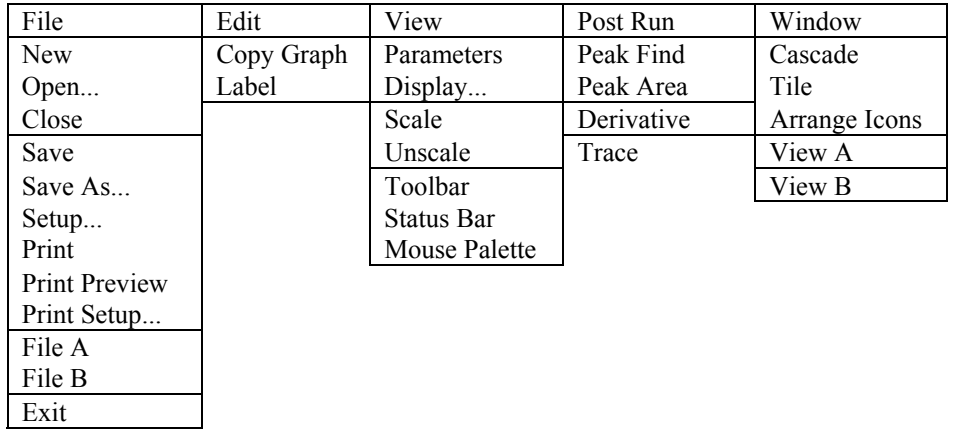

**Figure 34 - Typical Derivative Menu**

| <b>Feak Results</b> |                          |           |            |      |  |  |  |
|---------------------|--------------------------|-----------|------------|------|--|--|--|
|                     | Scan of holmium filter:2 | Peak Find | Absorbance | 11.0 |  |  |  |
| No.                 | Peak Type                | Position  | Height     |      |  |  |  |
| 11                  | Peak                     | 333.9     | 0.172      |      |  |  |  |
| 2)                  | Peak                     | 360.8     | 0.614      |      |  |  |  |
| 3)                  | Peak                     | 382.2     | 0.104      |      |  |  |  |
| 4)                  | Peak                     | 418.9     | 0.195      |      |  |  |  |
| 5)                  | Peak                     | 445.8     | 1.671      |      |  |  |  |
| 6)                  | Peak                     | 453.2     | 0.690      |      |  |  |  |
| 71                  | Peak                     | 459.9     | 0.787      |      |  |  |  |
| 81                  | Peak                     | 537.1     | 0.272      |      |  |  |  |

**Figure 35 - Typical Results view (Wavescan - Peak Find)**

The Results view is a Form View. This is a cross between a Dialog box and a View. An application can display its results using a suitable Dialog format. The result view is different for each application, and its contents are described in the relevant application. It has a menu as all other views, but may also have some buttons and controls on the dialog bar.

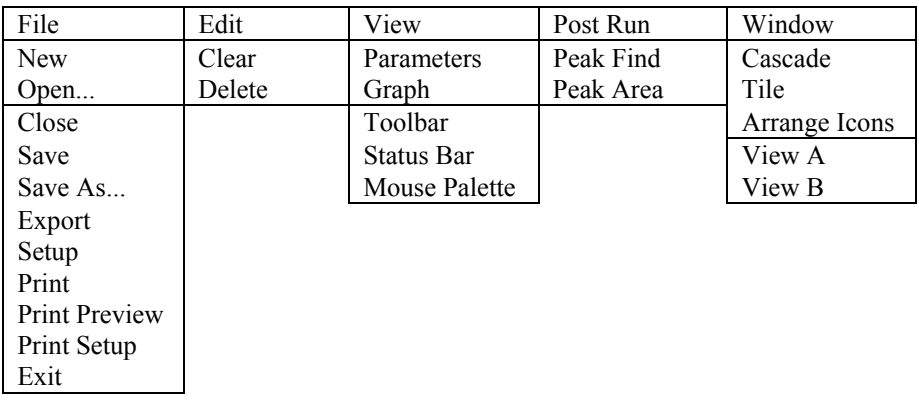

**Figure 36 - Typical Results Menu**
## **3.5.7 Sample Results View**

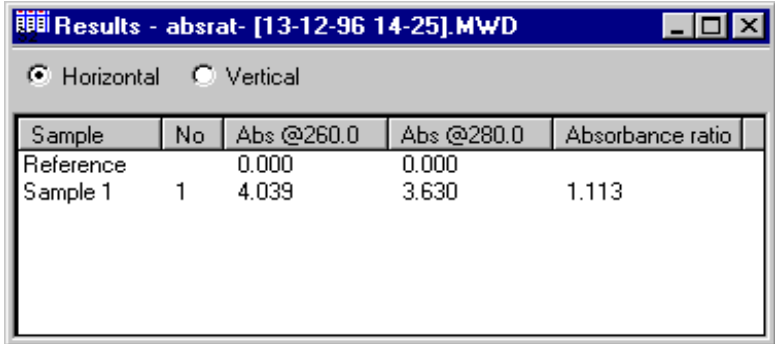

### **Figure 37- Sample Results View (Multi Wavelength)**

The Sample Results view is responsible for creating, storing and manipulating the lists of samples used in Multi Wavelength, Quantification and Fraction Analysis. This view is responsible for tabulating the samples and their results into a suitable format.

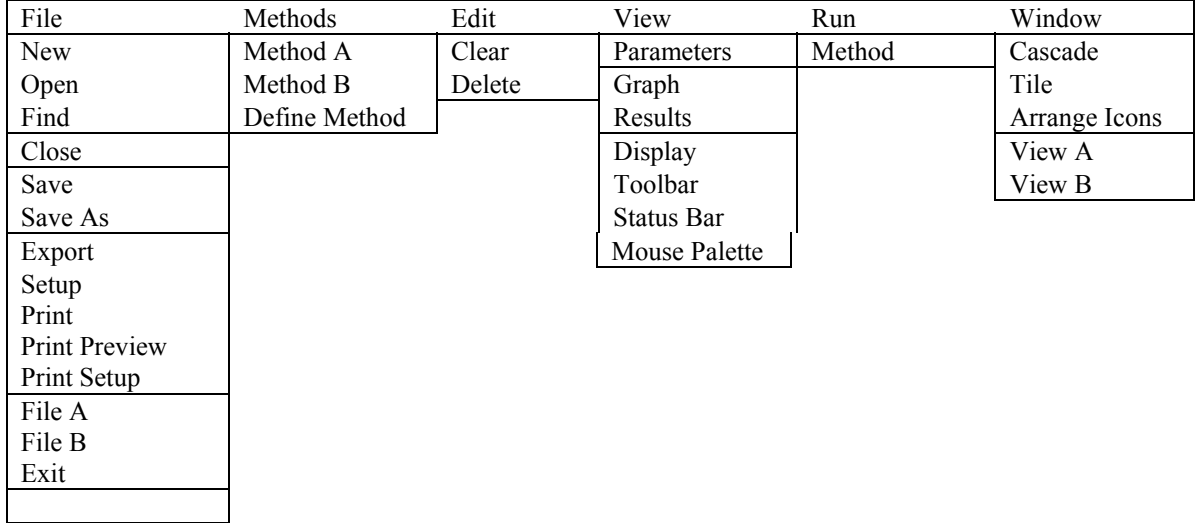

**Figure 38 - Sample Results Menu**

### **3.5.8 Overlay View**

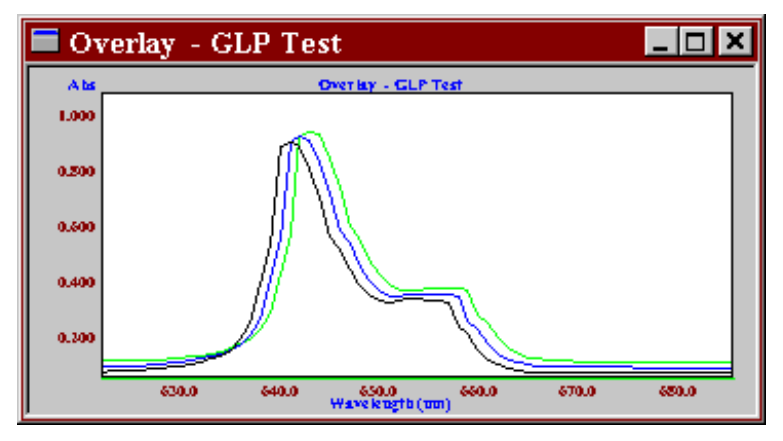

**Figure 39 - Typical Overlay View (Wavescan)**

The Overlay view is not associated with any specific data, but borrows data from as many data sets as required to overlay the specific data. The overlay can only overlay data within the current group; to include other data, the files should first be merged using Edit > Merge. The overlay view is created with the selected data, but more can be added or removed as required. An offset value can be applied to the data within the overlay to separate the individual plots. This view displays any labels, slopes, peak data etc. that have been applied.

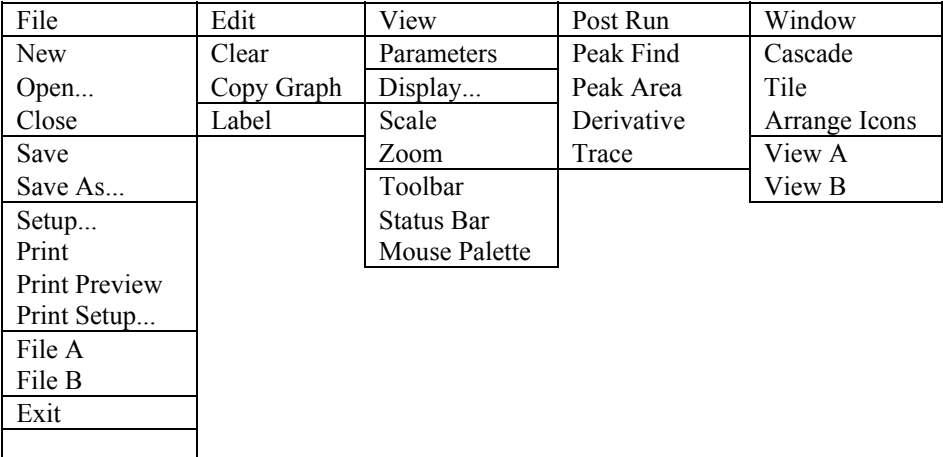

**Figure 40 - Typical Overlay Menu**

### **3.5.9 Michaelis Menten View**

The Michaelis Menten view is not associated with any specific data arrays, but has its own data, which it can generate from the assays currently loaded. The Michaelis Menten view is created from the Reaction Kinetics application, from the View menu.

To help in the understanding of this section, the following definitions are used:-

- a Data Pair consists of a Concentration and a Slope, both obtained from a Kinetics Assay,

- a Data Set consists of a number of Data Pairs, which are analysed as a whole to obtain a slope and intercept.

The View consists of one or more plots of Data Sets, with the slope and intercept being used to generate further results. The graph can be displayed in different forms; Michaelis Menten, Lineweaver Burke, Hanes Woolf and Eadie Hofstee. The View can display and manipulate a number of Data Sets, so that the Michaelis Menten Plots can be compared with each other, and their results tabulated.

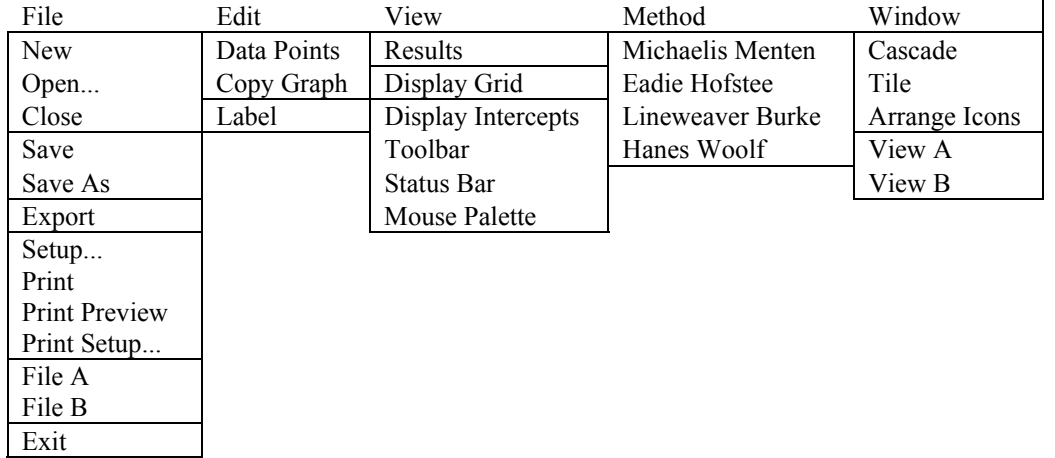

#### **Figure 41 - Michaelis Menten Menu**

#### **3.5.10 Run View**

The run view is special in that it is displayed only when an experiment is running. It displays the data that has been collected. The view can be enlarged to fill the entire application window, whilst data is being collected. It looks virtually the same as a graph view. The menu commands contain the controls to stop experiments, and any other application required runtime intervention.

The view contains a status bar that displays the current instrument status, and the view may optionally contain a dialog box that displays the results as they are collected.

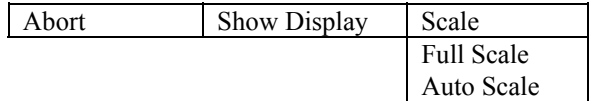

#### **Figure 42 - Run Menu**

## **3.6 Post Run and other Functions**

### **3.6.1 Smoothing**

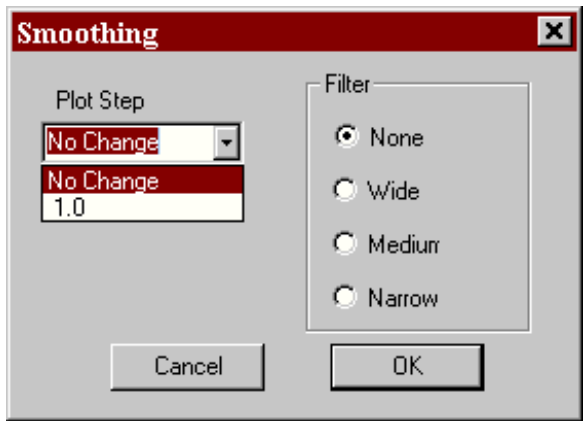

**Figure 43 - Filter Dialog Box**

This function implements any smoothing functions required. This includes functions for averaging or smoothing the data via a convolution filter that can be adjusted to various widths. The plot step of the data can be modified by reducing the step interval. A choice of functions is not available in Tm.

## **3.6.2 Tm Calculator**

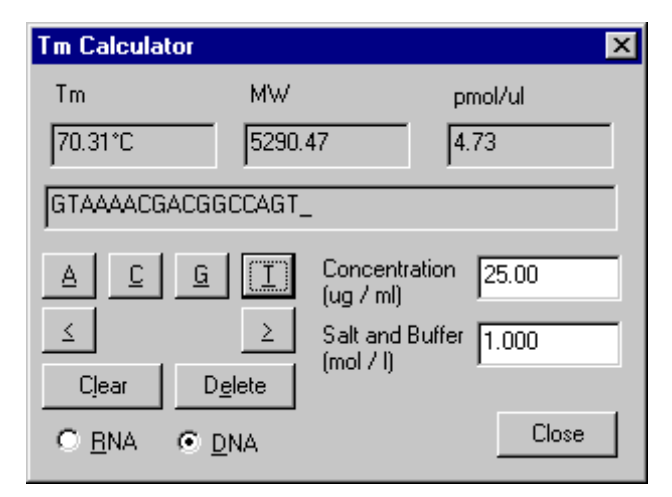

**Figure 44 - Tm Calculator**

The Tm Calculator is included in the Multi Wavelength and Tm applications, and enables calculation of theoretical Tm for an oligonucleotide with a known base sequence, on the basis of known thermodynamic values. The base sequence is entered for either an RNA or DNA sample (U replaces T in the former) using the buttons on the calculator; the range over which the equations are valid is from 16 - 64 mer. The concentration of oligonucleotide in solution (in µg/ml) and the total molar concentration of salts and buffer in solution have to be entered. Use the  $\leq$  and  $\geq$  keys to move through the sequence to insert bases which have been accidentally omitted.

The calculator also displays the oligonucleotide Molecular Weight and concentration in pmol/µl (useful for sequencing purposes).

The results of these calculations can be printed out if a method is loaded in the background.

### **3.6.3 Mathematics**

The Mathematics Functions comprise two options that allow Scan (Wavelength Scanning) and Assay (Reaction Kinetics) data to be manipulated:

#### **1) Scan... and Assay....**

By use of a Scan or Assay Maths Calculator, scans and assays can be added, multiplied, divided or subtracted with other scans/assays, with the new results being stored into another scan / assay array.

**NOTE: the data is manipulated in Absorbance mode only. If the data is in %T, it is converted to Absorbance, manipulated, and then re-displayed in %T.**

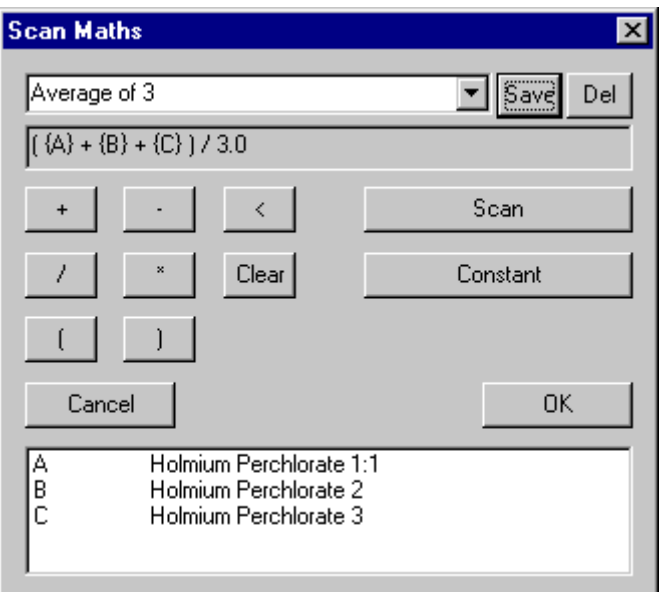

#### **Figure 45 - Scan Maths Calculator Box**

The Scan Maths function allows an equation to be entered, using scans and constants.

The scans to be manipulated must be in the same index (use the merge facility) and already be loaded in the background; they are selected by pressing the Scan button, whereupon a dialog box listing their titles is displayed. A selected scan is given this description in the box at the bottom for use in the equations. The equation is specified in a logical sequence. An equation that is set up can be saved by highlighting the text box and giving a suitable description.

The manipulation functions attempt to align data that is not of the same type. For scans or assays that use different axis bases, the data will be reduced to its highest common denominator, for example 1 nm, or the largest common period before being combined. Similarly the start and end parameters are adjusted to give a common manipulation region.

#### **2) Point**

The Point Maths function allows mathematical manipulation using constants and specified absorbance readings; the example shows the Absorbance at 360 nm multiplied by 14. The facility can be used to look at an absorbance ratio on a scan or to derive a concentration by multiplying a specific absorbance by an entered factor. Such calculations can be saved by highlighting the text box, giving a suitable description and pressing save.

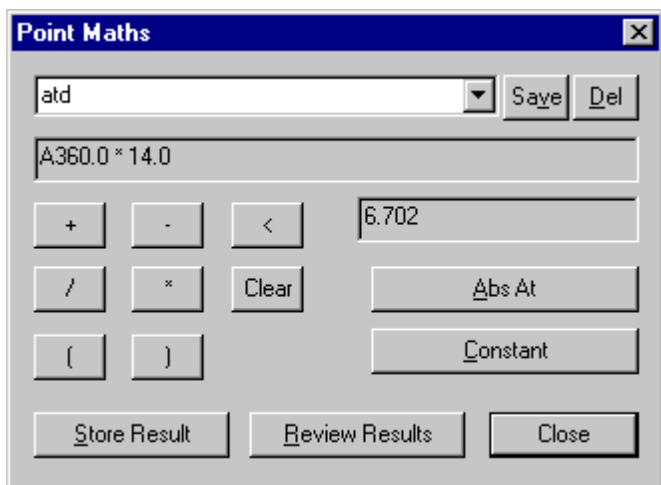

**Figure 46 - Point Maths Dialog Box**

Several point manipulations can be carried out, stored and printed out with the original scan / assay data. This is done by pressing Store Result for each manipulation, checking as necessary using Review Results, and when ready printing out using the Print button or by closing the option and using the main File > Print option. Thus a nucleic acid scan can have the (Abs 260 \* 50) and (Abs 260 / Abs 280) results printed out with the actual scan itself.

### **3.6.4 Peak Find**

The Peak Find function allows the implementation of Peak Search algorithms. The default peak find options (defined under the Default Settings menu option) are supplied to these functions for modification prior peak find. These parameters can be loaded and saved using these functions.

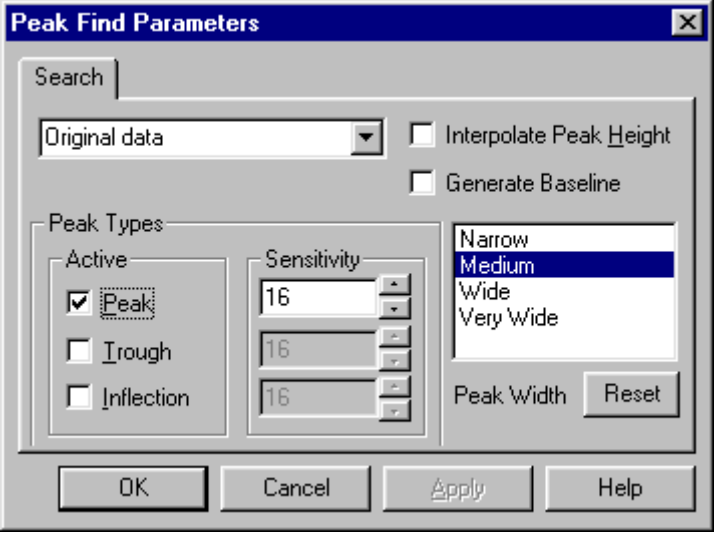

**Figure 47 - Peak Find parameters**

The Peak Search page allows the Peak Search parameters to be customised. The function can be set to look for Peaks, Troughs and Inflection Points, and a sensitivity value can be defined for all three. Also the Peak Width can be set to allow for wide and narrow peaks. Peak heights, either actual or interpolated, to the baseline are calculated.

To determine peak height to a sloping baseline and to remove high background absorbance, for example, use the Generate Baseline option. This calculates the "average" baseline over the previously defined region of interest. It can be moved by clicking on the "move item" icon and dragging the square pointer to where the baseline should be; this generates another pointer, and by dragging this and subsequent pointers, a baseline that removes background absorbance with peak heights dropped to this can be obtained. Note that the rate of change of absorbance with wavelength is logarithmic, and that it may be necessary to optimise the combination of peak width and sensitivity. Highlight a result, right click on the mouse and use "clear" to remove an offending noise peak.

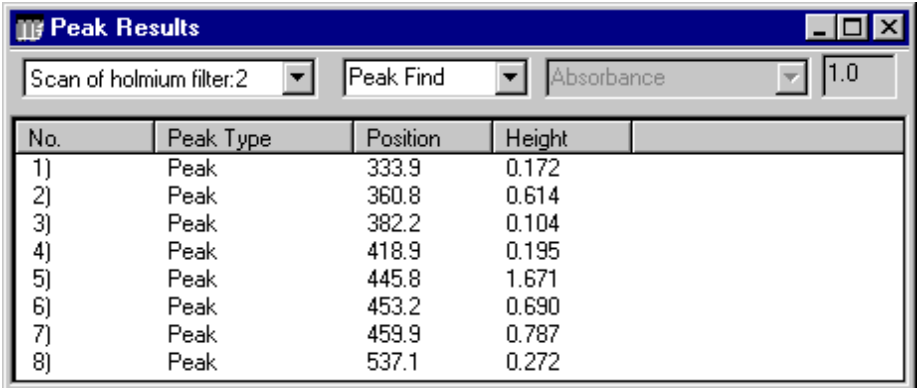

#### **Figure 48 - Peak Find Results View**

The results from the Peak Find search are displayed in the Peak Find Results view. This allows the Peak Find results to be displayed, either as a list of peaks, or tabulated with all matching peaks from different scans shown together. The results can be printed with the relevant report by using the File > Print option.

### **3.6.5 Peak Area**

The Peak Area function allows the implementation of Peak Area algorithms for peaks either dropped to the baseline or sloping across the base of the defined peak.

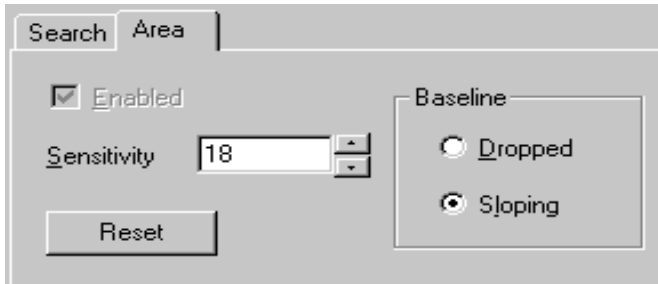

**Figure 49 - Peak Area Parameters**

Peak areas can be defined using the mouse and dragging across the region of interest. The area defined between the start and end points using the slope sensitivity setting is calculated. Thus a scan can be searched for peaks, and the areas underneath them automatically calculated.

| $\Box$ o $\mathbf{x}$<br><b>Feak Results</b> |                              |                         |                         |                                |            |       |     |  |
|----------------------------------------------|------------------------------|-------------------------|-------------------------|--------------------------------|------------|-------|-----|--|
|                                              | Scan of holmium filter:2     | Both                    |                         |                                | Absorbance |       | 1.0 |  |
| No.                                          | Peak Type                    | Position                | Height                  | Area                           | Start      | End   |     |  |
| 11<br>2)<br>3)<br>4)                         | Peak<br>Peak<br>Peak<br>Area | 445.8<br>453.2<br>459.9 | 1.671<br>0.690<br>0.787 | 0.0%<br>0.0%<br>0.0%<br>100.0% | 438.3      | 468.4 |     |  |

**Figure 50 - Peak Area Results View**

The results from the Peak Area search are displayed in the Peak Area Results view. This shows the Peak Area and the start and end wavelengths of the defined area. The peak area can be defined in terms of absorbance, % of largest peak or % of total peak area.

### **3.6.6 Derivative**

The derivative functions allow the implementation of 1st, 2nd and 4th derivatives of original and spectrally enhanced data. These are created and stored as a derivative view. The functions are also responsible for formatting, displaying and printing the derivative parameters and results.

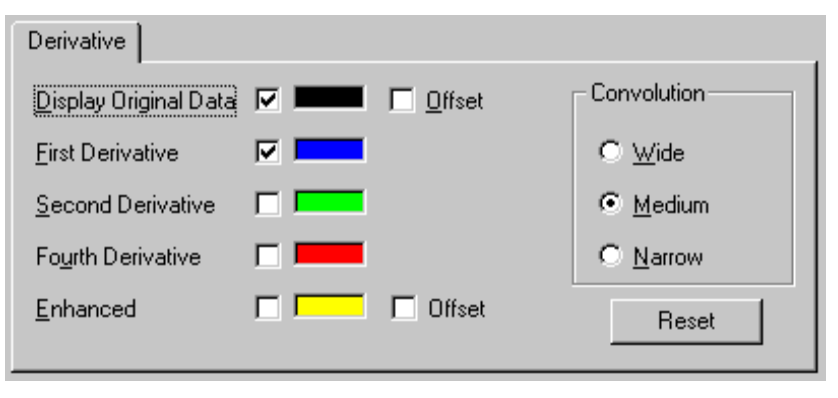

**Figure 51 - Derivative Dialog Box**

Each application can customise the derivative view. The available options are 1st, 2nd, 4th derivatives and enhanced original, overlaid upon the original data. Each derivative individually scales to fit into the same graph as the original data, with the original data being optionally offset to the zero X axis (the current scaling method is used - it is recommended that this is set to autoscale). If the application supports the peak find function, then this may be applied to the derivative data as well as the original. Some applications only allow 1st derivative, and hide all the parameters not relevant.

The ends of a derivative may appear truncated because of the number of data point required by the algorithm; the degree of truncation depends on the convolution width.

### **3.6.7 Overlay**

The overlay functions are responsible for the scaling, display and management of the overlay view and overlay data. This includes the implementation of offsets, the management of the data arrays as a group, and the display and printing of the overlay data, results and parameters.

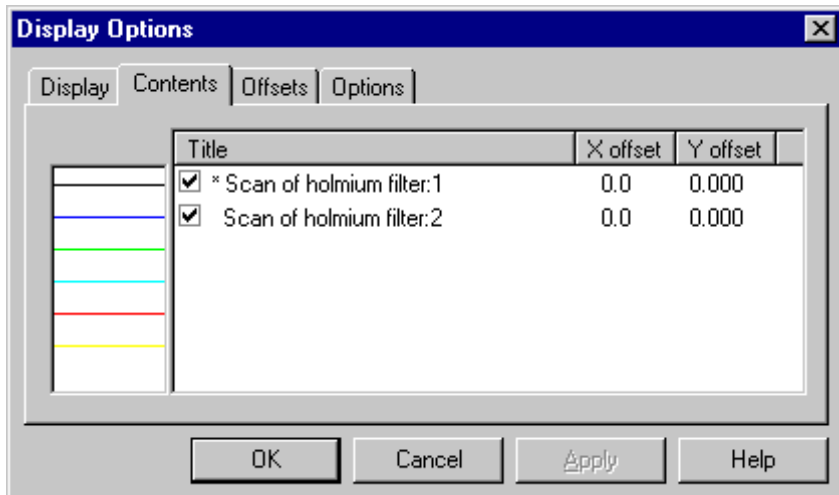

**Figure 52 - Overlay Parameters Contents Page**

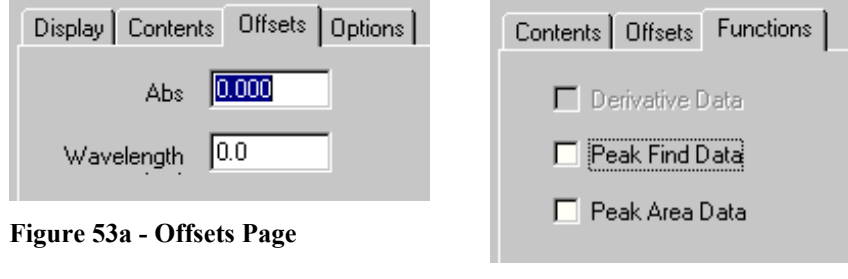

**Figure 53b - Functions Page**

All data / including derivative data and application results can be overlaid on the one graph. The content can be defined from within the display options. The overlay has all the functionality of a graph view, with the extra functions to add and remove scans / assays, add offsets to the individual data etc. The display option opens a dialog which displays a list of the scans / assays, from which the data parameters can be selected.

### **3.6.8 Slope (Reaction Kinetics)**

This group of functions is responsible for slope calculation in Reaction Kinetics. It contains the functions to calculate slopes, intercepts and standard error of a slope. Slope precision is calculated to 5 significant figures. The menu options available are :-

#### **Auto Region**

Calculates the slope and results for a Kinetics Assay. It takes the start and end times for the slope over the most linear section (minimum of 5 data points) and calculates the slope and intercept of the slope using a linear regression over these points. This is repeated for each selected assay, and for each multi point phase.

#### **Define Region**

Calculates a linear regression slope between two points. The two points can be defined either by dragging the mouse over the area of interest or by entering the values from the keyboard. **Display Results**

#### Displays the assay descriptions and slopes; these can be exported directly to Excel (File > Export). Single assays can be selected to show slope, result and line quality (full results also shows intercept and start / end times); these data can also be exported directly to Excel.

|     | <b>light</b> Slope Results | Lic                 |
|-----|----------------------------|---------------------|
|     | Tabulated                  | $\Box$ Full results |
| No. | <b>Title</b>               | Slope 1             |
|     | glucose oxidase:1          | 91.867              |
| 2   | glucose oxidase:2          | 63.524              |
| 3   | glucose oxidase:3          | 78.552              |
| 4   | glucose oxidase:4          | 41.279              |
|     |                            |                     |
|     |                            |                     |
|     |                            |                     |

**Figure 54a – Assay Descriptions and Slopes**

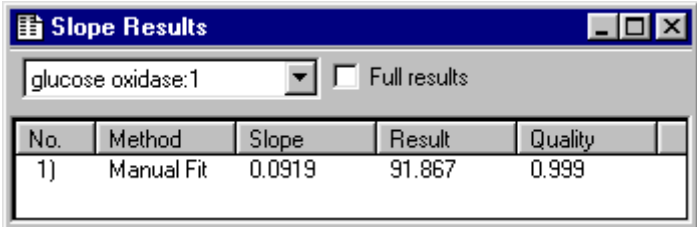

**Figure 54b – Single Assay Slope Results View**

**NOTE**: To draw a manual slope, use define region to obtain a pivotal point first, and then select Move Item from the Mouse Palette. Drag the other point to the required position by holding the mouse cursor at the point where the second line meets the curve, followed by dragging.

### **3.6.9 Slope (Quantification)**

This group of functions is responsible for slope calculation in Quantification; specific details on the curve fit functions are described in the appendix.

The menu options available are:

#### **Spline**

Calculates and fits the best curved line through all the data points on the standard curve; a minimum of 3 points is required. It can be used with those experiments that give a sigmoid curve, for example some enzyme immunoassays.

#### **Linear Regression**

Calculates and fits the best straight line through the data points on the standard curve by using a least squares fit (linear regression).

#### **Linear Interpolation**

Joins up consecutive data points on the standard curve by a series of straight lines. It can be used for those experiments that give a hyperbole shape curve, for example some globulin type analyses.

#### **Details**

Displays the slope details; this includes line quality, slope and intercept for linear regression. These are included on the relevant print out.

#### **Force Zero**

Includes the origin as a data point; curve passes through it for Spline and linear interpolation, but not necessarily for linear regression, where it is considered as another point in the least squares analysis.

## **4. WAVESCAN**

## **4.1 Introduction**

The Wavelength Scanning application can be used to produce wavelength scans within the operating parameters of the instrument, in either absorbance or transmission mode, on a sample or a series of samples. Extensive post run data manipulations, including zoom and 1st, 2nd and 4th order derivative, can be performed. Spectra can be overlaid, added, subtracted, multiplied, divided, and can be multiplied by, or added to, a constant. The absorbance ratio of two points on a scan can be calculated. Peak areas can be determined and overlaid spectra offset. The use of the repeat scan facility enables isobestic and simple kinetics studies to be carried out; several samples can be run at the same time. Spectra can be saved in a format suitable for spreadsheets or for export to commercially available Multi Component Analysis software packages ((J-CAMP format).

The application uses menus described in the Common Menu Descriptions section. The only differences are those found in the Post Run Menu options, as these are the ones that directly manipulate the data. The Post Run Menu is shown on the right. All of the functions are available, although not from every View menu.

Post Run Smoothing Mathematics Peak Find Peak Area Derivative Trace

## **4.2 Wavescan Parameters**

The parameters required for a run are divided into four pages, indicated below. These pages represent different aspects of the data collection process. When the Parameters Sheet is opened, some or all of the pages are displayed, depending upon circumstance. When New is selected all four pages are available.

When the parameters have data associated with them, then they are read only, and cannot be changed. Similarly, a Parameters **lock** can be applied, so that the Method can be loaded, viewed and run, but the parameters cannot be modified.

## **4.2.1 Parameters Page**

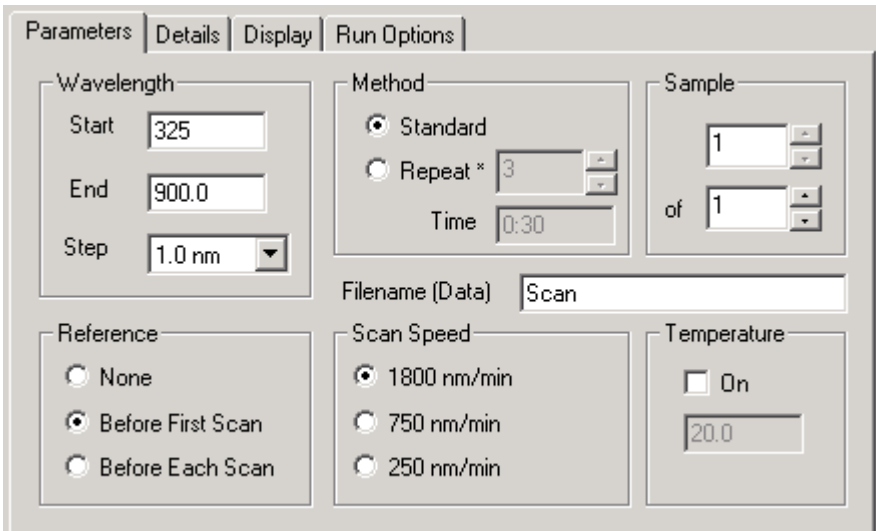

**Figure 55 - Parameters page**

This page allows the scan parameters to be set up.

There are two sections, **Common** and **Individual** scan parameters.

The Common scan parameters are set once for the whole experiment, which can have several different samples, whilst the individual parameters can be set for each sample, if required.

Common parameters are:-

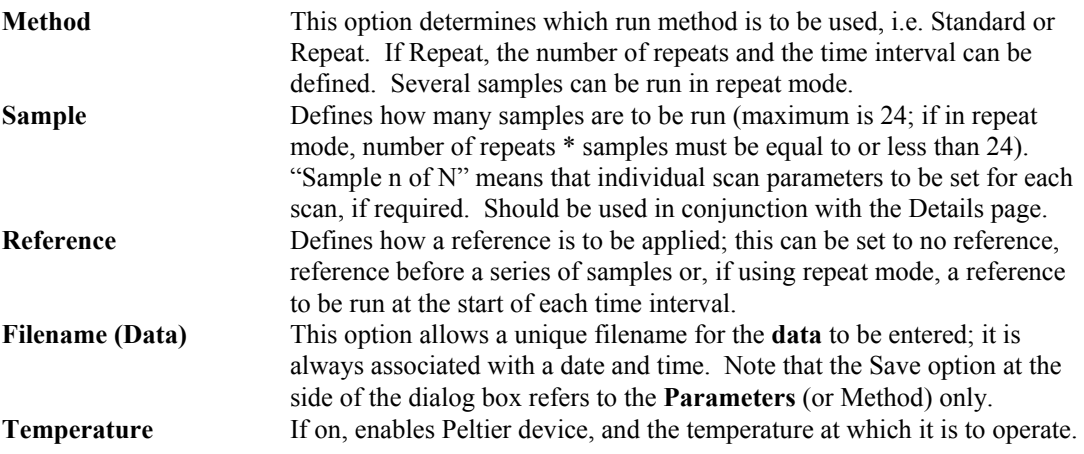

Individual parameters are:-

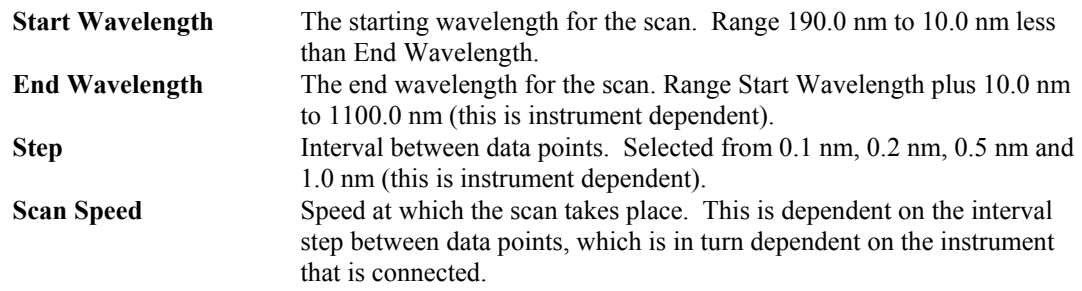

## **4.2.2 Details Page**

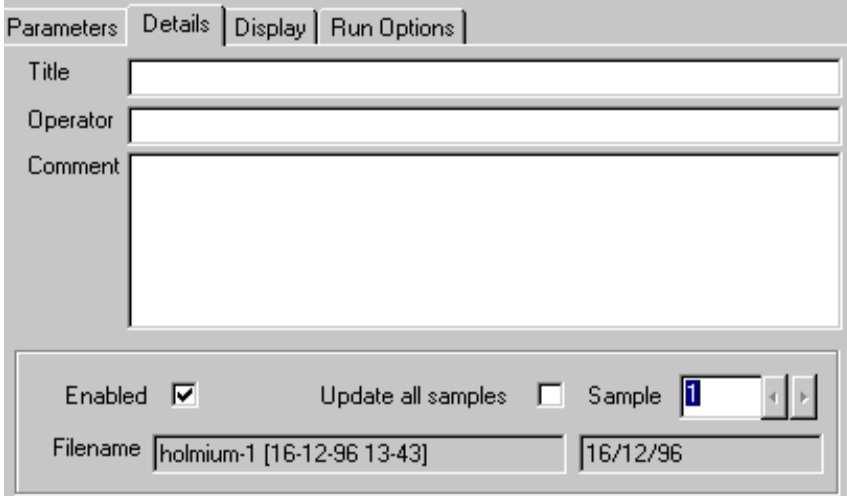

**Figure 56 - Details Page**

The details page allows the users parameters to be defined.

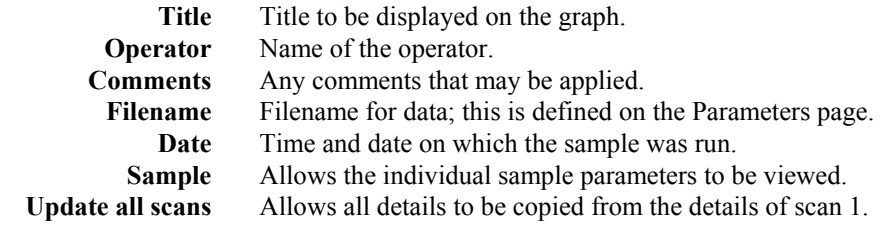

When the method is run, the filename for the data / results is generated by appending the date and time to that defined on the Parameters page.

Once the parameters have been created, by changing the sample number at the bottom right hand side, the individual scans parameters can be accessed, and changed, so that each scan can be customised.

### **4.2.3 Display Page**

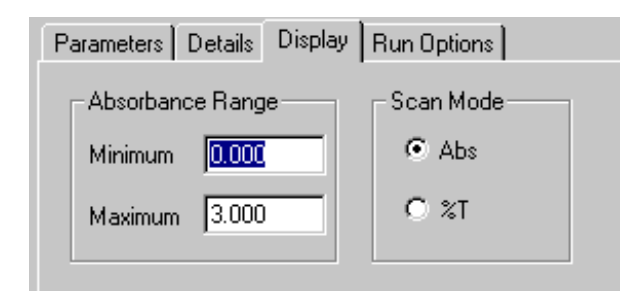

**Figure 57 - Display Page**

The display page allows the user to set up how the scan will look, whilst the scan is running.<br>Minimum Abs. The initial minimum absorbance for the run view. Range 0.0 to 3.0

The initial minimum absorbance for the run view. Range 0.0 to 3.0. **Maximum Abs.** The initial minimum absorbance for the run view. Range 0.0 to 3.0. Abs /  $%$ T mode Display mode whilst scan is running.

### **4.2.4 Run Options Page**

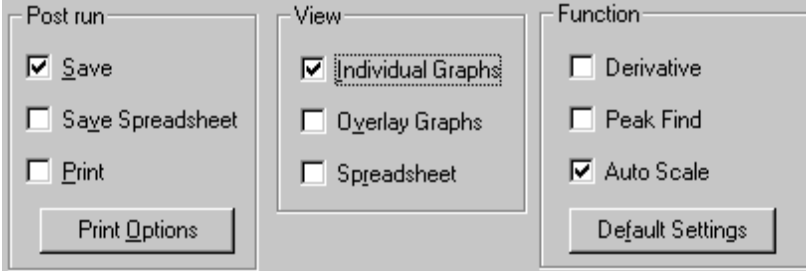

**Figure 58 - Typical Run Options Page**

This page defines what activities will take place automatically when a run has been completed. The options are as follows:-

*Post run*

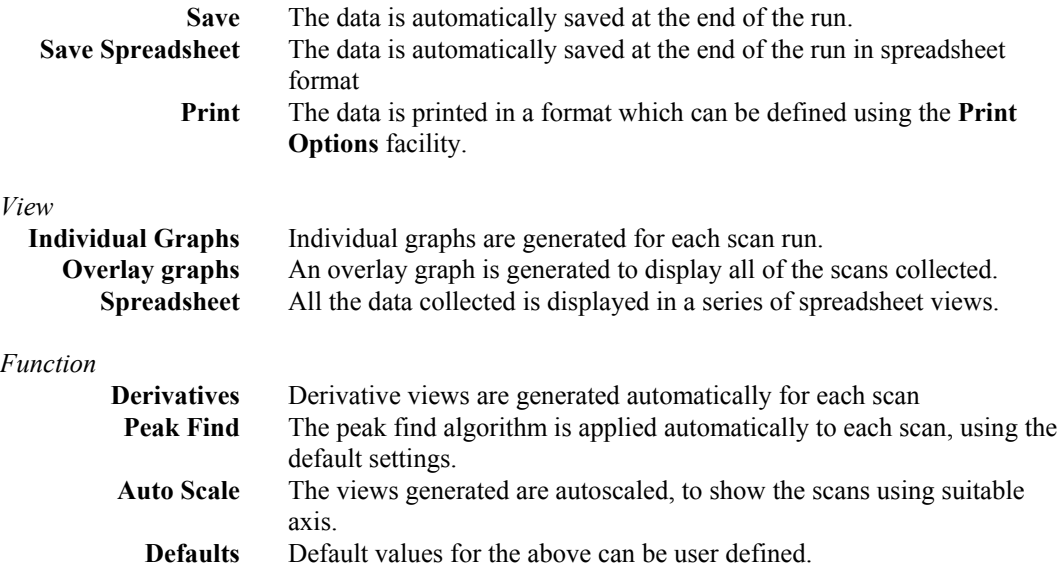

# **4.3 Wavescan Display Options**

The Wavescan display options in View > Details allow the setting of the graph axes, and whether graph grid is on or not. It also allows the graph display mode to be switched between Abs and %T. Note that this does not actually convert the data, but only converts the display.

Application specific options that can be turned on/off are Derivative, Peak Find, Peak Area and an offset of the axis lines for overlaid data.

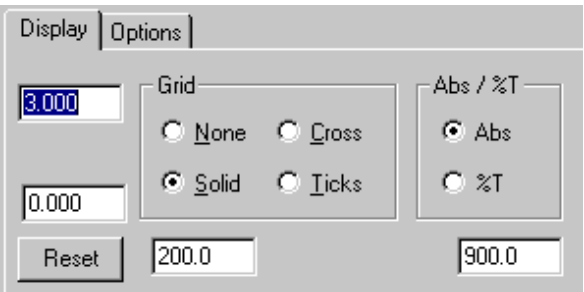

**Figure 59 - Display Options Page**

## **4.4 Wavescan Data**

The data consists of Absorbance readings plotted against Wavelength, and is stored in a number of data arrays. The raw data can be displayed and edited in Spreadsheet Views, but the normal display type is the Graph view. The Data is floating point with no range limitation. Data is displayed to 3 decimal places, or 5 characters whichever is relevant. The graph consists of plots of Abs or %T versus Wavelength.

## **4.5 Wavescan Run**

The scans are run using the parameters stored in the selected Method / Data. If the source was an existing data file, then the data is cleared, leaving a Method. The Method is then displayed, using the Parameters Dialog Box, described above, so that modifications can be made. These parameters can be saved as a new method.

The required method is then run. This will occur in one of two ways, depending upon the Methods mode.

### **4.5.1 Standard Mode**

The user will be requested to load the samples. This will usually involve loading a reference sample and a number of samples sequentially into the cell changer.

If required, a reference scan is then run. This is not displayed on the graph, but appears on the status display. The scans are then run one at a time, until all have been completed. The reference may be rerun between samples if required.

### **4.5.2 Repeat Mode**

The user is requested to load the samples. This will usually involve loading a reference sample and one sample into the cell changer.

If required, the reference scan is then run. This is not displayed on the graph, but appears on the status display. The scans are then run one at a time, with an elapsed time between them, until all have been completed.

### **4.5.3 Use with Sipper**

Refer to section 2.2.3.

## **4.6 Wavescan Post Run Options**

Once the scans have been completed, the post run options can be applied. This involves implementing any required functions and generating any required views prior to printing and saving. The Post Run options of Smoothing, Mathematics, Peak Find, Peak Area, and Derivative are described in

the appropriate section of the manual.

# **5. REACTION KINETICS**

## **5.1 Introduction**

The Reaction Kinetics application can be used for both serial and parallel reaction rate measurement studies, but is primarily intended for calculating rates of a sequence of enzyme catalysed reactions (enzyme kinetics). Both slow acting enzymes such as esterases and very fast acting enzymes such as peroxidases or LDH can be monitored. Reaction kinetics experiments can also be carried out measuring several wavelengths simultaneously.

Up to eight samples can be assayed in parallel at room temperature or under thermostatted conditions using a multi-sample changer. The software uses either a least square analysis or an automatic linear search of sample data to calculate reaction rates from measurements of absorbance at user defined time intervals. Assay results can be added to or subtracted from one another, and overlaid for comparison; the first order derivative of reaction rate data can also be obtained. Enzyme activity can be calculated automatically by entry of both a suitable factor and units to convert the slope of the reaction curve. Data can be manipulated using Lineweaver Burke, Hanes Woolf and Eadie Hofstee calculations and Vmax, Km, Kcat and the Hill coefficient derived. Data can also be exported for use in spreadsheet packages.

The application uses menus described in the Common Menu Description section. The only differences are those found in the Post Run Menu options, as these are the ones that directly manipulate the data. The Post Run Menu is shown on the right. All of the functions are available, although not from every View menu.

The Michaelis Menten Plot application is found under View. Slope and Concentration data can be imported into this directly, if they are already loaded in the background, for data manipulation.

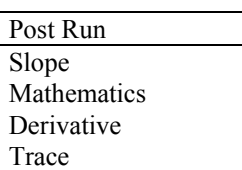

# **5.2 Reaction Kinetics Parameters**

The parameters required for a run are divided into four pages, indicated below. These pages represent different aspects of the data collection process. When the Parameters Sheet is opened, some or all of the pages are displayed, depending upon circumstance. When New is selected all four pages are available.

When the parameters have data associated with them, then they are read only, and cannot be changed. Similarly, a Parameters **lock** can be applied, so that the Method can be loaded, viewed and run, but the parameters cannot be modified.

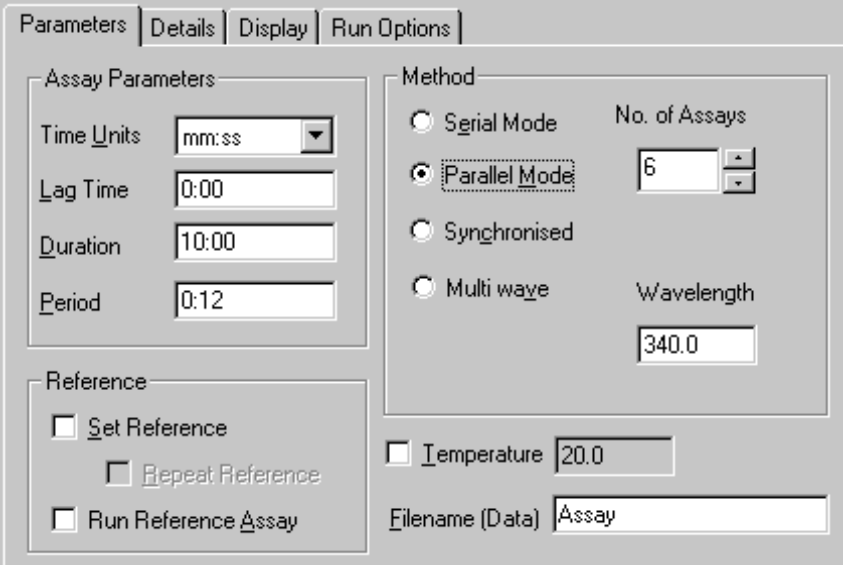

**Figure 60 - Parameters page**

### **5.2.1 Parameters Page**

This page allows the assay parameters to be set up.

There are two sections, **Common** and **Individual** assay parameters.

The Common assay parameters are set once for the whole experiment, which can have several different samples if parallel mode is selected, whilst the individual parameters can be set for each sample, if required (for example, different concentrations)

Common parameters are:-

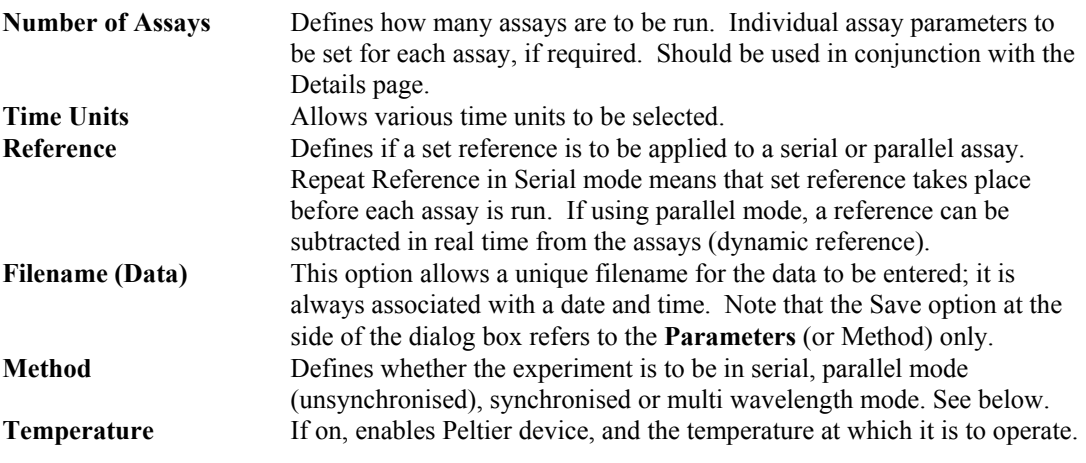

Individual parameters are:-

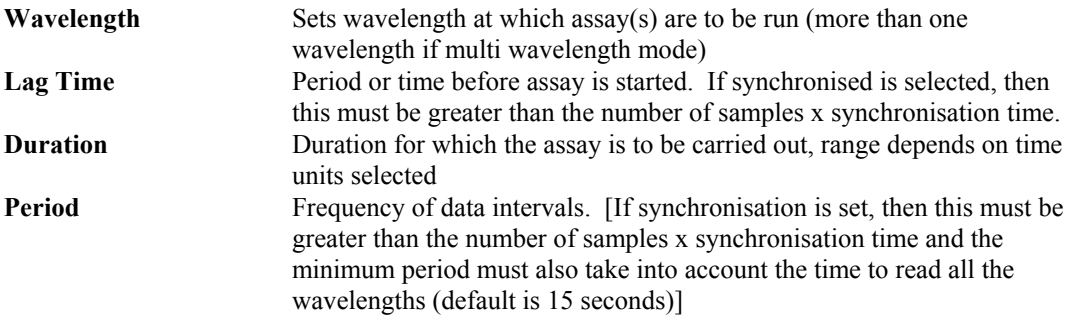

**Serial assays** are run one after another, and are therefore usually used if the assays are short, if there is no lag phase (i.e. the reaction starts immediately). A multi cell changer is treated as a single position cell holder in this mode.

**Parallel assays (non-synchronised)** are used if the reactions are routine, since it is the slope, or rate of reaction, which is of interest. Thus substrate addition and mixing can be done without concern that the assay times are not all exactly equal, and that time periods can be minimised (allow 2 seconds per sample).

**Synchronised** can be used for a parallel assay of long duration, especially if there is a lag phase. The time period required between absorbance readings on individual assays is longer than on a standard parallel assay..

**Multi wavelength mode** means that an assay can be followed at several wavelengths simultaneously (one sample at a time). The time period between absorbance readings on individual assays is therefore longer. A 3-wavelength experiment requires number of assays to be set to 3, with a different wavelength entered for each assay; note, however, that only one sample is required.

## **5.2.2 Details Page**

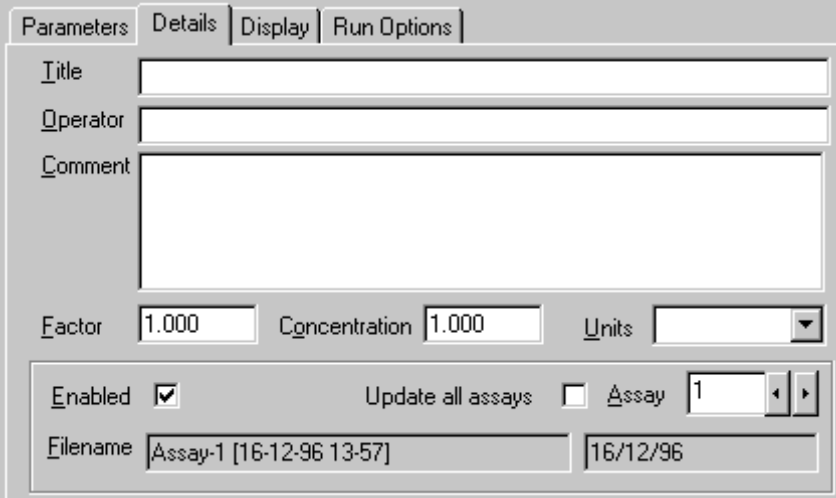

#### **Figure 61 - Details Page**

The details page allows the users parameters to be defined.

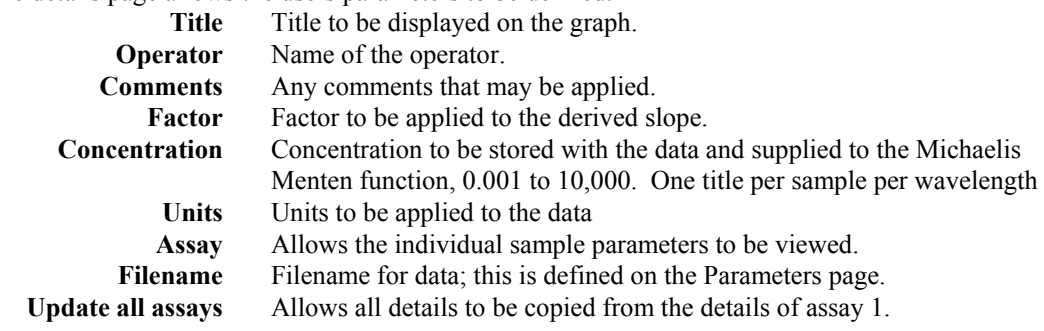

When the method is run, the filename for the data / results is generated by appending the date and time to that defined on the Parameters page.

Once the parameters have been created, by changing the sample number at the bottom right hand side, the individual assay parameters can be accessed, and changed, so that each assay can be customised.

### **5.2.3 Display Page**

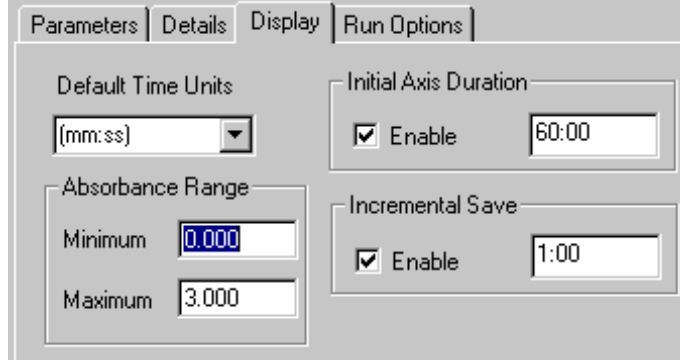

**Figure 62 - Display Page**

The display page allows the user to set up how the assay will look, whilst the assay is running. **Default time units** Defines the default time units

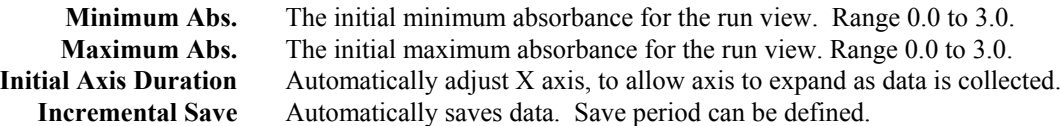

### **5.2.4 Run Options Page**

This page defines what activities will take place automatically when a run has been completed.

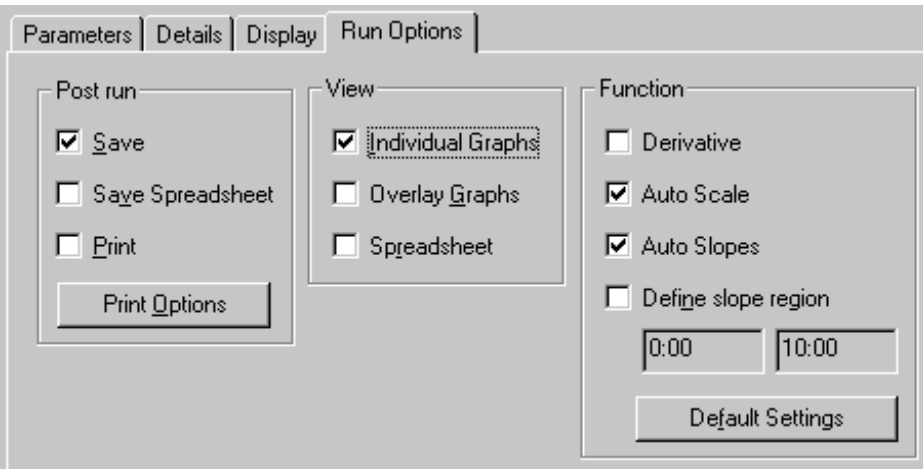

**Figure 63 - Typical Run Options Page**

The options are as follows:-

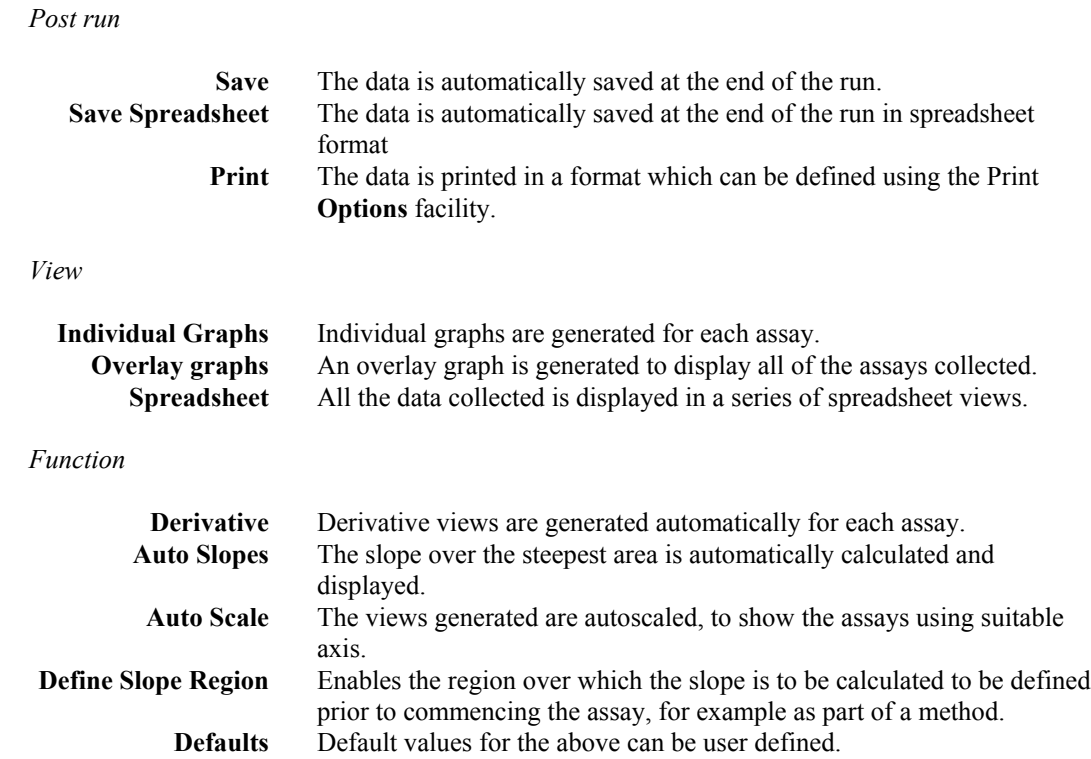

# **5.3 Reaction Kinetics Display Options**

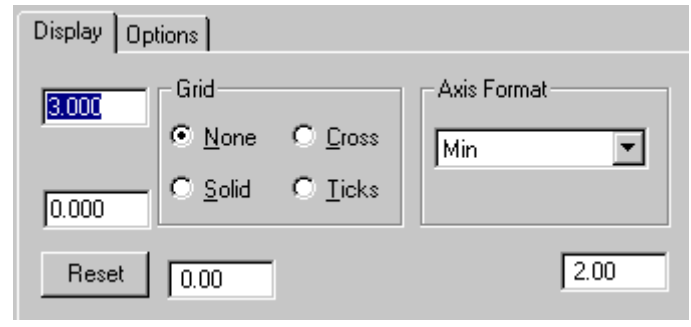

**Figure 64 - Display Options**

The Reaction Kinetics display options in View > Details allow the setting of the graph axes, and whether graph grid is on or not. It also allows the time axis format to be changed. Note that this does not actually convert the data, but only converts the display.

Application specific options that can be turned on/off are Derivative, Slope lines, Multi Point Breaks and an offset of the axis lines for overlaid data.

## **5.4 Reaction Kinetics Data**

The data consists of Absorbance readings plotted against Time, and is stored in a number of data arrays. The raw data can be displayed and edited in Spreadsheet Views, but the normal display type is the Graph view. The data is stored as a pair of points, containing time and absorbance. The absorbance is displayed to 3 decimal places or 5 characters whichever is the shortest. The assays can be stopped and started as many times as desired, as long as each section contains at least 5 data points.

# **5.5 Reaction Kinetics Run**

The assays are run using the parameters stored in the selected Method. If the source was an existing data file, then the data is cleared, leaving a Method. The Method is then displayed, using the Parameters Dialog Box, described above, so that modifications can be made. These parameters can be saved as a new method. The required method is then run, and there are four variants.

## **5.5.1 Serial Mode**

This mode runs all the assays defined in the method, one after the other, using the parameters defined in each assay sample. All the assays use the same sample position, and must be loaded one after another. No reference assay is allowed in serial mode, although a reference reading can be permitted before the assay starts. The assays will run for the required times, taking readings at the required intervals. The readings, and a current slope value, are displayed in the Display Box.

At any time, the Assay can be stopped and restarted, for the purpose of adding solutions, i.e. for the purpose of **multi-point kinetics**. Each pause is identified, resulting in an increase in the number of calculated slopes.

At any point, the Next menu item may be selected; this finishes the current assay, and begins the next.

### **5.5.2 Parallel Mode (unsynchronised)**

This option runs a number of parallel assays. Each assay will run independently of each other, at whatever wavelengths and sampling rates are required. No reference assay can be applied, but each assay can have a reference reading taken, prior to running. Multi point kinetics is not permitted in this mode.

## **5.5.3 Parallel Mode (synchronised)**

This option runs a number of synchronised parallel assays. Each assay must be separated by a synchronisation pause, so long as all the readings for each data point can be taken within the designated period. One of the assays can be defined as a reference assay, and will be subtracted from each other assay. Multi Wavelength Kinetics is not permitted in this mode. Multi Point Kinetics is allowed, but the pause must be applied when all assays have the same number of data points.

## **5.5.4 Multi Wavelength Mode**

This option runs a number of parallel assays, on one sample. Each assay occurs at a different wavelength, so long as all readings for a data point can be taken within the designated period. Multi point kinetics can be performed.

### **5.5.5 Use with Sipper**

If a sipper is being used, then only serial assays can be run, and Multi Point Kinetics is disabled. Refer to section 2.2.3.

## **5.6 Reaction Kinetics Post Run Options**

Once the assays have been completed, the post run options can be applied. This involves implementing any required functions and generating any required views prior to printing and saving. The Post Run options of Slope, Mathematics and Derivative are described in the appropriate section of the manual.

# **5.7 Using the Michaelis Menten View Option**

The View > Michaelis Menten Plot window enables the display of results of Michaelis Menten data manipulations on a set of assays. To construct the Michaelis Menten data array, the relevant assays should be loaded as data files already, with the slopes optimised (the relevant conversion factor should have been used in the original parameters so that the slope is in meaningful units). Select Edit > Data Points, and then Add Set to obtain the file and assay names together with slopes and concentrations; these can be selected individually or all together. A sequence of data pair boxes appears for each of the background filenames so that if the concentration of substrate used was not entered at the parameters stage (Parameters > Details), it can be done so now. On completion, these values will be displayed:

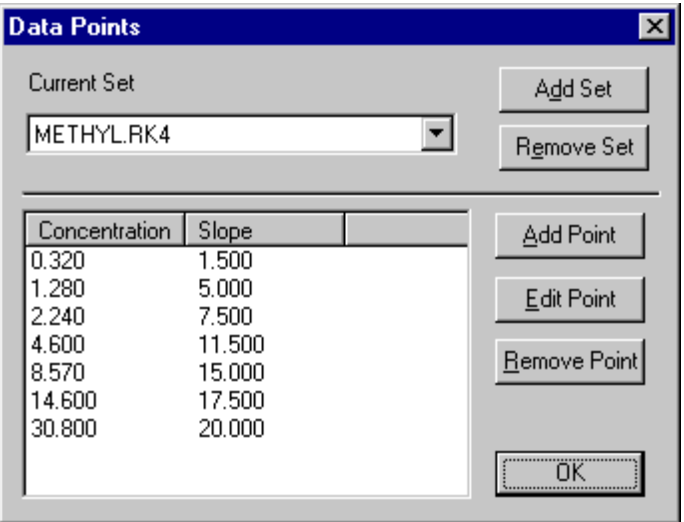

**Figure 65 - Michaelis Menten Data Points**

Pressing OK, will display a plot of V against [S], the Michaelis Menten plot.

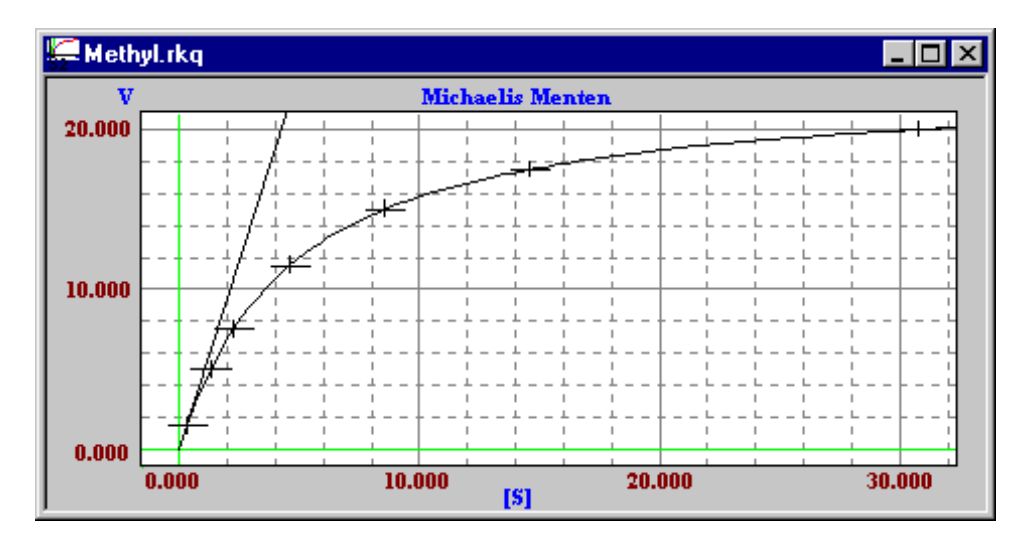

**Figure 66 - Typical Method > Michaelis Menten View**

### **5.7.1 Viewing results**

| <b>Results</b>                                                                                          |                                                                                       |                                                                                           |                                                                        |                                                   | $\times$ |
|----------------------------------------------------------------------------------------------------|---------------------------------------------------------------------------------------|-------------------------------------------------------------------------------------------|------------------------------------------------------------------------|---------------------------------------------------|----------|
| Michaelis Menten.<br>METHYL.RK4<br>٧<br>1.500<br>5.000<br>7.500<br>11.500<br>15.000<br>17.500<br>20,000 | Eadie Hofstee<br>V/[S]<br>4.688<br>3.906<br>3.348<br>2.500<br>1.750<br>1.199<br>0.649 | Method<br>Slope<br>Intercept<br>Quality<br>Кm<br>Vmaxi<br>Hill coeff<br>Kcat:<br>Kcat/Km. | $-0.217$<br>4.999<br>1.000<br>4.602<br>23,003<br>0.7<br>15.34<br>3.332 | Lineweaver Burke   Hanes Woolf  <br>Eadie Hofstee |          |
|                                                                                                    |                                                                                       | Print                                                                                     | $[E]$ o                                                                | 1.5<br>0K                                         |          |

**Figure 67 - Michaelis Menten Results (Selected)**

View > Results > Selected displays the slope, intercept, Km, Vmax, quality of fit (linearity) and the Hill coefficient for the method in question. If a value for Eo, the enzyme concentration, is entered, Kcat (Vmax/Eo) is calculated and Kcat/Km, the specificity constant, displayed. Putting in the value for Eo and clicking on the results box does this.

| <b>Results</b>   |       |       |            |       | $\vert x \vert$ |
|------------------|-------|-------|------------|-------|-----------------|
| METHYL.RK4       |       |       |            |       |                 |
| Method           | Km    | Vmax  | Hill coeff | Kcat  | Kcat/Km         |
| Eadie Hofstee    | 4.602 | 23.00 | 1.0        |       |                 |
| Lineweaver Burke | 4.560 | 22.87 | 1.0        |       |                 |
| Hanes Woolf      | 4.596 | 22.99 | 1.0        |       |                 |
|                  |       |       |            |       |                 |
|                  |       |       |            |       |                 |
|                  |       |       |            |       |                 |
| $[E]$ o          |       |       |            | Print | 0K              |
|                  |       |       |            |       |                 |

**Figure 68 - Michaelis Menten Results (All)**

View > Results > All displays the results for the Lineweaver Burke, Eadie Hofstee and Hanes Woolf methods together for comparison purposes.

### **5.7.2 Overlaying results**

An overlay of Lineweaver Burke analyses for experiments performed with different levels of an enzyme inhibitor provide information about the type of inhibition that occurs. This is done by entering another set of data points on top of the current Michaelis Menten plot displayed.

# **6. QUANTIFICATION**

## **6.1 Introduction**

The Quantification application can be used in three modes:

#### **Factor**

Produces results directly in concentration from a user entered factor.

#### **Standard Curve**

Produces a plot of the absorbances of a series of **standards** of known analyte concentration from which the concentrations of **samples** of unknown analyte concentration can be calculated. Examples are protein determination using the Bradford method, and analysis of wastewater for metal complexes and industrial contaminants.

### **Substrate Concentration**

Produces a plot of the changes in absorbance with time of a series of **standards** of known analyte concentration from which the concentrations of **samples** of unknown analyte concentration can be calculated. Such enzyme based substrate concentration experiments are applied routinely for fast component quantification in the food industries (for example starch, ethanol, sugars, lactic acid) and clinical chemistry analyses (for example clotting factors, cholesterol, glucose, creatinine and urea) using standard reagent kits. The program has been optimised for this by measuring absorbance at the start and end of a user entered assay duration (these should be within the linear phase of the reaction).

Existing results can be loaded according using a record identification routine (File > Find) and new sample results appended to these existing records in order to facilitate filing routines in quality control environments.

Up to 20 standards can be used and up to 500 samples measured in these quantitative style analyses, and several options are available for curve fitting - linear regression, linear interpolation, spline and manual fit.

Users with only 2 matched cells and many samples to read, or the requirement to measure a different reference for each sample, have the facility to set up a multi cell changer as a 2 position cell changer, with all consecutive results being formatted into one table.

## **6.2 Quantification Parameters**

An experiment is run in two stages, Standards and Samples. Samples can only be run if the corresponding Standards data are resident, or if in Factor mode. Once the Standards Parameters are set up, a Standard Curve can be generated by Run > Standards. The corresponding samples are run using Run > Samples; it is at this stage that the Samples Parameters appears.

The parameters required for a standards run are divided into three pages, indicated below. These pages represent different aspects of the data collection process. When the Parameters Sheet is opened, some or all of the pages will be displayed, depending upon circumstance. When New is selected all three pages are available.

When the parameters have data associated with them, then they are read only, and cannot be changed. Similarly, a Parameters **lock** can be applied, so that the Method can be loaded, viewed and run, but the Parameters cannot be modified.

### **6.2.1 Standards Parameters and Details Page**

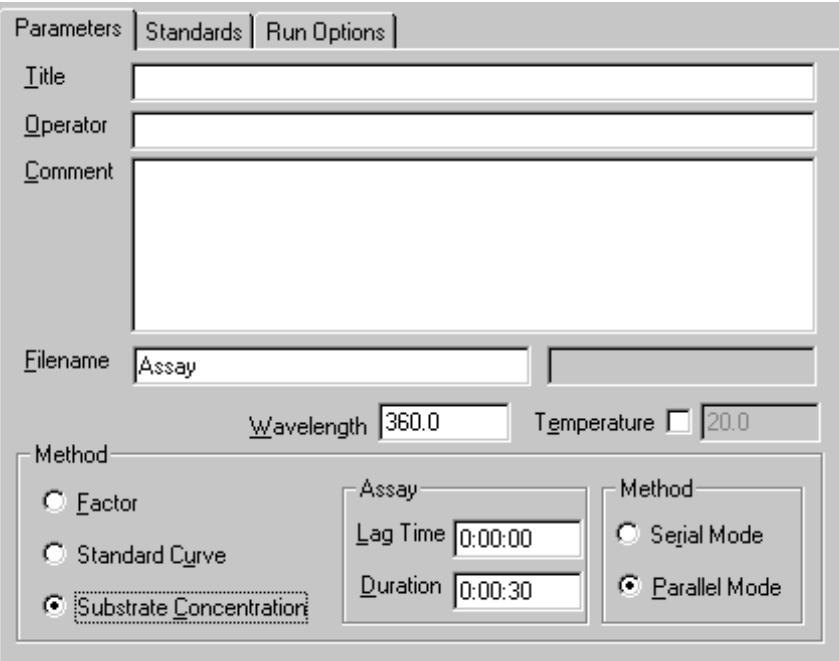

**Figure 74 - Standards Parameters and Details page**

The details allows the following to be defined:

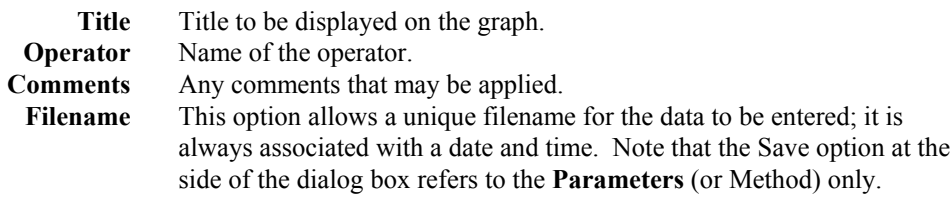

The Parameters allows the following to be defined:

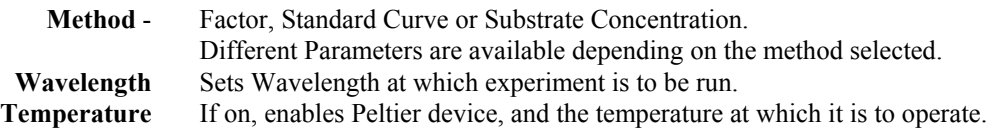

The following apply to Substrate Concentration only:

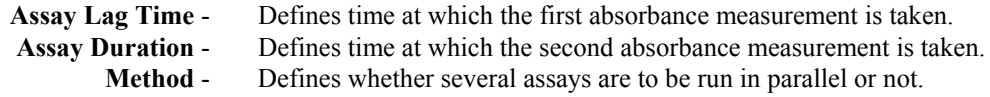

The following applies to Factor only:

Factor - Defines factor to be used to multiply the absorbance values obtained.

### **6.2.2 Standards Concentrations Page**

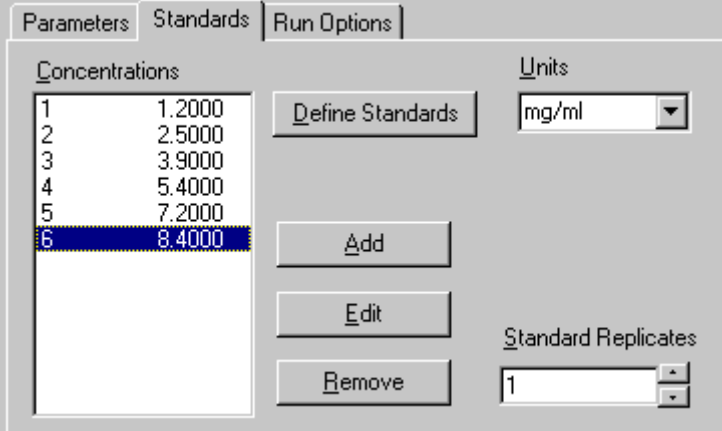

#### **Figure 75 - Standards Page, showing 6 standards and their concentrations**

NOTE: the Standards page is inactive if in Factor mode.

Press Define Standards to enter the number of standards and their concentrations in order of increasing value; a dialog box appears for each standard concentration. Use the Edit and Remove buttons as appropriate, and the Add button for any additional standards that have to be used.

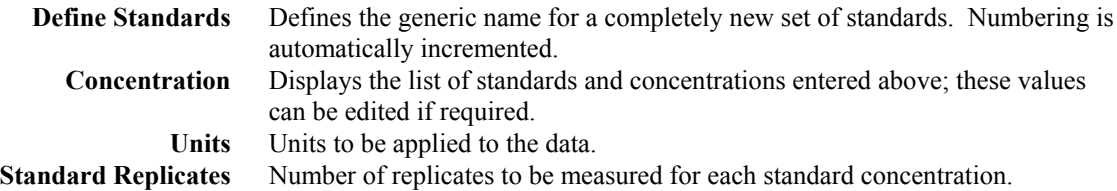

### **6.2.3 Run Options Page**

This page defines what activities take place during and after the run.

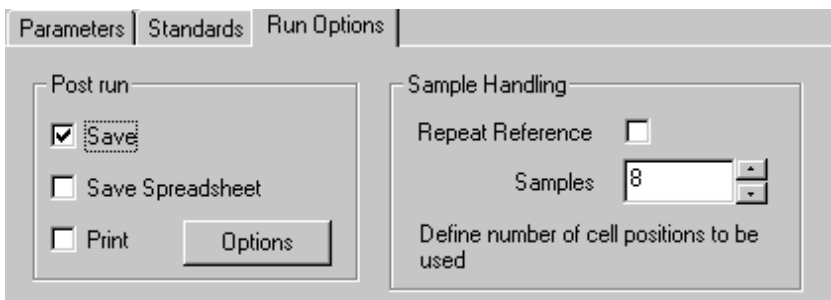

#### **Figure 76 - Run Options Page**

The options are as follows:-

*Post run*

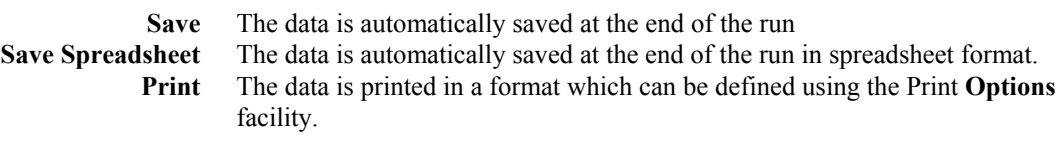

*Sample handling*

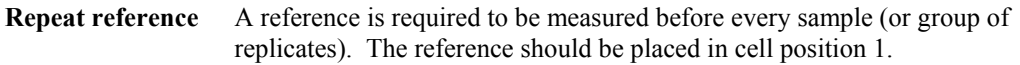

If **NO** to Repeat reference, then only one reference is required:

**Samples** Define the number of cell positions to be used. The cell changer is set up to read n positions only (useful if limited cells available, for example 2 matched cells) - this facility does **not** apply to Substrate Concentration. If a single cell holder is fitted, for example for use with a Sipper, the value entered here is ignored.

If **YES** to Repeat reference, then a reference is required for every sample (or group of replicates). The reference should always be placed in cell position 1 if a multi position cell changer is fitted

> **Samples** Define the number of sample replicates to be used for each reference, including the repeat reference itself. Thus if 2 replicates are to be used, enter 3. The cell changer is set up to read this number of positions only (useful if limited cells available, for example 3 matched cells) - this facility does **not** apply to Substrate Concentration.

# **6.3 Quantification Display Options**

The Quantification display options in View > Details depend on whether the View > Graph or View > Results mode is in use.

The View  $>$  Graph display options determine whether the graph grid is on or not. It also determines if the replicates and means for the Standards and Samples are shown or not.

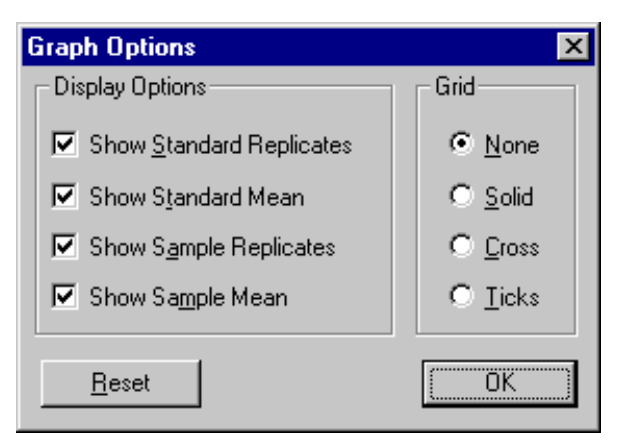

**Figure 77 - Display Options - Graph**

The View > Results display options determine whether results are tabulated or presented on one line, and if replicates were measured, whether these and the standard error are displayed. Date and time can also be displayed.

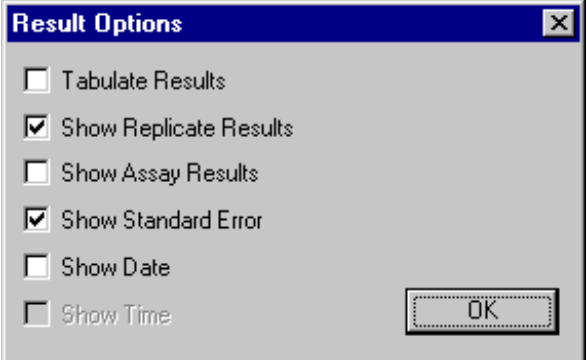

**Figure 78 - Display Options - Results**

## **6.4 Quantification Data**

The data consists of Absorbance readings plotted against Concentration, and can be displayed either graphically or tabulated.

A Standard consists of an input concentration value, a number of replicate absorbances, a mean absorbance value and a standard mean of the replicate values, whereas a sample consists of a number of replicate absorbances, a mean absorbance value, a number of replicate concentrations and a mean concentration value. These can be seen using the **View > Results** option.

A Standard Curve is displayed in a Graph view, with the samples results superimposed upon it.

Concentrations, but not absorbance readings, can be edited post run. To do this with the curve displayed, go View > Results and select Standard. Next, go View > Display and toggle OFF the Tabulate Results option. Double clicking on the required concentration value now enables it to be edited on line (note that this will be recorded in the audit trail, if this facility is on).

## **6.5 Quantification Run**

The data is collected using the parameters stored in the selected Method / Data. If the source was an existing data file, then the data is cleared, leaving a Method. The Method is then displayed, using the Parameters Dialog Box, described above, so that modifications can be made. These parameters can be saved as a new method.

### **6.5.1 Run > Standards**

The concentrations for each standard are displayed, followed by corresponding absorbance values. Each replicate of each standard is measured and stored, and the mean values are calculated. The standard curve is then created using the mean absorbance values.Note that a unique name is created for the standards to be saved under, but that this can be changed.

### **6.5.2 Run > Samples**

The following dialog box appears when Run > Samples is selected; press **Define Samples** to enter the generic name and number of samples to be run. Use the **Add sample, Remove sample** and **Clear All** buttons as appropriate.

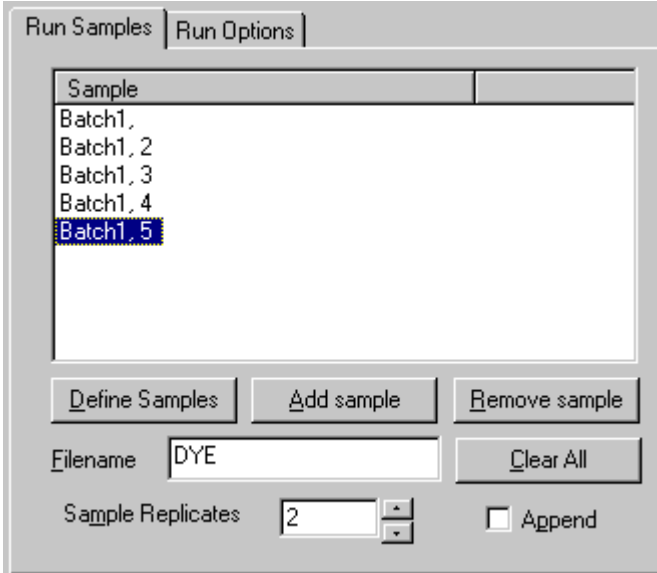

**Figure 79 - Samples Parameters Page**

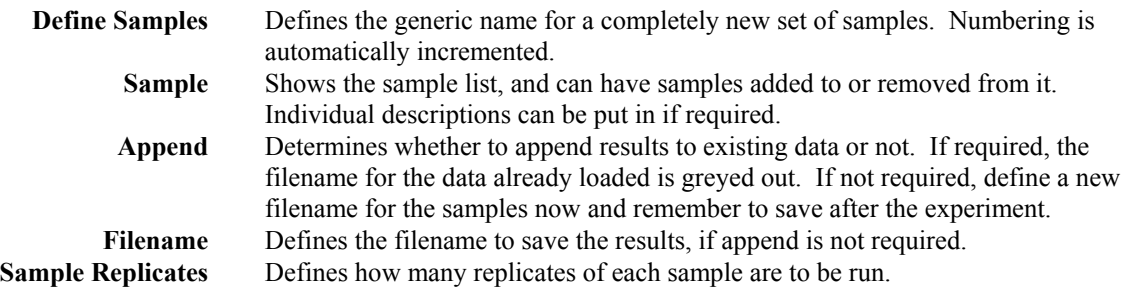

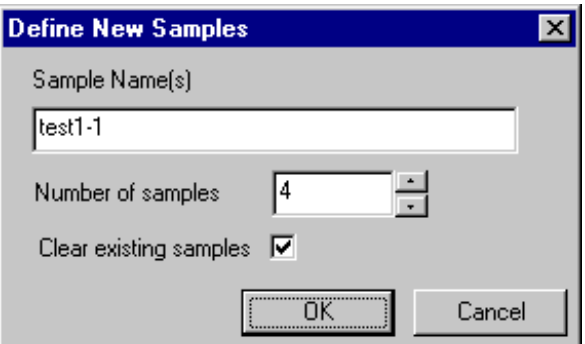

**Figure 80 - Define New Samples Box**

Each replicate of each sample is measured, and compared to the standard curve. Each samples result is displayed as it is collected. The results are either added to the previous samples, or a new sample list is created.Note that if a new sample list is created, then a unique name will be created for the samples to be saved under, but this can be changed. If an existing sample list is being added to, then the original filename is used.

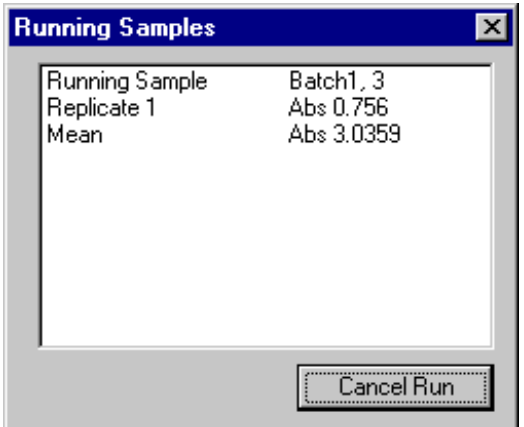

**Figure 81 - Run dialog box, showing collection of samples data**

### **6.5.3 Use with Sipper**

Refer to section 2.2.3.

## **6.6 Quantification Post Run Options**

Once the data points have been obtained, the post run options can be applied. This involves implementing any required functions and generating any required views prior to printing and saving.

The Post Run options of Curve Fit (Spline, Linear Regression, Linear Interpolation), Slope Details, Force Zero and Extrapolate Curve are described in the appropriate section of the manual.

# **7. TIME DRIVE**

## **7.1 Introduction**

The Time Drive application can be used for on-line monitoring of changes in absorbance in real time from a chromatography column, fermenter, liquid cell culture or an industrial process for periods up to 100 days; several wavelengths can be monitored simultaneously if required. The multitasking Windows software enables use of other software packages during long term Time Drive experiments. The resulting data can be analysed and manipulated using a peak find routine, a peak area routine and a 1st order derivative; data can be overlaid for comparison with other results. Alternatively the data can be exported to a chromatography integration software package for more extensive data manipulation.

The application uses menus described in the Common Menu Descriptions section. The only differences are those found in the Post Run Menu options, as these are the ones that directly manipulate the data. The Post Run Menu is shown on the right. All of the functions are available, although not from every View menu.

Post Run **Mathematics** Peak Find Derivative Trace

## **7.2 Time Drive Parameters**

The parameters required for a run are divided into four pages, indicated below. These pages represent different aspects of the data collection process. When the Parameters Sheet is opened, some or all of the pages are displayed, depending upon circumstance. When New is selected, all four pages are available.

When the parameters have data associated with them, then they are read only, and cannot be changed. Similarly, a Parameters **lock** can be applied, so that the Method can be loaded, viewed and run, but the Parameters cannot be modified.

## **7.2.1 Parameters Page**

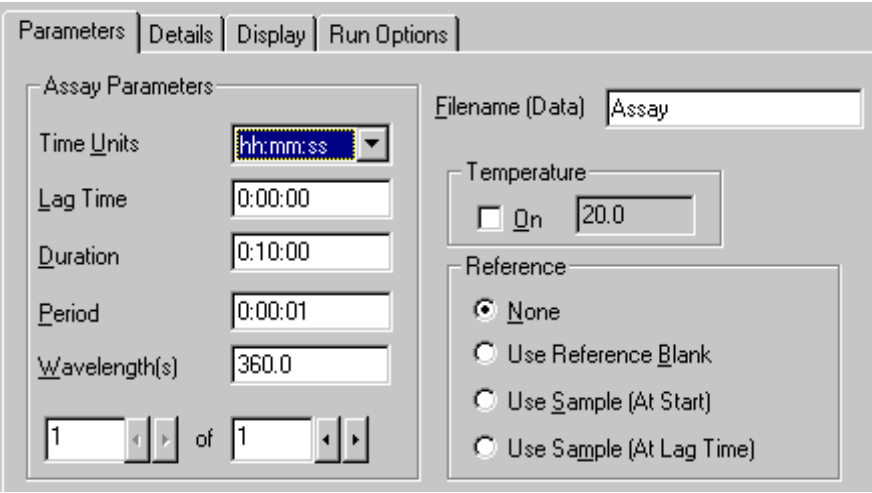

**Figure 69 - Parameters page**

This page allows the Time Drive assay parameters to be set up:

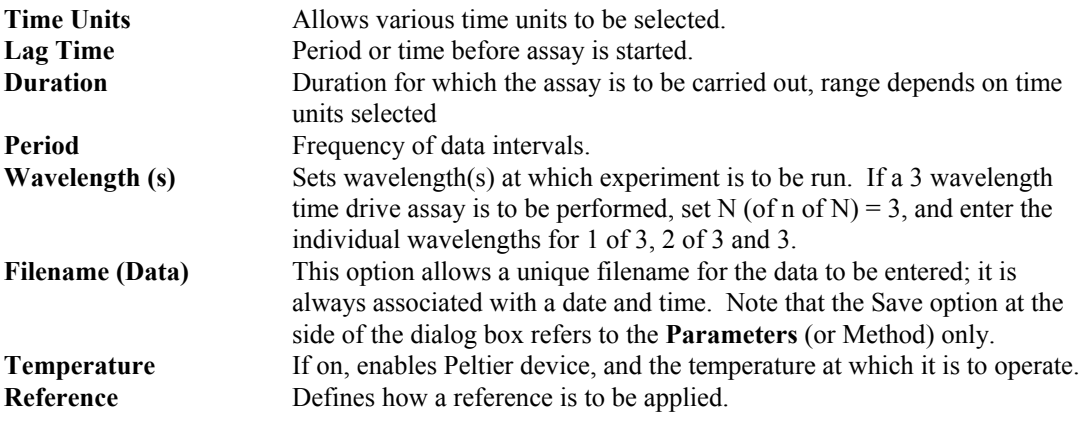

### **7.2.2 Details Page**

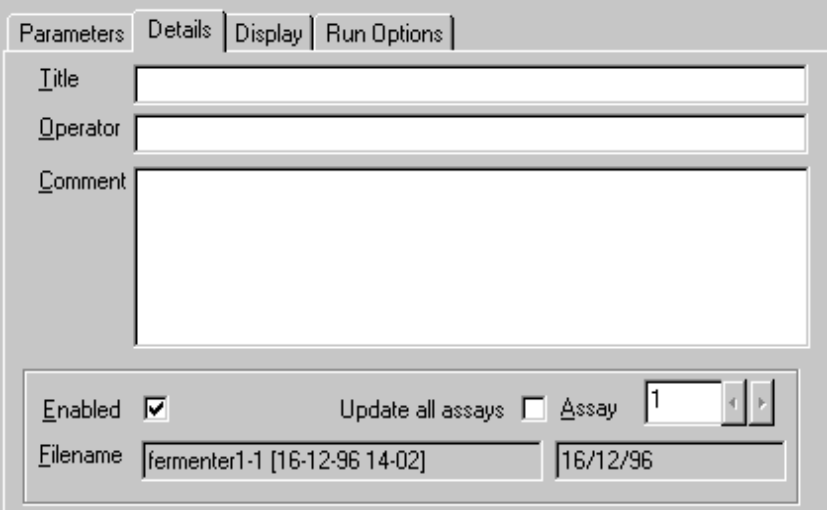

#### **Figure 70 - Details Page**

The details page allows the users parameters to be defined.

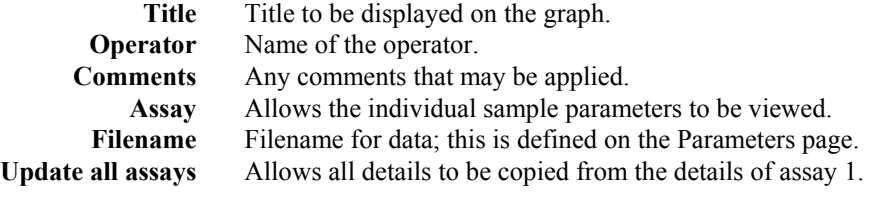

When the method is run, the filename for the data / results is generated by appending the date and time to that defined on the Parameters page.

Once the parameters have been created, by changing the sample number at the bottom right hand side, the individual assay parameters can be accessed, and changed, so that each assay can be customised; this enables, for example, one experiment with measurements every minute for the first hour, followed by hourly measurements for the next 3 days.

### **7.2.3 Display Page**

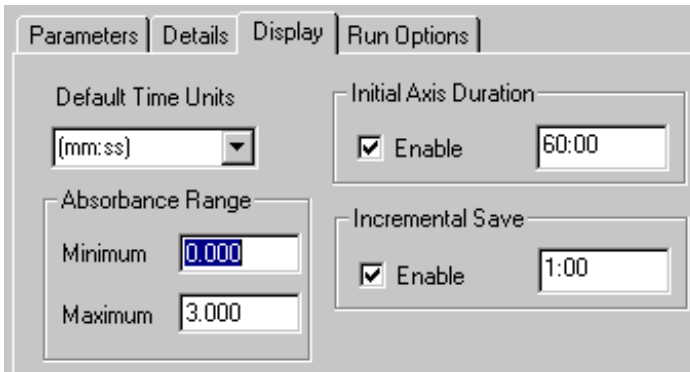

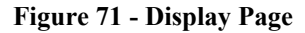

The display page allows the user to set up how the assay will look, whilst running. **Default time units** Defines the default time units

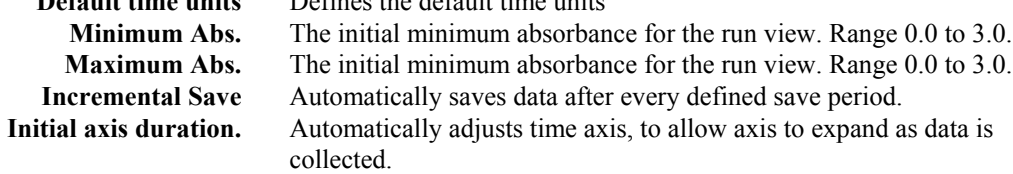

### **7.2.4 Run Options Page**

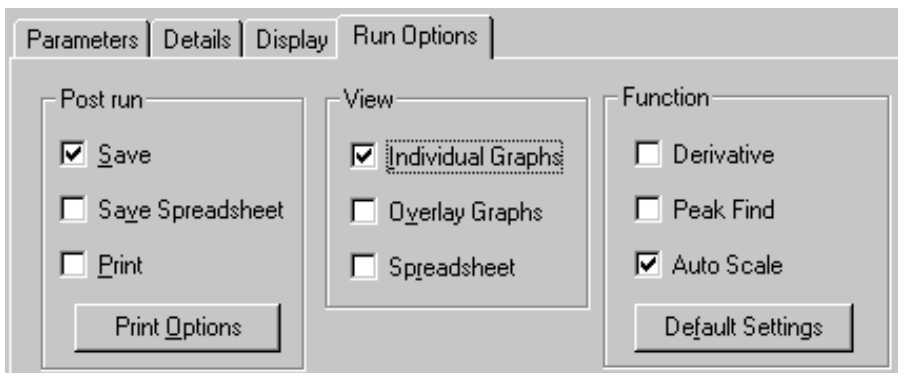

### **Figure 72 - Typical Run Options Page**

This page defines what activities will take place automatically when a run has been completed. The options are as follows:-

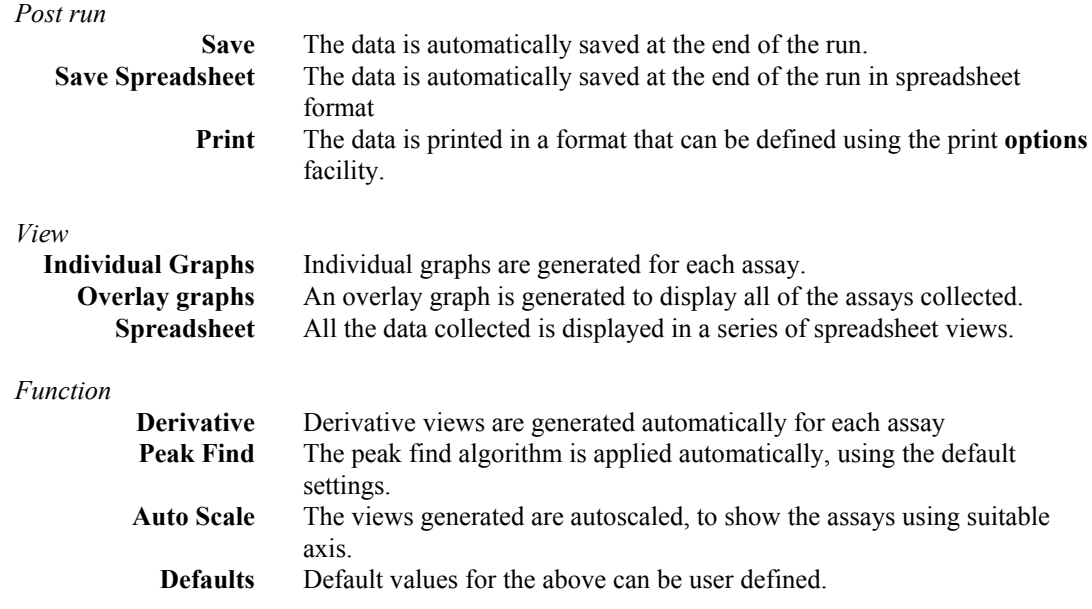

## **7.3 Time Drive Display Options**

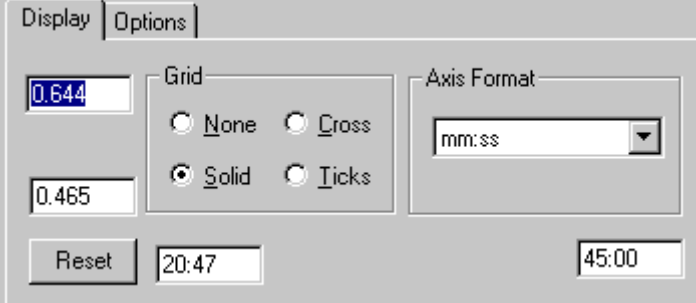

**Figure 73 - Display Options Page**

The Time Drive display options in View > Details allow the setting of the graph axes, and whether the graph grid is on or not. It also allows the time axis format to be defined. Note that this does not actually convert the data, but only converts the display. Application specific options that can be turned on/off are Derivative, Peak Find, Peak Area and an offset of axis lines for overlaid data.

# **7.4 Time Drive Data**

The data consists of Absorbance readings plotted against Time, and is stored in a number of data arrays. The raw data can be displayed and edited in Spreadsheet Views, but the normal display type is the Graph view. The data is stored as an array of floating point numbers, which can be displayed to 3 decimal places or 5 characters whichever is shortest.

# **7.5 Time Drive Run**

The assays are run using the parameters stored in the selected Method / Data. If the source was an existing data file, then the data will be cleared, leaving a Method. The Method is then displayed, using the Parameters Dialog Box, described above, so that modifications can be made. These parameters can be saved as a new method.

The required method will then be run.

### **7.5.1 Single Sample Mode**

This option runs a number of assays on the same sample, if required. Each assay can have a different wavelength, lag time, duration and period, so long as each period is long enough to allow all the data to be collected.

## **7.5.2 Use with Sipper**

If a sipper is being used, then only single sample assays can be run. Refer to section 2.2.3.

# **7.6 Time Drive Post Run Options**

Once the scans have been completed, the post run options can be applied. This involves implementing any required functions and generating any required views prior to printing and saving.

The Post Run options of Mathematics, Peak Find, Peak Area and Derivative are described in the appropriate section of the manual.
# **8. MULTI WAVELENGTH**

# **8.1 Introduction**

The Multi Wavelength application can be used to compare absorbencies of a sample at specific wavelengths, and to manipulate them with user entered factors. This is entered in a step by step fashion, and user defined mathematical equations can be set up and stored as methods for future use, enabling customisation of the program to suit individual laboratory needs.

General equation types include:

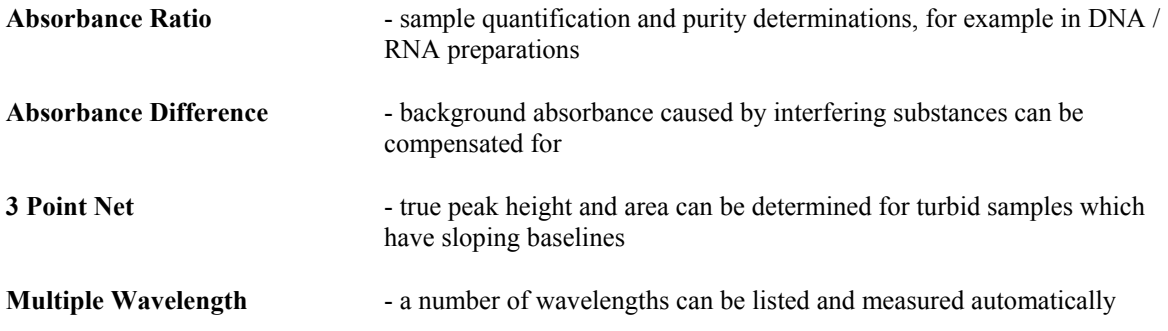

More specific equations include the following:

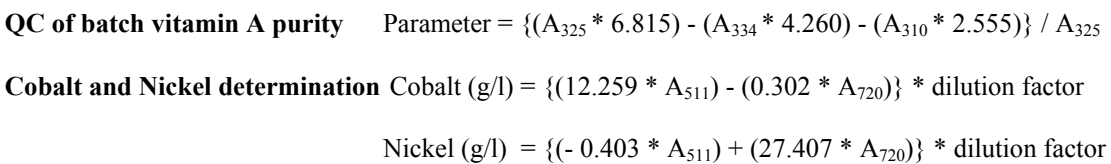

Existing results can be loaded according using a record identification routine (File > Find) and new sample results appended to these existing records in order to facilitate filing routines in quality control environments.

Large tables of results with many columns of data which do not fit onto the page can be printed either in landscape format (if the printer connected will enable this) or in a "vertical" format, where columns which go off the page are "wrapped" around underneath the rows (File > Setup > Print Options > Results > Vertical. Results can always be inspected prior to print out using the Print Preview facility.

# **8.2 Multi Wavelength Parameters**

The parameters required for a run are divided into three pages. These pages represent different aspects of the data collection process. When the Parameters Sheet is opened, some or all of the pages will be displayed, depending upon circumstance. When New is selected all three parameters pages are available.

When the parameters have data associated with them, then they are read only, and cannot be changed. Similarly, a Parameters **lock** can be applied, so that the Method can be loaded, viewed and run, but the Parameters cannot be modified.

## **8.2.1 Equations Page**

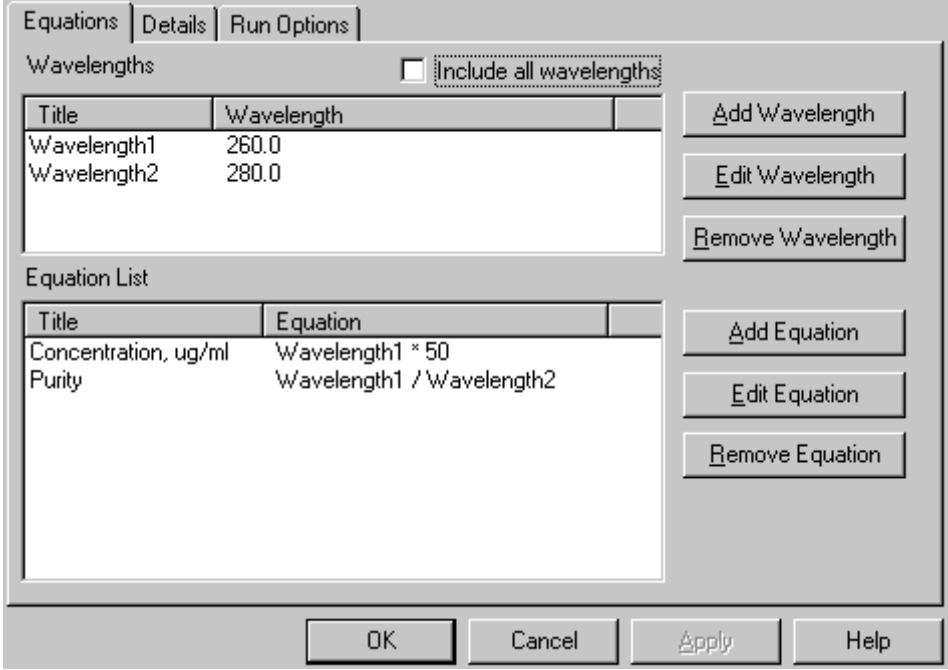

**Figure 82 - Equations Page**

This page allows the equation parameters to be set up. There are two sections, **Wavelength** and **Equation List**.

**Wavelength** enables wavelength values to be defined and given a name; pressing Add Wavelength calls up the Define Wavelength dialog box. Giving a wavelength a name means that a generic equation can be built in the Equation List, and the wavelength changed without having to re-define the complete equation.

Setting the Include all wavelengths option means that the wavelengths listed will always have their absorbances measured, regardless of whether they are used in an equation, for any samples used; this enables a print out of absorbances only, without any mathematical manipulation, to be obtained.

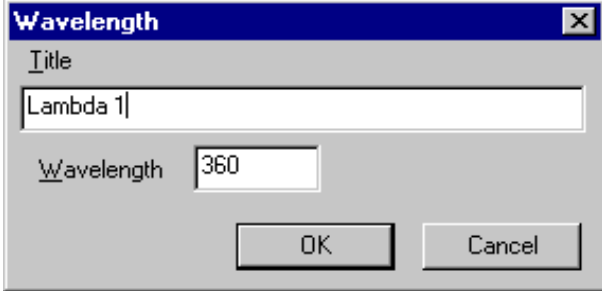

**Figure 83 - Define Wavelength**

**Equation List** enables equations to be built up step by step from combinations of defined wavelengths, constants and results from previously defined equations; pressing Add Equation calls up the **Equation Editor** dialog box to do this. The **Title** is the name given to the equation, and will be seen on the results table and on the print out.

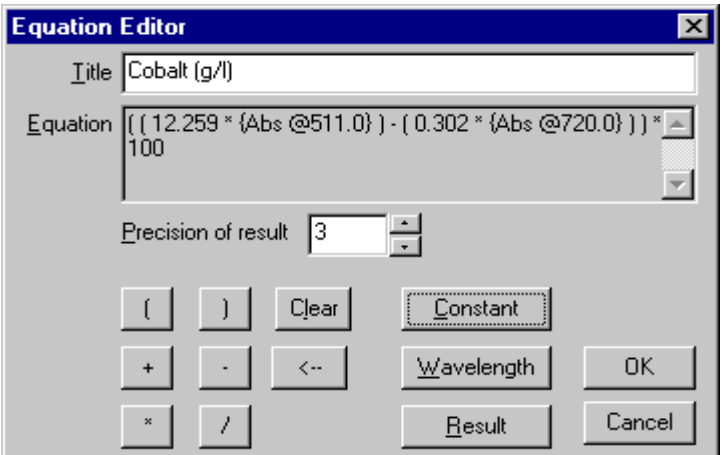

**Figure 84 - Equation Editor**

The number of significant figures (**precision of result**) can be defined for clarity of data presentation.

Each entry appears in the Equation Editor box sequentially, and requires a mathematical operator or parenthesis to separate it from another (**Equation keys**); these are  $+$ ,  $-$ ,  $*$ ,  $\ell$ , and (, ), respectively.

Press **Constant** to enter a constant in the equation.

Press **Wavelength** to enter a wavelength; the Select wavelength dialog box which appears enables definition of

- 1) a wavelength at which an absorbance reading is to be taken ("Absorbance at Wavelength (Constant)"),
- 2) the numerical value of the wavelength itself to be used ("Actual Value of Wavelength),
- 3) a wavelength from the Define Wavelength routine to be used ("Absorbance at Wavelength (Named)")

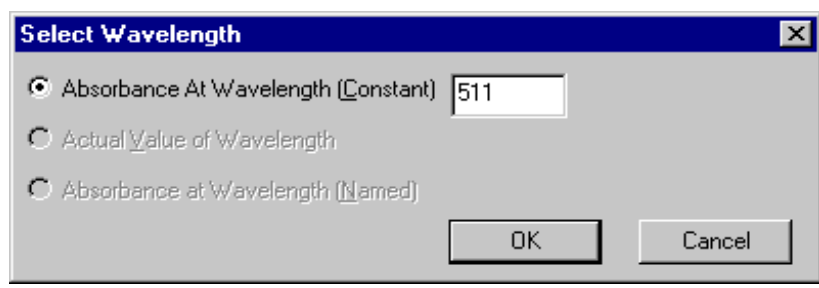

**Figure 85 - Select Wavelength in Equation Editor**

Press **Result** to enter a previous result from a list of valid, existing equations.

The **backspace** arrow removes the last entered parameter. It is not possible to edit an equation in the middle.

An example of how to use the Equation Editor is given below:

The example shows how to enter the following equation using the Equation Editor

Cobalt (g/l) = ((12.259 \* A511) - (0.302 \* A720)) \* 100

- 1) Press Add Equation in the Equation list
- 2) Enter Title
- 3) Press ( (
- 4) Press Constant, and enter 12.259
- 5) Press \*
- 6) Press Wavelength, and enter "Absorbance at Wavelength (Constant)" = 511
- 7) Press )
- 8) Press followed by (
- 9) Press Constant, and enter 0.302
- 10) Press \*
- 11) Press Wavelength, and enter "Absorbance at Wavelength (Constant)" = 720
- 12) Press ))
- 14) Press \*
- 15) Press Constant, and enter 100
- 16) Press OK
- 17) Check the equation!
- 18) Press Save!

#### **8.2.2 Details Page**

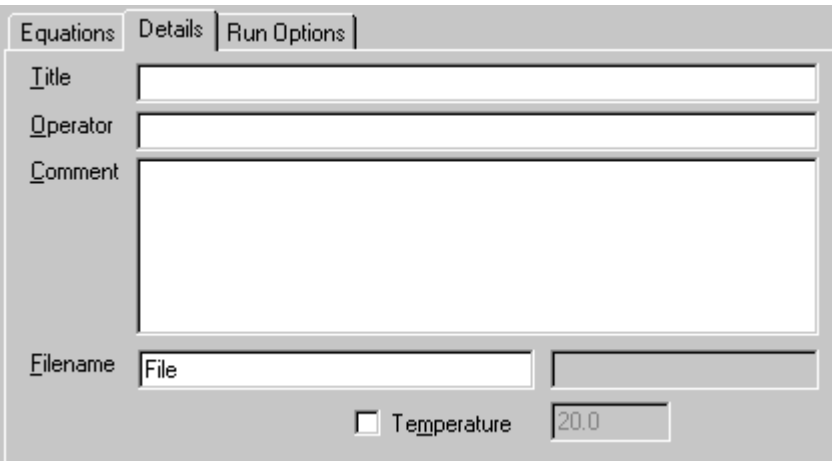

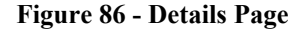

The details page allows the users parameters to be defined.

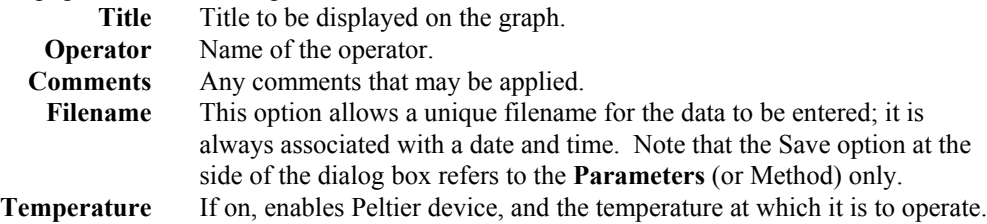

### **8.2.3 Run Options Page**

This page defines what activities take place during and after the run.

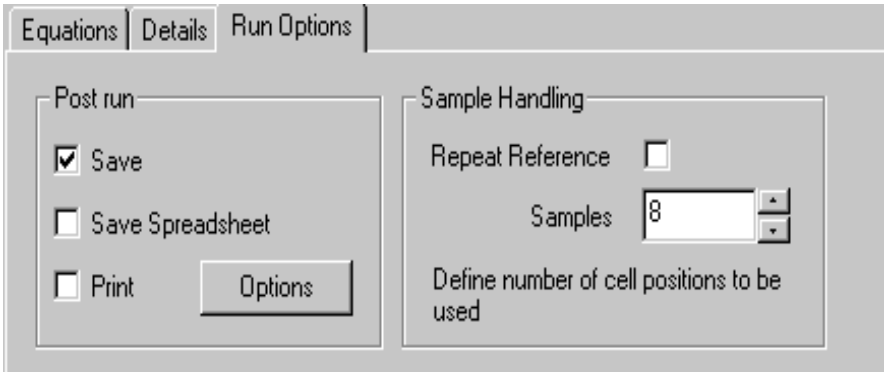

#### **Figure 87 - Run Options Page**

The options are as follows:-

*Post run*

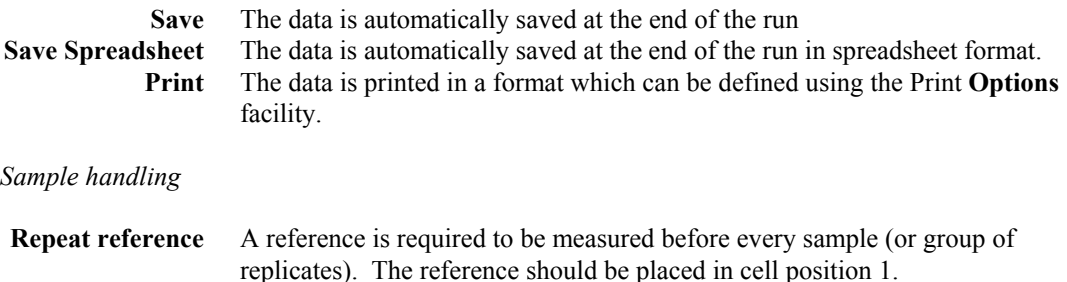

If **NO** to Repeat reference, then only one reference is required:

**Samples** Define the number of cell positions to be used. The cell changer is set up to read n positions only (useful if limited cells available, for example 2 matched cells). If a single cell holder is fitted, for example for use with a Sipper, the value entered here is ignored.

If **YES** to Repeat reference, then a reference is required for every sample (or group of replicates). The reference should always be placed in cell position 1 if a multi position cell changer is fitted

> **Samples** Define the number of sample replicates to be used for each reference, including the repeat reference itself. Thus if 2 replicates are to be used, enter 3. The cell changer is set up to read this number of positions only (useful if limited cells available, for example 3 matched cells).

### **8.3 Multi Wavelength Display Options**

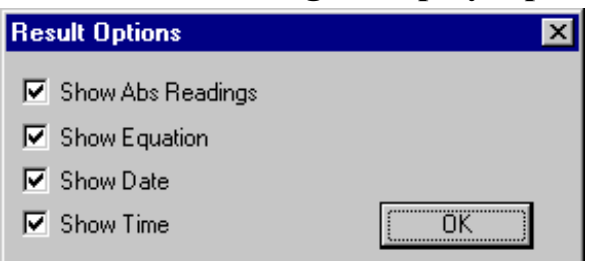

**Figure 88 - Display Options**

The Multi Wavelength display options in View > Details allows the possibility to show either some or all of the calculation stages.

Results can be displayed as horizontal (rows) or vertical (columns) for clarity on the display and print out. This is set directly from the Results display.

## **8.4 Multi Wavelength Data**

The data consists of Absorbance readings at specific wavelengths, and is stored in a number of data arrays. The equation and calculation results are displayed in real time. The data is only displayed in a Results View, and cannot be edited (although individual results can be deleted).

## **8.5 Multi Wavelength Run**

The data is collected using the parameters stored in the selected Method / Data. If the source was an existing data file, then the data is cleared, leaving a Method. The Method is then displayed, using the Parameters Dialog Box, described above, so that modifications can be made. These parameters can be saved as a new method. The number and name of each sample is supplied from the Samples Parameters.

The following dialog box appears when Run > Method is selected; press **Define Samples** to enter the generic name and number of samples to be run. Use the **Add sample, Remove sample** and **Clear All** buttons as appropriate.

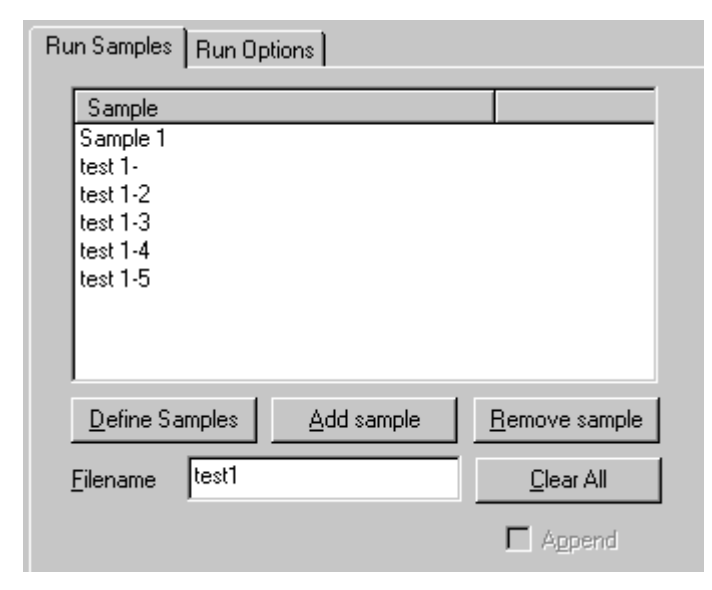

**Figure 89 - Samples Parameters Page**

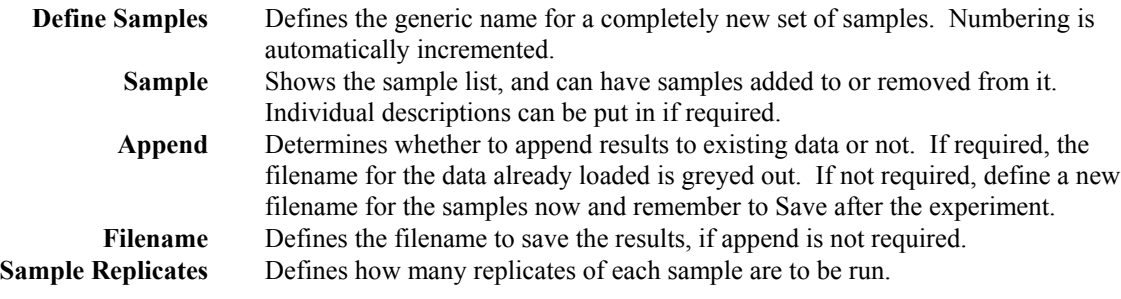

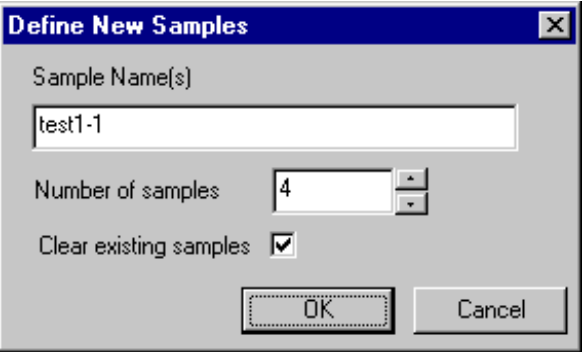

**Figure 90 - Define New Samples Box**

Each wavelength required for each sample is measured, and stored in the sample data. Each samples result is displayed as it is collected. The results are either added to the previous samples, or a new sample list is created. Note that if a new sample list is created, then a unique name is created for the samples to be saved under, but this can be changed. If an existing sample list is being added to, then the original filename is used.

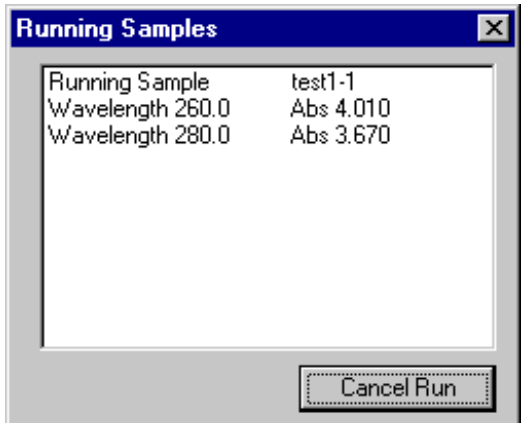

**Figure 91 - Run dialog box, showing collection of data**

#### **8.5.1 Use with Sipper**

Refer to section 2.2.3.

## **8.6 Multi Wavelength Post Run Options**

There are no post run options for the Multi Wavelength application.

# **9. FRACTION ANALYSIS**

## **9.1 Introduction**

The Fraction Analysis application can be used to analyse the large number of small amounts of solution collected from a chromatography run in a fraction collector. Graphical representations of batches of sample absorbencies in either bar or line chart format can be viewed, and further examined using a zoom facility to look at regions of interest.

Existing results can be loaded according using a record identification routine (File > Find) and new sample results appended to these existing records in order to facilitate filing routines in quality control environments.

# **9.2 Fraction Analysis Parameters**

The parameters required for a run are divided into three pages, indicated below. These pages represent different aspects of the data collection process. When the Parameters Sheet is opened, some or all of the pages are displayed, depending upon circumstance. When New is selected all three pages are available.

When the parameters have data associated with them, then they are read only, and cannot be changed. Similarly, a Parameters lock can be applied, so that the Method can be loaded, viewed and run, but the Parameters cannot be modified.

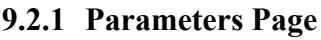

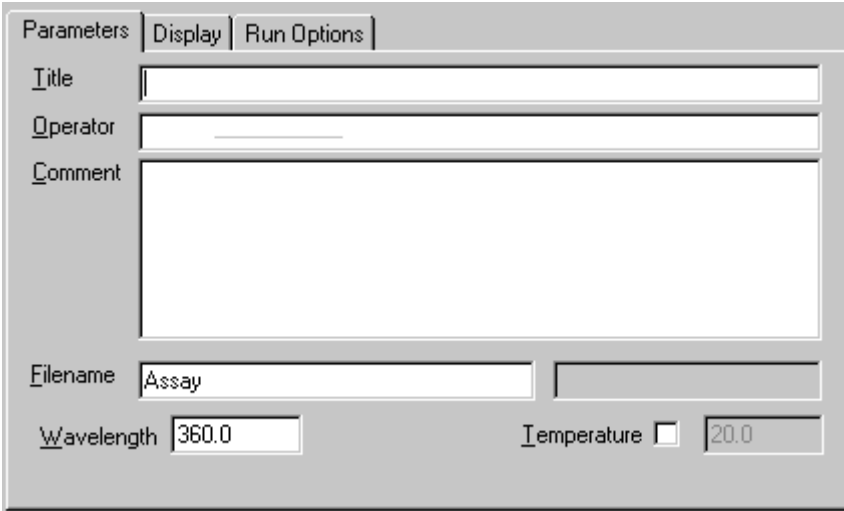

**Figure 92 - Parameters page**

The details page allows the users parameters to be defined.

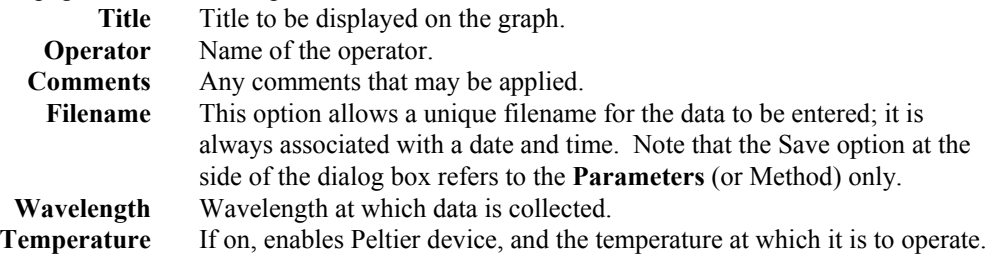

### **9.2.2 Display Page**

|       | Parameters Display   Run Options |                 |               |
|-------|----------------------------------|-----------------|---------------|
|       | – Grid                           | Graph           | – Axis:       |
|       | © None C Cross                   | $\bigcirc$ Line | $\bullet$ Abs |
|       | - O Licks<br>$\bigcirc$ Solid    | $G$ Bar         | Οz            |
| Reset |                                  |                 |               |

**Figure 93 - Display page**

The display page allows the user to set up how the experiment will look, whilst it is running.

Grid Display grid or not

**Graph** Display data in line graph or bar chart format **Axis** Display data in terms of actual measured absorbance values or as a percentage of the maximum measured absorbance value

### **9.2.3 Run Options Page**

This page defines what takes place during and after a run.

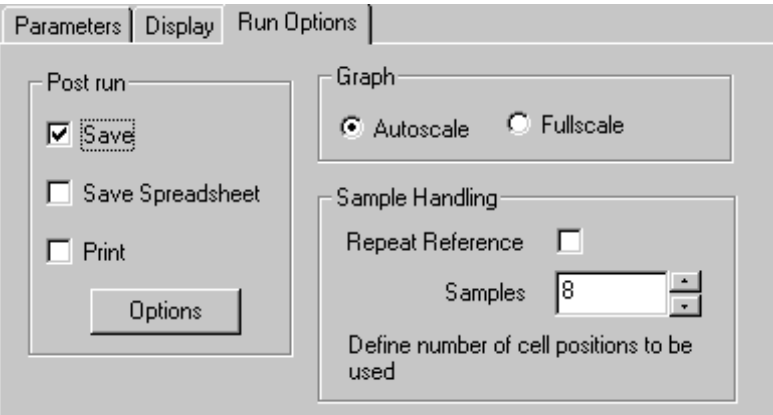

**Figure 94 - Typical Run Options Page**

The options are as follows:-

*Post run*

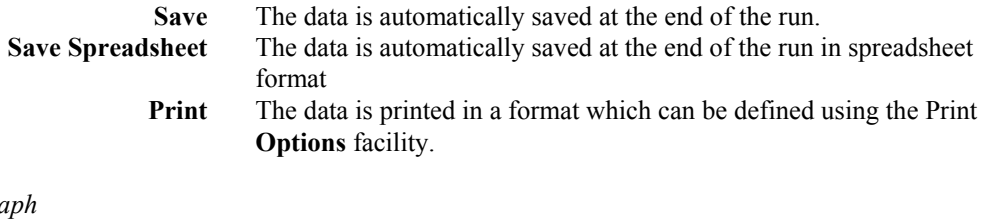

 $G$ *r* 

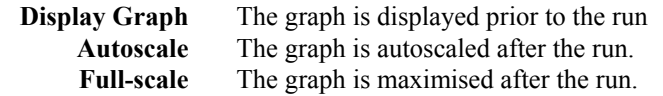

#### *Sample handling*

**Repeat reference** A reference is required to be measured before every sample (or group of replicates). The reference should be placed in cell position 1.

If **NO** to Repeat reference, then only one reference is required:

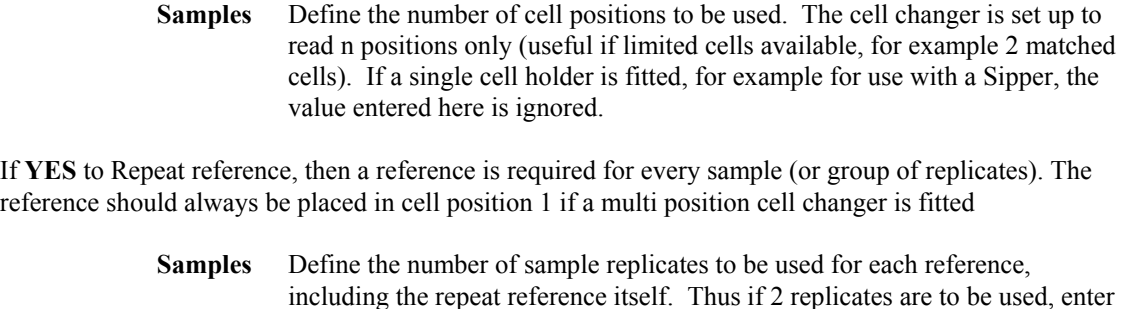

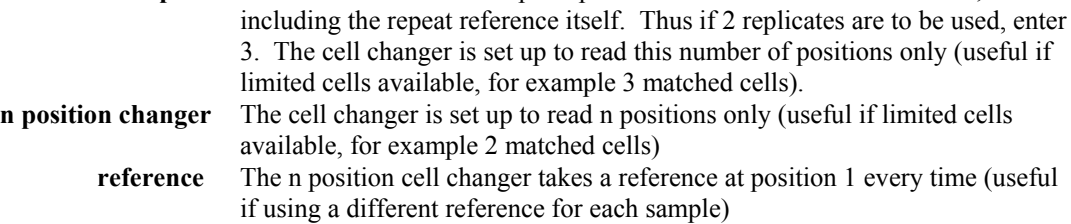

## **9.3 Fraction Analysis Display Options**

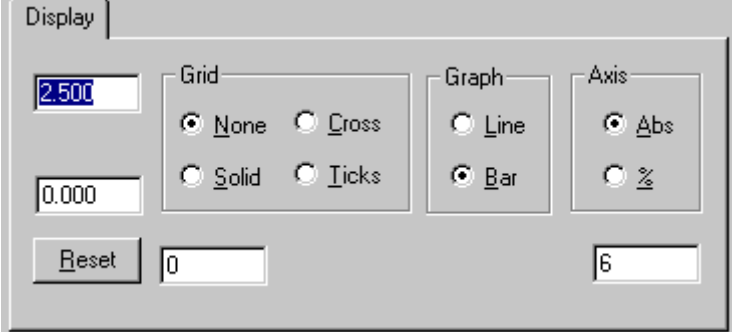

**Figure 95 - Display Options**

The Fraction Analysis display options in View > Details allow the setting of the graph axes, and whether the graph grid is on or not. They only apply to the Graph View, and not to the Results View.

Application specific options which can be turned on/off are graph and axis format.

# **9.4 Fraction Analysis Data**

The data consists of Absorbance readings at a given wavelength plotted against fraction number in a sample list. The data is displayed in either a Results View or a Graph View; in Graph View, it is formatted as either a graph or a bar chart. The data cannot be edited, although individual fraction results can be deleted.

## **9.5 Fraction Analysis Run**

The data is collected using the parameters stored in the selected Method / Data. If the source was an existing data file, then the data is cleared, leaving a Method. The Method is displayed using the Parameters Dialog Box described above, so that modifications can be made. These parameters can be saved as a new method. . These parameters can be saved as a new method. The number and name of each sample is supplied from the Samples Parameters.

The following dialog box appears when Run > Methods is selected; press **Define Samples** to enter the generic name and number of samples to be run. Use the **Add sample, Remove sample** and **Clear All** buttons as appropriate.

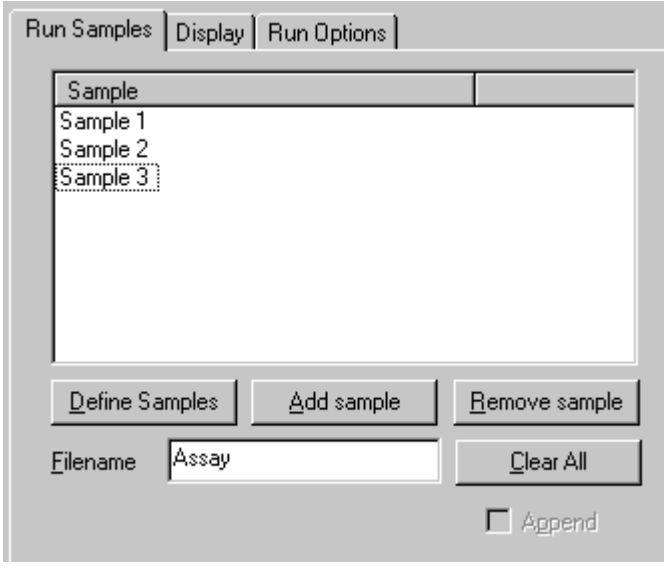

**Figure 96 - Samples Parameter Page**

| <b>Define Samples</b>    | Defines the generic name for a completely new set of samples. Numbering is<br>automatically incremented. |
|--------------------------|----------------------------------------------------------------------------------------------------|
| <b>Sample</b>            | Shows the sample list, and can have samples added to or removed from it.                                 |
|                          | Individual descriptions can be put in if required.                                                       |
| Append                   | Determines whether to append results to existing data or not. If required, the                           |
|                          | filename for the data already loaded is greyed out. If not required, define a new                        |
|                          | filename for the samples now, and remember to Save after the experiment.                                 |
| <b>Filename</b>          | Defines the filename to save the results, if append is not required.                                     |
| <b>Sample Replicates</b> | Defines how many replicates of each sample are to be run.                                                |
|                          |                                                                                                    |

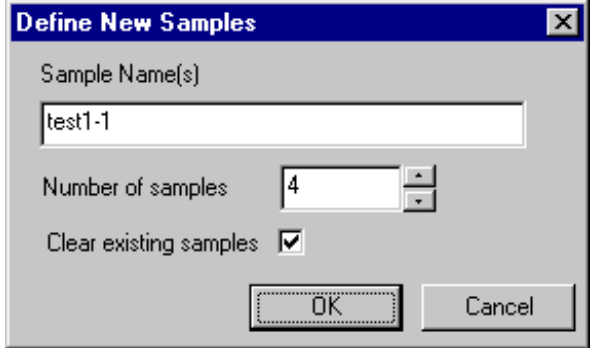

**Figure 97 - Define New Samples**

The number and name of each sample is supplied from the Sample List. An Absorbance reading is collected for each Fraction at the specified wavelength, and stored in the sample data. Each samples result is displayed as it is collected. The results are either added to the previous samples, or a new sample list is created. Note that if a new sample list is created, then a unique name is created for the samples to be saved under, but this can be changed. If an existing sample list is being added to, then the original filename is used.

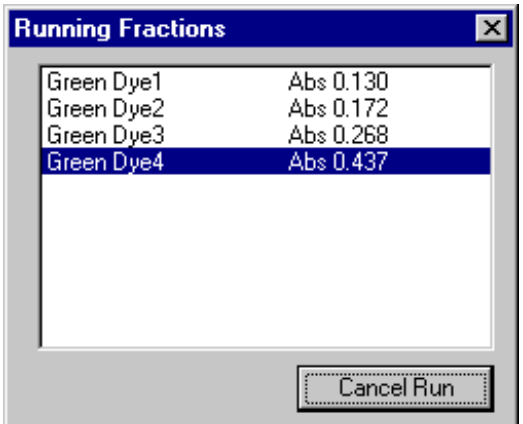

**Figure 98 - Run Dialog box, showing collection of data**

### **9.5.1 Use with Sipper**

Refer to section 2.2.3.

## **9.6 Fraction Analysis Post Run Options**

There are no Post Run Options for the Fraction Analysis application.

# **10. CULTURE**

## **10.1 Introduction**

The Culture application can be used to produce graphs on-line of optical density (or log OD), typically at 600nm, as a function of time for a culture or series of cell cultures so that the colonies can be harvested at the appropriate time, typically during the log growth (or exponential) phase. Samples can be measured when convenient or on demand since the time interval is variable and recorded automatically when measurement is taken; there is an AutoSave, so that data cannot be lost. This means that the PC and spectrophotometer can be switched off overnight if required or used for other experiments while the experiment is in progress. Cultures can be split, so that one acts as a control whilst others are subjected to different conditions, and the results compared on-line so that growth curves can be followed after, for example, heat shock or IPTG treatment. Results can be easily exported to Excel

Cell are cultured in flasks, typically 500ml volume, after inoculation from selected colonies for cloning experiments and microbial growth studies. 1ml aliquots are taken as a function of time and the optical density measured. Note that it is NOT absorbance that is measured because cell cultures are turbid solutions and scatter light, rather than transmit it. Different instrument types give different absolute results because they have different optical geometries; to compare results directly between instruments, calibration curves of OD against cell number (as measured using microscope slide dilute and count method) should be obtained.

The application uses menus described in the Common Menu Descriptions section. The only differences are those found in the Post Run Menu options, as these are the ones that directly manipulate the data. The Post Run Menu is shown on the right. All of the functions are available, although not from every View menu.

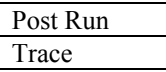

# **10.2 Culture Parameters**

The parameters required for a run are divided into four pages, indicated below. These pages represent different aspects of the data collection process. When the Parameters Sheet is opened some or all of the pages are displayed, depending upon circumstance. When New is selected all four pages are available.

When the parameters have data associated with them, then they are read only, and cannot be changed. Similarly, a Parameters **lock** can be applied, so that the Method can be loaded, viewed and run, but the parameters cannot be modified.

### **10.2.1 Parameters Page**

This page allows the parameters to be defined.

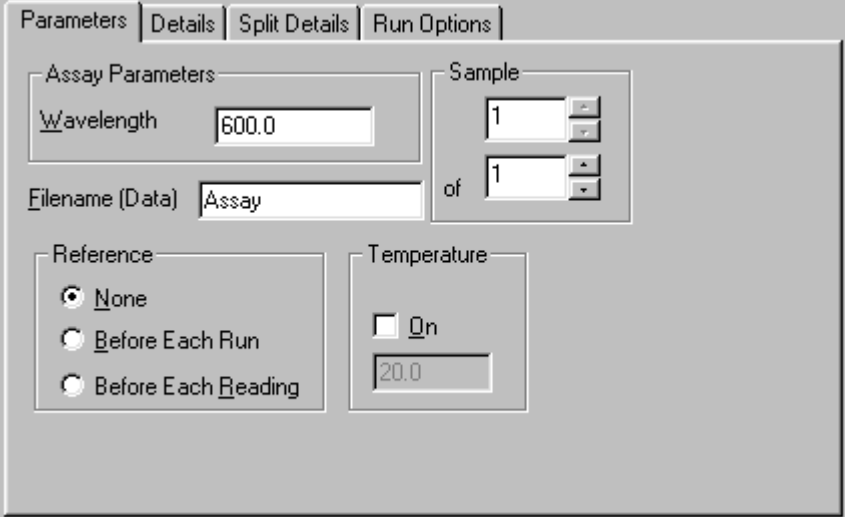

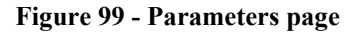

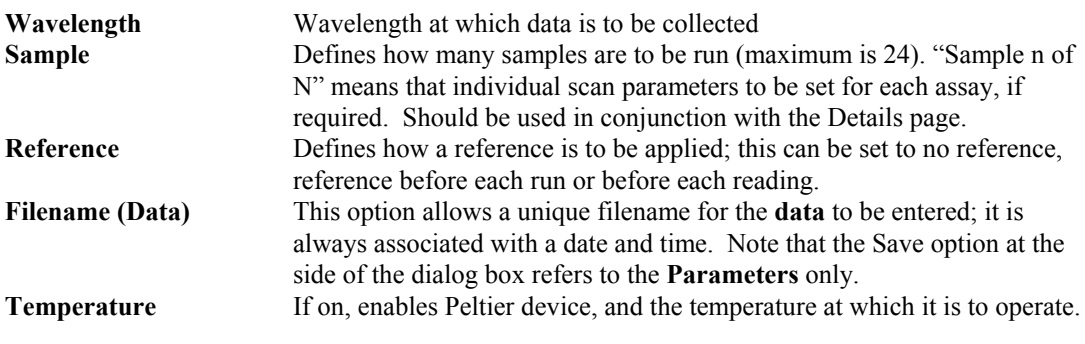

### **10.2.2 Details Page**

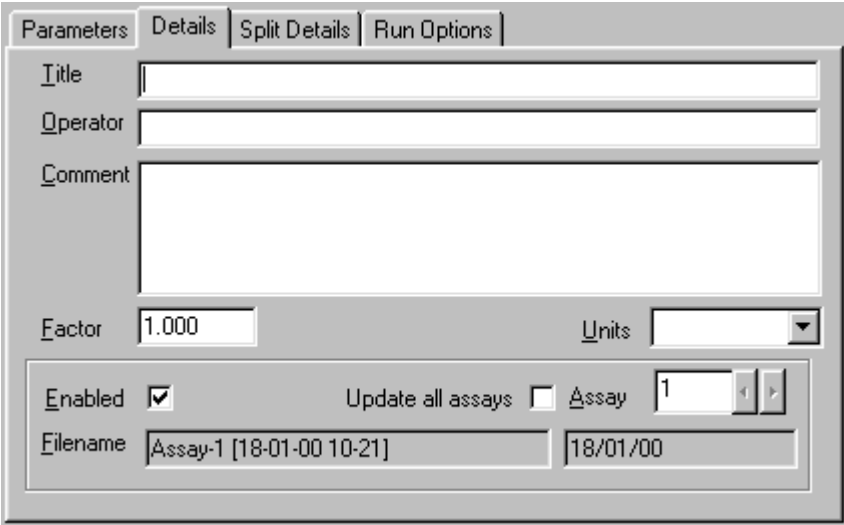

#### **Figure 100 - Details Page**

The details page allows the user parameters to be defined.

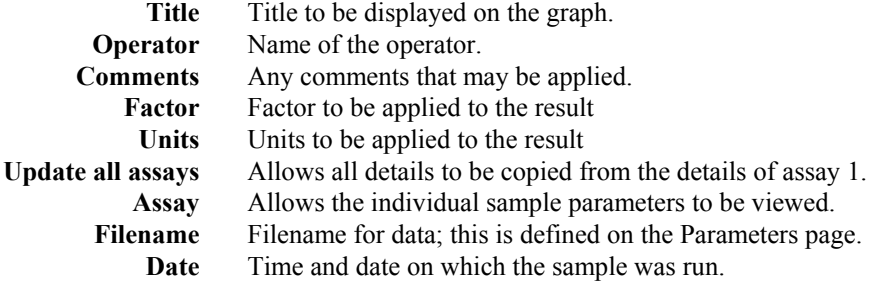

When the method is run, the filename for the data / results is generated by appending the date and time to that defined on the Parameters page.

Once the parameters have been created, by changing the sample number at the bottom right hand side, the individual assay parameters can be accessed, and changed, so that each assay description can be customised.

### **10.2.3 Split Details Page**

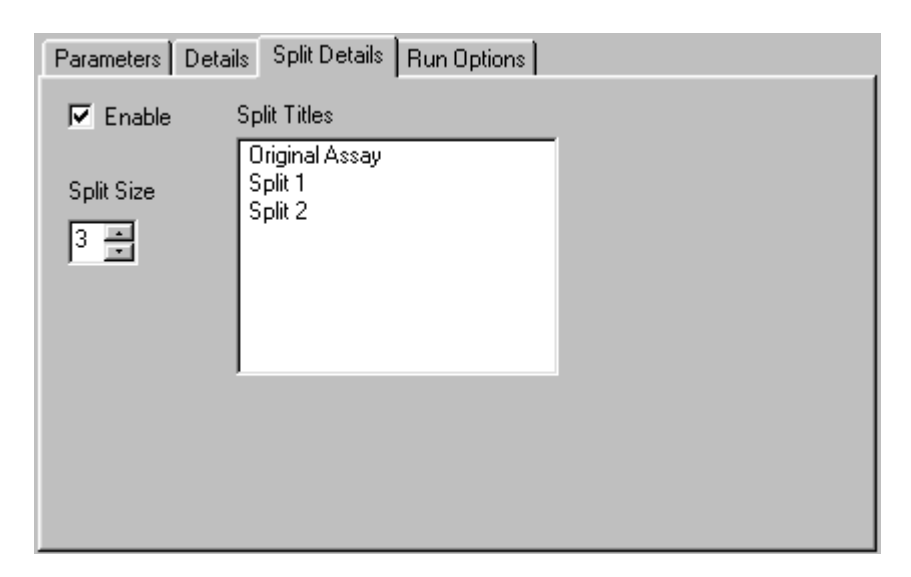

**Figure 101 – Split Details Page**

The Split Details page allows the user to define in advance if the culture experiment they are doing is to be split so that different experimental conditions can be compared on-line.

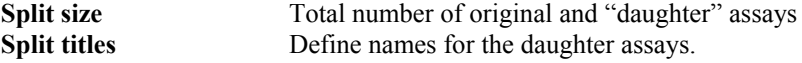

#### **10.2.4 Run Options Page**

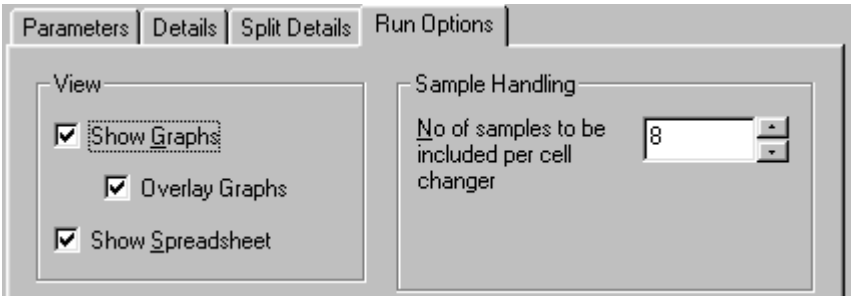

#### **Figure 102 - Typical Run Options Page**

This page defines what activities will take place automatically when a run has been completed. The options are as follows: -

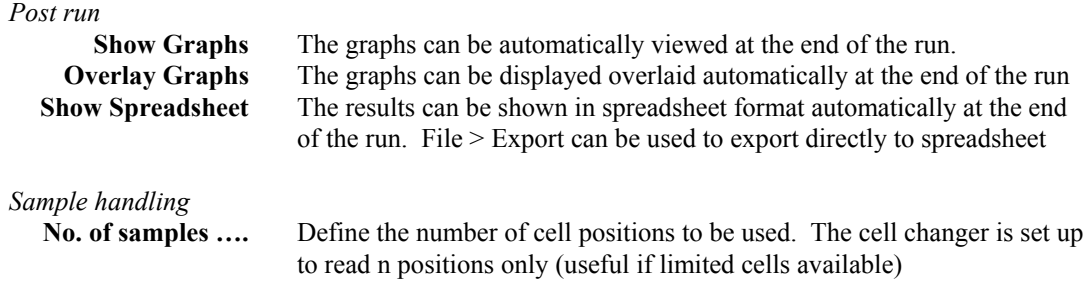

# **10.3 Culture Display Options**

The Culture display options in View > Details allow the setting of the graph axes (OD or log OD and time display options), and whether graph grid is on or not.

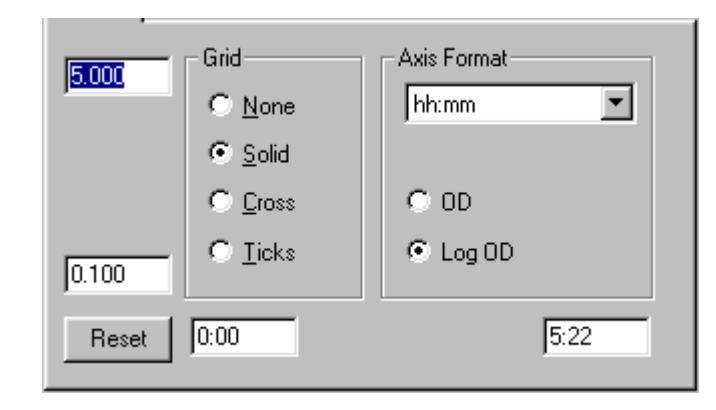

**Figure 103 - Display Options Page**

## **10.4 Culture Data**

The data consists of OD readings plotted against time, and is stored in a number of data arrays. The raw data can be displayed and edited in Spreadsheet Views, but the normal display type is the Graph view. Data is displayed to 3 decimal places or 5 characters whichever is relevant. The graphs consist of plots of log OD or OD versus Time.

## **10.5 Culture Run**

The assays are run using the parameters stored in the selected Method / Data. If the source was an existing data file, then the data is cleared, leaving a Method. The Method is then displayed, using the Parameters Dialog Box described above, so that modifications can be made. These parameters can be saved as a new method.

To initiate an experiment, and to take measurements during it, select Run > Method (if the system has been switched off, load the appropriate data file first)

### **10.5.1 Method**

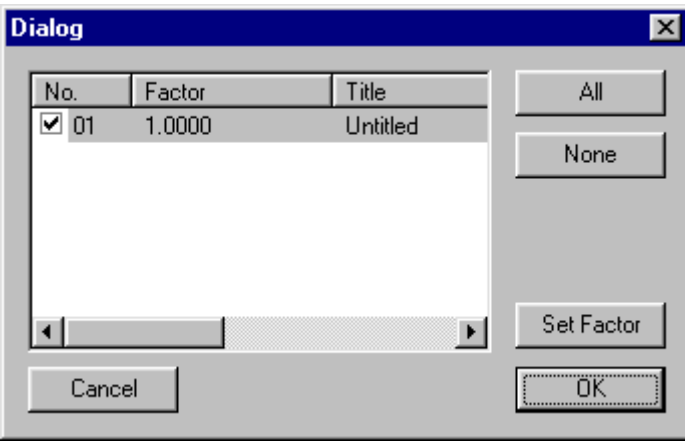

#### **Figure 104 – Dialog Box**

A dialog box is displayed relating to the sample (s) every time a measurement is taken. A dilution factor can be entered for individual cultures by clicking on the appropriate number; this should be done if the optical density is too great ( $> 0.6$ ) and dilution is necessary. The system then initialises and the user is requested to load the samples into the cell changer.

When OK is pressed, measurements are taken and displayed in the spreadsheet box, with the graph behind it:

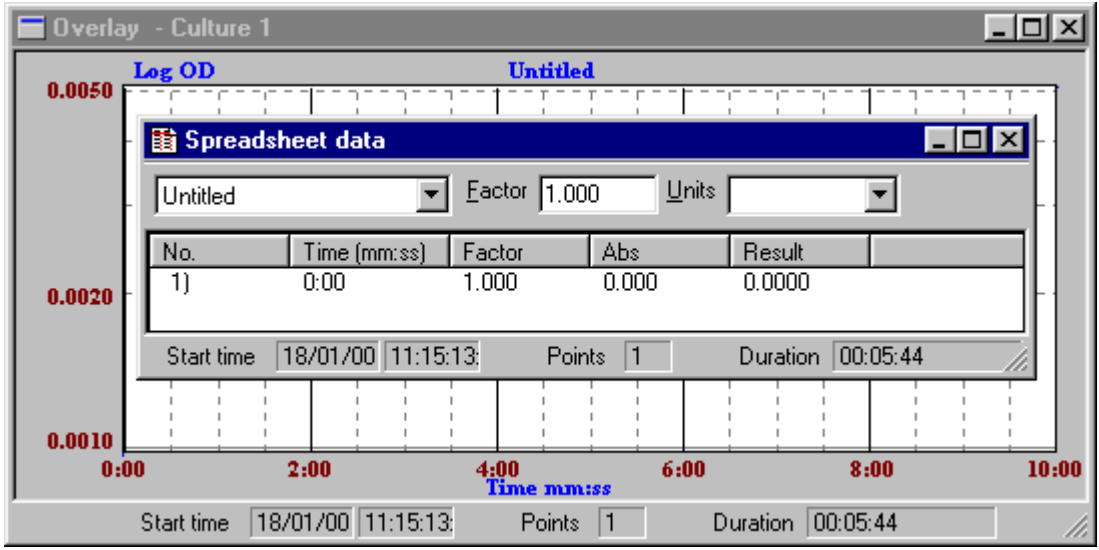

**Figure 105 – Measurement results, both graphical and tabulated, are displayed on-line**

The time and date at which the experiment is started are displayed on both the graphical and tabulated result, as is the time elapsed (duration) and the number of measurements taken since the beginning of the experiment. Subsequent measurements, with AutoSave, are appended to these, and displayed automatically and on-line. If several cultures are being studied simultaneously, relevant data are selected using the down arrow in the top left-hand corner of the dialog box.

### **10.5.2 Split**

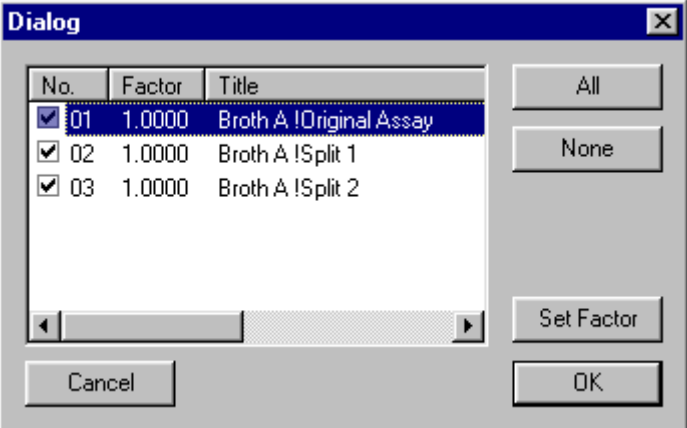

**Figure 106 – Dialog box when a cell culture is split to give 2 daughter cultures**

The decision to split a culture is made during the experiment design, and is entered into the Parameters. The exclamation mark is used to separate the original filename from the split name. When the appropriate time is reached (minimum 2 reading points on original assay is required), select Run > Split; titles are derived from the original assay title. Enter dilution factors as appropriate, press OK. You are then prompted to load the cell changer, as appropriate.

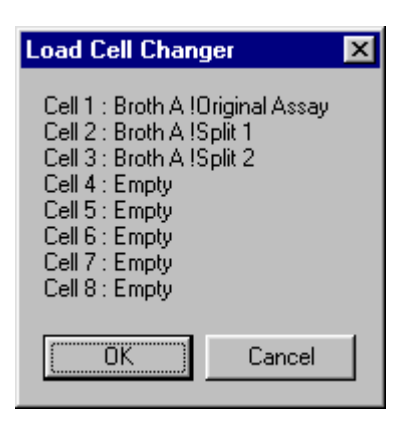

**Figure 107 – Cell changer loading instructions**

Results are obtained, with AutoSave, as before and displayed overlaid; to view separate graphs, click on the index icon and View > Graphs. The tabulated spreadsheet results are also displayed; use the down arrow in the top left hand corner to select the appropriate tabulated data, or to display all together (View > Graph will display the relevant graph). During the course of an experiment the View > Legend option enables specific time courses on the overlaid graph to be easily identified .

| 图 Spreadsheet data |               |                         |                  |                      |
|--------------------|---------------|-------------------------|------------------|----------------------|
|                    | Table         | Eactor                  | Units            |                      |
|                    | Time (mm:ss)  | Broth A !Original Assay | Broth A !Split 1 | Broth A !Split 2     |
|                    | $\sqrt{0:00}$ | 0.0000                  | 0.0000           | 0.0000               |
|                    | 0:14          | 0.0000                  | 0.0000           | 0.0000               |
|                    | 6:32          | 0.0000                  | 0.0460           | 0.0403               |
|                    |               |                         |                  |                      |
|                    | Start time    | 18/01/00 06:36:38:      | 3<br>Points      | 00:08:52<br>Duration |

**Figure 108 – Spreadsheet data for Split Culture**

| .eaend |                         |
|--------|-------------------------|
|        | Broth A !Original Assay |
|        | <b>Broth A !Split 1</b> |
|        | <b>Broth A !Split 2</b> |
|        |                         |

**Figure 109 – View Legend**

#### **10.5.3 Close**

This option terminates the assay permanently; note that until this is done, the time elapsed (duration) since the start of the experiment will continue to run.

## **10.6 Culture Post Run Options**

The Post Run option of Trace is described in the appropriate section of the manual.

# **11. Tm, MELTING POINT**

# **11.1 Introduction**

The Tm application can be used for the determination of Tm for nucleic acid solution and nucleic acid/protein mixtures at 260nm by heating / cooling them at constant rates over a specified temperature range. Tm is the temperature at which a nucleic acid molecule is half denatured and is a physical characteristic dependent on the base sequence and the way which the bases interact with one another due to hydrogen bonding. For large DNA fragments, genomic DNA and interactions of nucleic acids and proteins, Tm has to be determined experimentally, but for synthetic oligonucleotides and primers, Tm can be calculated theoretically using known thermodynamic values. The results for the experimental determination of Tm can be analysed using a first order derivative routine.

This application requires the use of a Temperature Control Unit because of the large power requirements, and a special cell holder that is capable of high temperatures. It is essential that these accessories are configured correctly. It is installed by removing the existing cell holder, replacing with the baseplate plug supplied with the accessory, and mounting so that the finger locks push backwards Connect the cable from the back of the cell holder to the appropriate socket on the side of the sample compartment. Connect the 15- 15 way cable supplied between the interface at the back of the spectrophotometer (AUX) and the Accessory socket on the Temperature Control Unit. Connect the other lead between the spare serial interface at the back of the PC and the RS232 socket on the Temperature Control Unit. This software controls the accessory.

Typically, 1 - 10 mmolar samples should be available, and the accessory has been designed for use with the following standard 10 mm pathlength UV grade cells:

- Standard rectangular cell with stopper  $(80-2002-70)$ , working volume is  $2000 \mu l$
- Semi micro cell with stopper and black walls (80-2002-81, working volume is 750 µl)
- Micro cell with stopper and black walls  $(80-2002-99)$ , working volume is 400  $\mu$ l)

Ultramicrovolume cells (50  $\mu$ l and less) should not be used because of the poor heat transfer characteristics of the large amounts of glass which need to be heated.

The application uses menus described in the Common Menu Description section. The only differences are those found in the Post Run Menu options, as these are the ones that directly manipulate the data. The Post Run Menu is shown on the right. All of the functions are available, although not from every View menu.

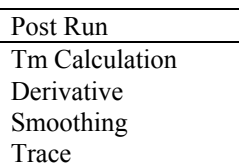

# **11.2 Tm Parameters**

The parameters required for a run are divided into four pages, indicated below. These pages represent different aspects of the data collection process. When the Parameters Sheet is opened, some or all of the pages are displayed, depending upon circumstance. When New is selected all four pages are available.

When the parameters have data associated with them, then they are read only, and cannot be changed. Similarly, a Parameters **lock** can be applied, so that the Method can be loaded, viewed and run, but the parameters cannot be modified.

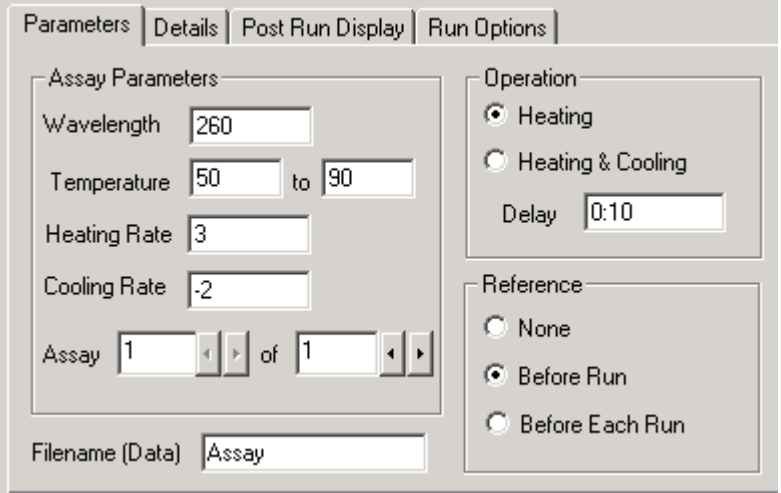

**Figure 110 - Parameters page**

#### **11.2.1 Parameters Page**

This page allows the Tm parameters to be set up.

Assay Parameters:

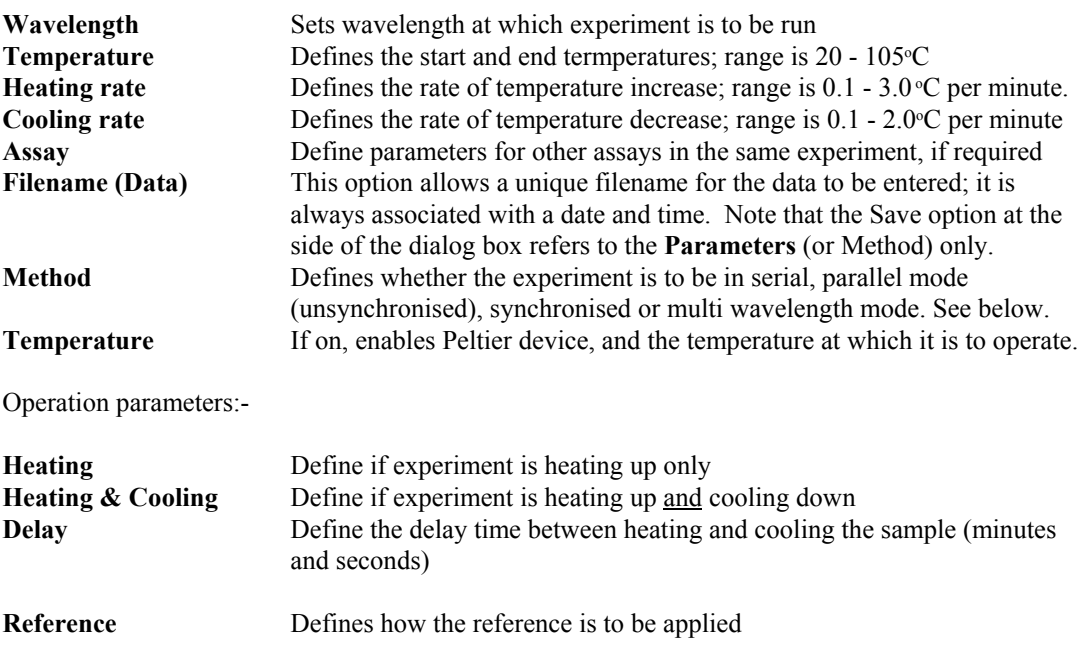

### **11.2.2 Details Page**

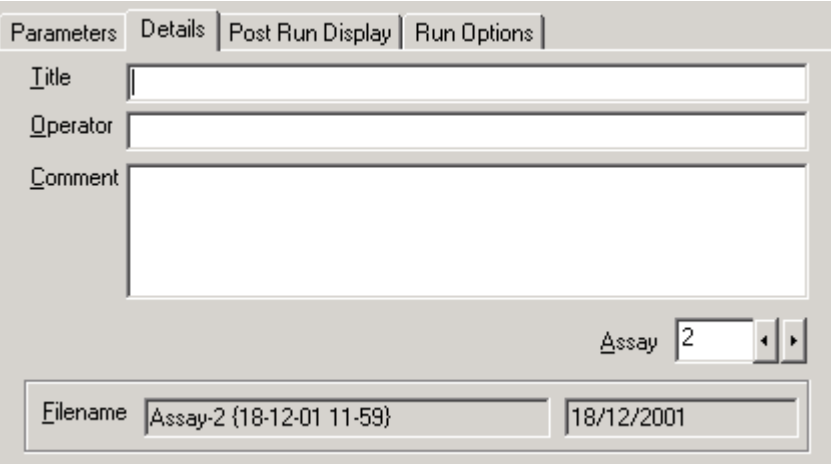

#### **Figure 111 - Details Page**

The details page allows the users parameters to be defined.

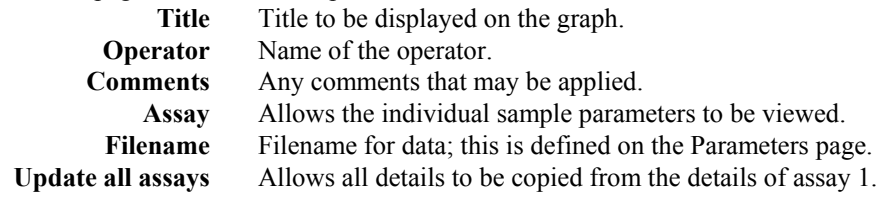

When the method is run, the filename for the data / results is generated by appending the date and time to that defined on the Parameters page.

Once the parameters have been created, by changing the sample number at the bottom right hand side, the individual assay parameters can be accessed, and changed, so that each assay can be customised.

### **11.2.3 Post Run Display Page**

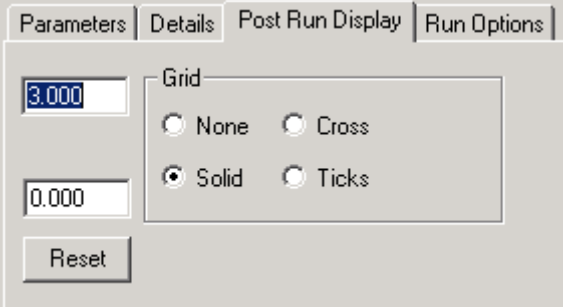

#### **Figure 112 – Post Run Display Page**

The display page allows the user to set up how the assay will look, after the assay has run. **Maximum Abs.** The initial maximum absorbance for the run view. Range 0.0 to 3.0. **Minimum Abs.** The initial minimum absorbance for the run view. Range 0.0 to 3.0. Grid Define if the background grid is there, and how it will look.

## **11.2.4 Run Options Page**

This page defines what activities will take place automatically when a run has been completed.

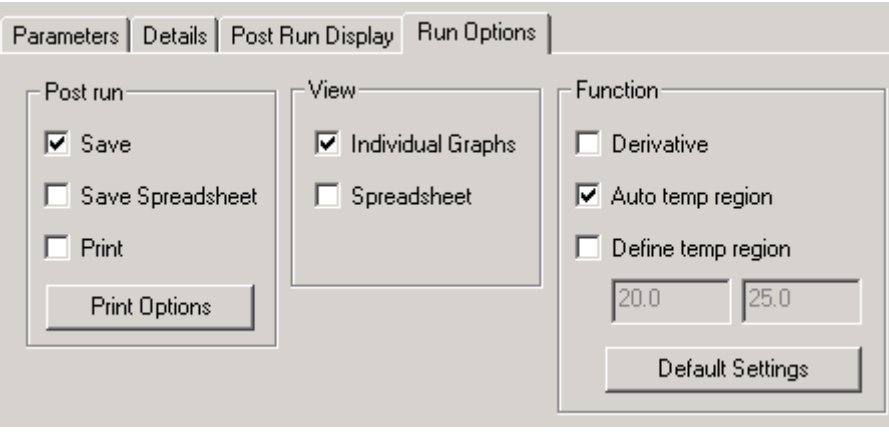

#### **Figure 113 - Typical Run Options Page**

The options are as follows:-

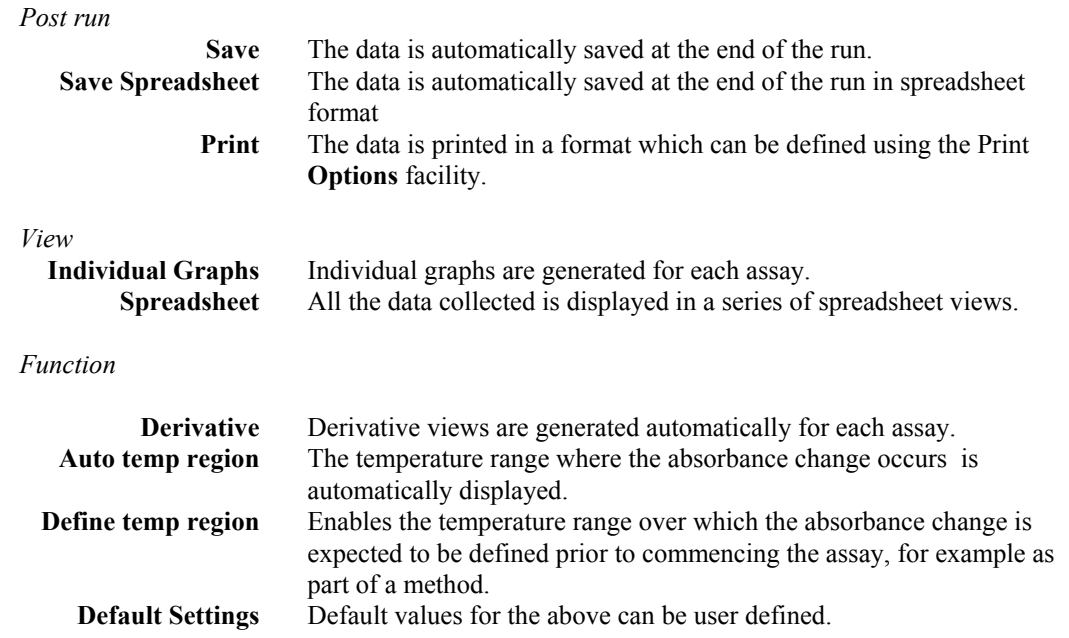

# **11.3 Tm Display Options**

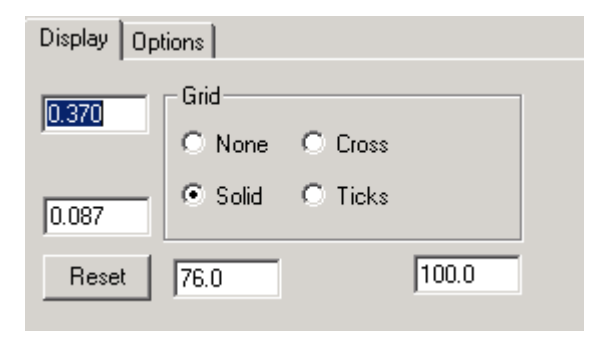

**Figure 114 - Display Options**

The Tm display options in View > Details allow the setting of the graph axes, and whether graph grid is on or not. It also allows the time axis format to be changed. Note that this does not actually convert the data, but only converts the display.

# **11.4 Tm Data**

The data consists of Absorbance readings plotted against Temperature, and is stored in a number of data arrays. The raw data can be displayed and edited in Spreadsheet Views, but the normal display type is the Graph view. The data is stored as a pair of points, containing Temp and absorbance. The absorbance is displayed to 3 decimal places or 5 characters whichever is the shortest.

# **11.5 Tm Run**

The assays are run using the parameters stored in the selected Method. If the source was an existing data file, then the data is cleared, leaving a Method. The Method is then displayed, using the Parameters Dialog Box, described above, so that modifications can be made. These parameters can be saved as a new method.

Typically, the reference is inserted and the system heats up to the required starting temperature. The instrument then sets reference and requests the sample to be inserted. It may be a few minutes before the system comes to thermal equilibrium, as indicated by the temperature. Once this is established, the system will heat up at the required rate. If heating and cooling has been selected, when the final temperature is achieved the system will stop for the required delay time and then cool down at the required rate.

# **11.6 Tm Post Run Options**

Once the assays have been completed, the post run options can be applied. This involves implementing any required functions and generating any required views prior to printing and saving. The Post Run options of Tm Calculation, Derivative, Smoothing and Trace are described in the appropriate section of the manual.

## **12. APPENDICES**

# **12.1 Instrument Control**

#### **12.1.1 Transmittance Measurement**

When operating in Transmittance mode the instrument measures the amount of light of the specified wavelength that has passed through the sample, makes a comparison with the amount of light that has passed through the reference and displays the result as a percentage. The relationship between the concentration of the sample and its Transmittance at any given wavelength is not linear, and hence Transmittance mode is rarely used experimentally.

#### **12.1.2 Absorbance Measurement**

In absorbance mode the instrument measures the amount of light, which passes through the sample at the specified wavelength, relative to the amount of light which, passed through the reference. The absorbance is calculated from the logarithm of the sample transmission; this is done by applying the Beer-Lambert law,  $A = \log 100/T$ . The result is displayed in units of absorbance. The relationship between the concentration of the sample and its absorbance is linear, and hence absorbance mode is widely used experimentally.

### **12.1.3 Concentration Measurement**

The relationship between absorbance and concentration is linear, and the gradient of the slope is dependent on the specific sample (very rarely will two different samples exhibit the same gradient).

Concentration measurements enable the user to calculate the concentration of an unknown sample relative to that of a known standard solution. The user inputs the known concentration, and then the corresponding absorbance is measured (relative to that of a reference solution, 0.000 Abs). The microprocessor of the instrument calculates the conversion factor from a simple relationship which is given by the relationship, concentration / absorbance = factor. The instrument then applies the calculated factor to measured absorbance values of samples of unknown concentration, to give results in concentration units.

# **12.2 Wavelength Scanning**

A plot of absorbance against wavelength is known as a spectrum, and is a fundamental aspect of the species under observation. A spectrum arises due to electronic transitions within molecules, and is usually broad as a result of the many interactions between molecules in solution. The bandwidth of a spectrophotometer can be thought of as the resolution capability of the instrument, and defines the amount of spectral detail which can be "seen". It is not an issue with bio-molecules because the absorbance peaks are broad, and there is no detail to pick out. If there is fine detail, reflecting the number and type of electronic transitions within a molecule when light (energy) is absorbed, then a high resolution (narrow bandwidth) is required. Molecules, which have fine detail in the absorbance spectrum, include transition metal complexes and aromatics (particularly in the gas phase).

Once obtained, various manipulations can be performed on the data, including smoothing. The data can be smoothed using two methods;

Firstly a simple averaging method which averages the points either side of the point in question, hence

$$
A_{PT} = \frac{\sum_{i=PT-n}^{PT+n} A_i}{2n+1},
$$

where n is the width of the filter.

Secondly a Convolution Filter can be applied to the data around the point in question.

$$
A_{PT} = \frac{\sum_{i=PT-n}^{PT+n} A_i * C_{i-PT+n}}{D},
$$

where n is the width of filter, C is the convolution filter and D is the convolution divisor.

## **12.3 Reaction Kinetics**

#### **12.3.1 Kinetic Measurements and Calculation of Conversion Factors**

The usual way of measuring the rate of an enzyme reaction is to monitor the change in concentration of one of the substrates involved in, or of one of the products produced by, the reaction. Take for example the alanine transaminase (ALT) enzyme reaction: -

ALT  $\alpha$ –oxoglutarate + alanine = pyruvate + glutamate.

If we want to measure the rate of production of pyruvate, then as this cannot be done directly we can link it to another enzyme reaction involving NADH and the enzyme lactate dehydrogenase (LDH). Thus: -

$$
LDH
$$
  
pyruvate + NADH + H<sup>+</sup> = lactate + NAD<sup>+</sup>

We can follow the rate at which NADH is used up by measuring the absorbance of the reaction mixture at 340 nm and, because LDH is in excess, this rate is directly proportional to the rate of pyruvate produced in the first reaction; about 80% of all enzyme measurements are monitored in this way.

If a curve of the absorbance of the reaction mixture at 340 nm versus time is plotted, a graph similar to that illustrated will be obtained.

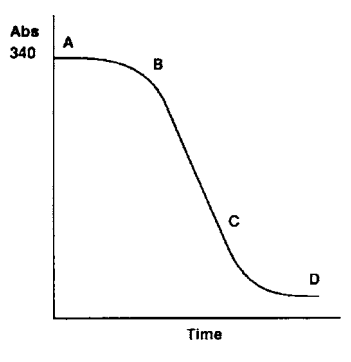

The curve can be split into 3 phases:-

Phase 1, A–B; reactant mixing, thermal equilibrium and attainment of linear phase,

Phase 2, B–C; the linear phase,

Phase 3, C–D; tail off as one of the reactants becomes rate limiting, thus reducing the net reaction rate to zero.

The rate of the reaction is defined by the slope of the linear portion of the plot and therefore, from Beers Law, the change in absorbance per unit time, dA/dt, is given by:

 $dC/dt = (dA/dt) x (1/EL)$ 

where  $dC/dt$  = rate of change in concentration (mol/litre):

 $L =$  cell path length (normally 1 cm)

 $E =$  molar absorptivity (molar extinction coefficient) of the compound being measured (for NADH,  $E = 6300$  litres/mol/cm)

The rate of change of concentration can then be used to calculate enzyme activity, which is defined as:

Enzyme activity =  $(dC/dt)$  x  $(Vt/Vs)$ 

where  $Vt = total volume of the reaction mixture$ 

Vs = volume of sample

There are two internationally accepted units for enzyme activity:

1) International Unit of Enzyme Activity, U or IU, defined as that amount of enzyme activity which will convert 1 micromole of substrate per minute at 25<sup>o</sup>C.

2) Katal, kat, defined as that amount of enzyme which will convert 1 mole of substrate per second:

1 IU =  $1.67 \times 10^{-6}$  kat  $1 \text{ kat} = 6 \times 10^{7}$  IU

The katal is not often used although it is a recognised SI unit.

Since we have defined our calculations as the rate of change of concentration (mol/litre), the results are therefore as activity per unit volume, IU/litre or kat/litre.

In order to simplify the calculation of enzyme activity, variables such as molar absorptivity and sample volume can be combined to produce a conversion factor, since by consideration of the above equations enzyme activity is proportional to dA/dt. The variables, in the correct units when working in IU/litre, are given in the following equation:

Factor = Vt.  $10^6$  /E.L.Vs

where:

 $Vt = total reaction volume (ml)$ Vs = sample volume (ml)  $E$  = molar absorptivity (L/mol/cm)  $L =$  path length (normally 1 cm) The factor has the units of  $\mu$ mol/L

For example, in the alanine transaminase enzyme reaction above, if we have

0.2 ml of test sample in a total reaction volume of 2.20 ml, the conversion factor is calculated as follows:

Factor = 2.20 x 10<sup>6</sup> /6300 x 1 x 0.2 = 1746  $\mu$ mol/litre

The rate of change of absorbance, dA/dt, is calculated by performing a linear regression analysis on the data points from the linear portion of the Abs vs time plot to give a value for the slope in change in Abs per minute. This is convenient for working in the IU unit, but to work in microkatals the conversion factor must be divided by 60.

To calculate the enzyme activity, multiply the rate of change in absorbance by the conversion factor;

Enzyme activity (IU/litre) =  $dA/dt$  x Factor.

### **12.3.2 Linear Squares Regression Formula**

The rate of change in absorbance in a kinetic assay is calculated from a least squares linear regression of the data using the following equation, where n is the number of data points:

Slope = 
$$
\frac{\sum x \sum y - n \sum xy}{\sum x - n \sum x^2}
$$
  
Intercept = 
$$
(\sum y - \sum x * slope) / n
$$

Linearity is an estimate of the "goodness of fit" of the least square regression, a perfect fit being 1. It is used in both the Reaction Kinetics and Quantification applications, and is expressed by a correlation coefficient, calculated using the following equation:

$$
Quality = 100 * \frac{\sum x \sum y - n \sum xy}{\sqrt{\left(\left(\sum x\right)^2 - n \sum x^2\right)\left(\left(\sum y\right)^2 - n \sum y^2\right)}}
$$

## **12.4 Michaelis Menten Equations**

The equations described previously are, in reality, more complicated, because an essential step in the enzyme catalysed reaction is the formation of a complex between the enzyme and the substrate which then breaks down to form the products observed. Thus an additional step has to be included in the reaction mechanism:

 $k<sub>1</sub>$  $enzyme[E] + substrates[S] = complex[ES]$ k-1 k2 complex[ES]  $=$  enzyme[E] + products[P] (2.1)

A steady-state is assumed to exist in the enzyme reaction, that is the concentration of the enzyme-substrate reaction intermediate [ES] does not change rapidly during the course of the reaction (except for the initial part before the steady state is reached and the end part when [S] is depleted). The kinetic equations for the above reaction are therefore:

$$
d[E]/dt = -k1[E][S] + k-1[ES] + k2[ES]
$$
  
\n
$$
d[ES]/dt = k1[E][S] - k-1[ES] - k2[ES]
$$
  
\n
$$
= k1[E][S] - (k-1+k2)[ES]
$$
  
\n
$$
d[P]/dt = k2[ES]
$$
\n(2.3)

Equation 2.3 defines the rate of reaction, and thus an expression for [ES] containing measurable parameters is required.

In the steady state,  $d[ES]/dt = 0$ , and equation 2.2 becomes:

$$
k1[E][S] = (k-1+k2).[ES]
$$
 (2.4)

From a conservation equation, the concentration of the enzyme at time zero, [Eo], is given by:

 $[Eo] = [E] + [ES]$ , and therefore  $[E] = [Eo] - [ES]$ 

Substituting for [E] in equation 2.4, we get:

 $k1([Eo] - [ES])-[S] = (k-1+k2).[ES]$ 

 $k1[Eq][S] - k1[ES][S] = (k-1 + k2).[ES]$ 

and hence  $[ES] = k1[EO][S] / ((k-1 + k2) + k1[S])$ 

Substituting for [ES] in equation 2.3, the rate of reaction becomes:

$$
v = d[P]/dt = k1.k2[Eq][S] / (k2 + k-1 + k1[S])
$$
  
or 
$$
v = k2[Eq][S] / (Km + [S])
$$
 (2.5)

where  $Km = (k2 + k-1)/k1$ 

At high substrate concentrations,  $[S] \gg Km$ , and equation 2.5 becomes  $v = k2[Eq]$ <sup>\*</sup>. Thus the reaction will reach a maximum value of v, denoted by Vmax and defined by Vmax = k2[Eo], and equation 2.5 can be rewritten as:

$$
v = Vmax[S]/Km + [S]
$$
 (2.6)

Vmax and Km are two important kinetic parameters that are very useful for describing the properties for an enzyme catalysed reaction.

Equation 2.6 is the steady state reaction equation for a homogeneous reaction involving a recycling catalyst, and describes a rectangular hyperbola. Since this is not a convenient form for evaluating the kinetic constants of Vmax and Km, there are several procedures for examining kinetic data; the most common is that of **Lineweaver and Burk**. If equation 2.6 is inverted, it becomes:

 $1/v = Km/Vmax.1/[S] + 1/Vmax$  (2.7)

A plot of 1/v against 1/[S] gives a straight line with a slope of Km/Vmax and ordinal intercept 1/Vmax. However, the Lineweaver Burk method puts limitations on the concentration ranges which can be used if a reasonable accuracy is to be obtained as bias is observed in the linear regression used to determine Km and Vmax; substrate concentrations need to be on either side of Km, and this may be difficult to obtain practically. The Lineweaver Burk plot can be used to investigate the effects of an inhibitor on a reaction; the reader is referred to an advanced Enzyme Kinetics textbook for further information.

If the distribution of concentrations is equally spaced, the **Hanes Woolf** analysis is more appropriate. This is another transformation of equation 2.6:

 $[S]/v = [S] \cdot 1/V$  max + Km/V max (2.8)

A plot of [S]/v against [S] gives a straight line with a slope of 1/Vmax and ordinal intercept Km/Vmax.

A limitation of the above equations is that it is not possible to see if the process under investigation is actually the result of two enzymes working at the same time. In this case, the **Eadie Hofstee** analysis should be applied:

$$
v/[S] = -v.1/Km + Vmax/Km
$$
\n(2.9)

A plot of v/[S] against v gives a negative slope, and this is curved if two enzymes are involved.

The **catalytic constant**, Kcat, can be calculated if Eo is known using the equation:

 $Kcat = Vmax/Eo$  (2.10)

It is important because it represents the maximum number of substrate molecules converted to products per active site per unit time, or the number of times the enzyme 'turns over' per unit time. It is therefore sometimes known as the turnover number of the enzyme.

This in turn can be related to Km to calculate the **specificity constant** of an enzyme:

Specificity constant = Kcat/Km  $(2.11)$ 

This relates the reaction rate to the concentration of free, rather than total, enzyme.

The Hill Coefficient is derived from a plot of ln ( V/(Vmax-V)) against ln [S], and provides information about the number of binding sites on the enzyme - substrate complex.

\* Note that if  $[S] \ll Km$ , then equation 2.5 becomes

$$
v = V[S]/Km
$$
 (2.12)

and the reaction obeys first order kinetics with V/Km as the rate constant. Thus the initial slope of a plot of V against [S] (Michaelis Menten) represents the rate constant if the reaction is first order. Although this plot is not the most convenient, it can be shown statistically that the use of a computer program to fit the data directly to the rectangular hyperbola is the most reliable.

# **12.5 Quantification**

### **12.5.1 Linear regression**

The least square method (see Reaction Kinetics) is used for calculating the best fit, and the resulting curve is of the form:

 $y = mx + c$ , where:

y is the dependant variable (absorbance) x is the independent variable (analyte concentration) m is the slope (mean increase in y for unit increase in x) c is the slope (value of y when  $x = 0$ )

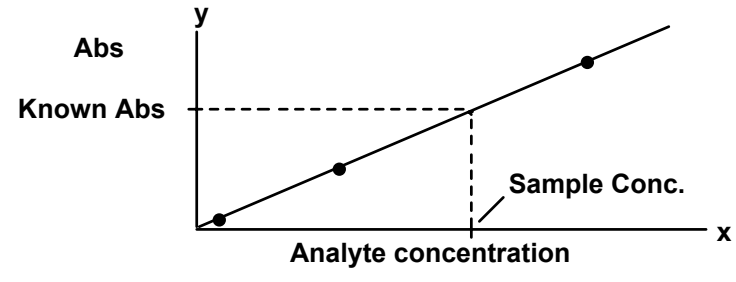

Analyte concentration in unknown sample  $=$  (Abs - c)/m

### **12.5.2 Linear interpolation**

The points on the graph are joined by a series of straight lines, each of the form  $y = mx + c$ . The formulae used for the calculation of analyte concentration are

 $m = (y2 - y1)/(x2 - x1)$  and  $c = y2 - (m.x2)$ .

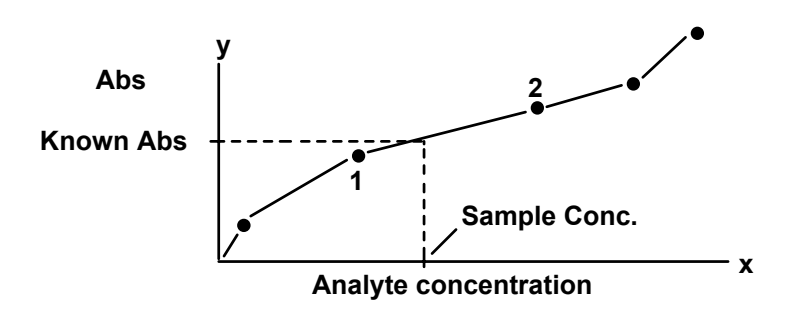

Analyte concentration in unknown sample

 $=$  (Abs -c)/m

### **12.5.3 Spline**

The points on the graph are grouped into overlapping groups of three, and a quadratic curve drawn between each set. The sets of curves are linked together and a continuous, smooth line obtained. A complete table of values for absorbance and concentration for every data point on the continuous curve is stored in the PC. A measured absorbance value for the unknown sample is then converted to a corresponding concentration value.

# **12.6 Multi Wavelength**

Equations of any format can be entered into the Equation Editor. Typical examples include absorbance ratio and absorbance difference.

#### **Absorbance Ratio**

Absorbance ratio establishes the presence of impurities in a sample preparation, relative to a pure sample. The two wavelengths to be used in these measurements are the peak absorbance (l max.) of the substance of interest and that of the impurity. A sample of pure compound (i.e. no impurity present ) must be available for measurement, so that the predicted absorbance ratio may be calculated. Any deviation from this result by subsequent samples indicates the presence of impurities in that sample, as shown on the following diagrams.

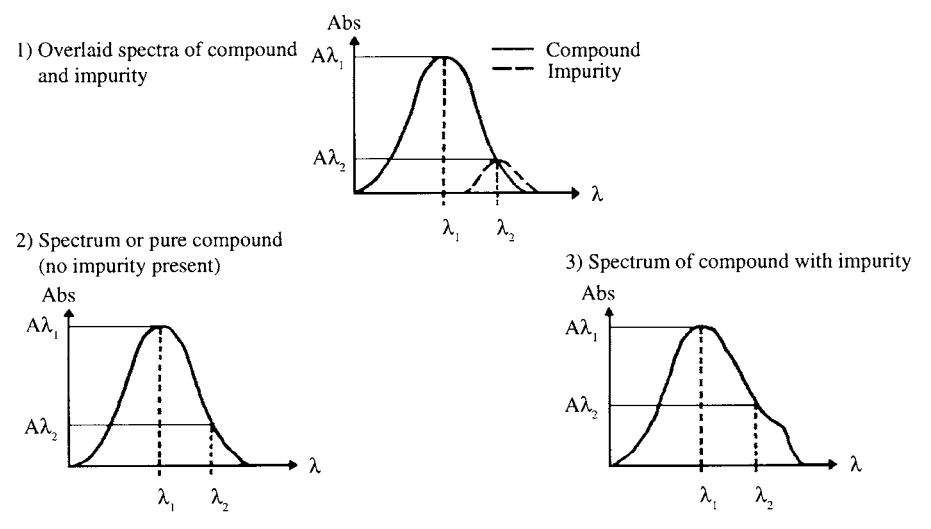

Graphs illustrating the application of absorbance ratio

Absorbance ratio is used in quality control applications and in the investigation of laboratory-scale preparations, particularly DNA and RNA where quantification of the sample is of great interest. DNA and RNA absorb at 260 nm, whereas protein impurities that can be formed during their preparation absorb at 280 nm.

#### **Absorbance Difference**

Absorbance difference measurements provide a means of compensating for an impurity that absorbs around the wavelength of interest. When the impurity has a natural absorbance independent of any colourproducing reagent, "set ref" on a reference solution cannot be applied. An example is the determination of methaemoglobin in the presence of haemoglobin. The following diagram illustrates the principle.

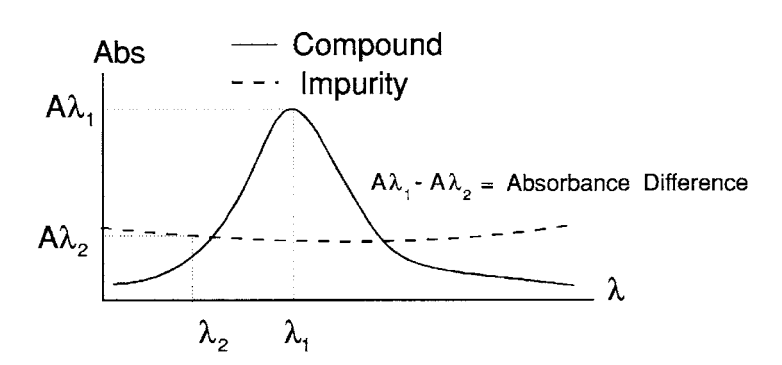

Graph illustrating the application of absorbance difference

#### **3 Point Net**

3 point net enables the determination of true peak height of absorbance peaks that appear on a sloping baseline; examples are measurements involving haemoglobin in serum, bilirubin in amniotic fluid and turbid samples. The absorbances at two wavelengths,  $\lambda$ 1 and  $\lambda$ 3, on either side of the peak of interest,  $\lambda$ 2, are measured, and the rate of change of absorbance per unit wavelength (slope) calculated. The true peak height is equal to the absorbance measured at  $\lambda$ 2 minus the sum of the absorbance at  $\lambda$ 1 and background absorbance  $\lambda$ 2 ( calculated using the slope).

#### **Multiple Wavelength**

This facility enables the entry of user defined equation, where different factors can be applied to the absorbances measured at different wavelengths. An example is when non-interfering components are present in a mixture together:

Concentration of component  $1 = \left[\frac{\{a1^*Abs(a)\lambda\}}{4} + \frac{a2^*Abs(a)\lambda\}}{4}\right]$  \* dilution factor

Concentration of component  $2 = [(b1*Abs@\lambda1) + (b2*Abs@\lambda2)] *$  dilution factor

Abs $(\partial \lambda)$  and Abs $(\partial \lambda)$  are the absorbance maxima of components 1 and 2, respectively. a1, a2, b1, b2 are constants.

The entry of such an equation, broken down into its various "blocks", is shown on page 76.

# **12.7 Software Licensing**

The purchase of a Biochrom spectrophotometer for inclusion in a laboratory defines the group of users on that site who will make measurements on it using this software. This group of users are licensed to use that particular spectrophotometer / software system. Members of another group of users with another Biochrom spectrophotometer in a different laboratory on the same, or other geographically distinct site, should have their own copy of this software for use with the instrument.

For a single laboratory where several Biochrom spectrophotometers are purchased as one bulk deal and the same group of users is to use them, for example a University teaching or research laboratory, special discounts are available for bulk purchase of this software; refer to the Biochrom spectrophotometer product manager.